# Pact Series

# MasterPact MTZ IEC Devices Basic and Standard End-User Maintenance Procedures

# **Maintenance Guide**

Pact Series offers world-class breakers and switches

DOCA0103EN-06 06/2022

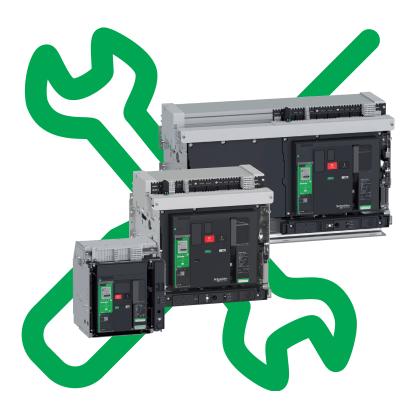

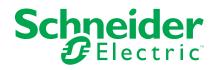

# Legal Information

The Schneider Electric brand and any trademarks of Schneider Electric SE and its subsidiaries referred to in this guide are the property of Schneider Electric SE or its subsidiaries. All other brands may be trademarks of their respective owners.

This guide and its content are protected under applicable copyright laws and furnished for informational use only. No part of this guide may be reproduced or transmitted in any form or by any means (electronic, mechanical, photocopying, recording, or otherwise), for any purpose, without the prior written permission of Schneider Electric.

Schneider Electric does not grant any right or license for commercial use of the guide or its content, except for a non-exclusive and personal license to consult it on an "as is" basis. Schneider Electric products and equipment should be installed, operated, serviced, and maintained only by qualified personnel.

As standards, specifications, and designs change from time to time, information contained in this guide may be subject to change without notice.

To the extent permitted by applicable law, no responsibility or liability is assumed by Schneider Electric and its subsidiaries for any errors or omissions in the informational content of this material or consequences arising out of or resulting from the use of the information contained herein.

As part of a group of responsible, inclusive companies, we are updating our communications that contain non-inclusive terminology. Until we complete this process, however, our content may still contain standardized industry terms that may be deemed inappropriate by our customers.

# **Table of Contents**

| Safety Information                                                                                 | 5   |
|----------------------------------------------------------------------------------------------------|-----|
| About the Book                                                                                     | 6   |
| Introduction                                                                                       | 9   |
| Pact Series Master Range                                                                           | 10  |
| Introduction                                                                                       |     |
| Preventive Maintenance Frequency                                                                   |     |
| Process of Preventive Maintenance                                                                  |     |
| Maintenance Schedule<br>Schneider Electric Green Premium™ Ecolabel                                 |     |
|                                                                                                    |     |
| Basic End-User Maintenance Procedures<br>Device NII_Z_1: Check the General Condition of the Device |     |
| Mechanism NII_Z_1: Operate the Device Manually and Electrically                                    |     |
| Mechanism NII_Z_2: Charge the Device Electrically with MCH Gear                                    | 20  |
| Motor                                                                                              | 37  |
| Mechanism NII_Z_3: Check the Complete Closing of Device Poles                                      | 41  |
| Auxiliaries NII_Z_1: Check Auxiliary Wiring and Insulation                                         | 43  |
| Control Unit NII_Z_1: Check Device Tripping and Operation of SDE                                   |     |
| Fault-Trip Indication Contacts                                                                     | 47  |
| Control Unit NII_Z_2: Check Ground-Fault (Micrologic 6.0 X) or Earth-                              |     |
| Leakage (Micrologic 7.0 X) Protection Function                                                     |     |
| Control Unit NII_Z_3: Check Operation of Energy Reduction Maintenance                              |     |
| Settings (ERMS)<br>Device Locking NII_Z_1: Operate Device Keylocks                                 |     |
| Device Locking NII_Z_1: Operate Device Revices                                                     |     |
| Chassis NII_Z_1: Check Device Racking Operation                                                    |     |
| Chassis NII_Z_2: Check IBPO Racking Interlock Between Racking                                      |     |
| Handle and Opening Pushbutton (MasterPact MTZ2/MTZ3)                                               | 73  |
| Chassis NII_Z_3: Check EIFE Chassis Position Limit Switches                                        | 75  |
| Chassis Locking NII_Z_1: Operate Chassis Keylocking System                                         |     |
| Chassis Locking NII_Z_2: Operate Chassis Padlocking System                                         |     |
| Mechanical Interlocking NII_Z_1: Operate Interlocking Systems                                      |     |
| Standard End-User Maintenance Procedures                                                           | 90  |
| Mechanism NIII_Z_1: Check the MCH Gear Motor Charging Time at                                      |     |
| 0.85 Un                                                                                            | 91  |
| Mechanism NIII_Z_2: Check the General Condition of the<br>Mechanism                                | ٩٨  |
| Mechanism NIII_Z_3: Check the Number of Device Operating                                           |     |
| Cycles                                                                                             | 101 |
| Breaking Unit NIII Z 1: Check the Condition of the Breaking Unit                                   |     |
| Breaking Unit NIII_Z_2: Check Mounting of Arc Chutes and Filter                                    |     |
| Cleanliness                                                                                        | 110 |
| Auxiliaries NIII_Z_1: Check Operation of Indication Contacts (OF,                                  |     |
| PF)                                                                                                | 112 |
| Auxiliaries NIII_Z_2: Check Closing Operation with XF Closing Voltage                              |     |
| Release at 0.85 Un                                                                                 | 116 |
| Auxiliaries NIII_Z_3: Check Opening Operation with MX Opening Voltage<br>Release at 0.7 Un         | 110 |
|                                                                                                    | 119 |

|    | Auxiliaries NIII_Z_4: Check Closing and Opening Operations with MN       |     |
|----|--------------------------------------------------------------------------|-----|
|    | Undervoltage Release                                                     | 122 |
|    | Auxiliaries NIII_Z_5: Check Time Delay of MNR Delayed Undervoltage       |     |
|    | Release                                                                  | 125 |
|    | Control Unit NIII_Z_1: Check Microswitches OF/SDE/PF/CH                  | 128 |
|    | Control Unit NIII_Z_2: Check M2C Programmable Contacts                   | 132 |
|    | Control Unit NIII_Z_3: Save Protection Settings, Reports, and Event Logs |     |
|    | With EcoStruxure Power Commission Software                               | 135 |
|    | Control Unit NIII_Z_4: Check Overcurrent Protection                      | 139 |
|    | Chassis NIII_Z_1: Check Operation of CD, CT, CE Position Contacts and    |     |
|    | EF Auxiliary Contacts                                                    | 145 |
|    | Chassis NIII_Z_2: Check Operation of Safety Shutters                     | 152 |
|    | Chassis NIII_Z_3: Clean Chassis and Check Presence of Grease on          |     |
|    | Chassis                                                                  | 158 |
|    | Chassis NIII_Z_4: Check Disconnecting Contact Clusters                   | 162 |
|    | Power Connections NIII_Z_1: Check Connection System                      | 165 |
| Ma | asterPact MTZ Troubleshooting                                            | 171 |
|    | Introduction to Troubleshooting                                          | 172 |
|    | Troubleshooting: Chassis Operation                                       | 175 |
|    | Troubleshooting: Unexpected Tripping                                     | 176 |
|    | Troubleshooting: Mechanical Control Operations                           | 177 |
|    | Troubleshooting: Electrical Control Operations                           | 178 |
|    | Troubleshooting: Control Operations from EcoStruxure Power Device        |     |
|    | Арр                                                                      | 180 |
|    | Troubleshooting: Control Operations from IO Module                       | 182 |
|    | Troubleshooting: Control Operations from FDM121 Display                  | 184 |
|    | Troubleshooting: Control Operations from EcoStruxure Power               |     |
|    | Commission Software                                                      | 186 |
|    | Troubleshooting: Control Operations from IFE/EIFE Webpages               | 188 |
|    | Troubleshooting: Control Operations from Communication Network           | 190 |
|    | Troubleshooting: Control Operations from FDM128 Display                  | 192 |
|    |                                                                          |     |

# **Safety Information**

### **Important Information**

Read these instructions carefully, and look at the equipment to become familiar with the device before trying to install, operate, service, or maintain it. The following special messages may appear throughout this documentation or on the equipment to warn of potential hazards or to call attention to information that clarifies or simplifies a procedure.

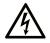

The addition of this symbol to a "Danger" or "Warning" safety label indicates that an electrical hazard exists which will result in personal injury if the instructions are not followed.

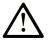

This is the safety alert symbol. It is used to alert you to potential personal injury hazards. Obey all safety messages that follow this symbol to avoid possible injury or death.

### **DANGER**

**DANGER** indicates a hazardous situation which, if not avoided, **will result in** death or serious injury.

# 

**WARNING** indicates a hazardous situation which, if not avoided, **could result in** death or serious injury.

# 

**CAUTION** indicates a hazardous situation which, if not avoided, **could result** in minor or moderate injury.

# NOTICE

**NOTICE** is used to address practices not related to physical injury.

#### **Please Note**

Electrical equipment should be installed, operated, serviced, and maintained only by qualified personnel. No responsibility is assumed by Schneider Electric for any consequences arising out of the use of this material.

A qualified person is one who has skills and knowledge related to the construction and operation of electrical equipment and its installation, and has received safety training to recognize and avoid the hazards involved.

# About the Book

### **Document Scope**

The aim of this document is to provide trained and qualified maintenance personnel with the technical information needed to perform Basic and Standard end-user preventive maintenance on the following devices:

- MasterPact<sup>™</sup> MTZ1 IEC circuit breakers and switch-disconnectors
- MasterPact<sup>™</sup> MTZ2/MTZ3 IEC circuit breakers and switch-disconnectors

For general information about Schneider Electric maintenance policies and expertise and tools, contact your Schneider Electric representative.

#### **Validity Note**

This document applies to the following IEC devices:

- MasterPact MTZ1/MTZ2/MTZ3 switch-disconnectors
- MasterPact MTZ1/MTZ2/MTZ3 circuit breakers with a MicroLogic<sup>™</sup> X or MicroLogic<sup>™</sup> Xi control unit

**NOTE:** This guide also applies to MicroLogic<sup>™</sup> Xi control units. A MicroLogic Xi control unit is a MicroLogic X control unit without Bluetooth<sup>®</sup> Low Energy communication.

All the information related to the MicroLogic X control units presented in this guide applies to MicroLogic Xi control units except information about Bluetooth Low Energy communication.

The specific features of the MicroLogic Xi control units are described in the appendix in DOCA0102EN *MasterPact MTZ - MicroLogic X Control Unit - User Guide*.

### **Online Information**

The information contained in this guide is likely to be updated at any time. Schneider Electric strongly recommends that you have the most recent and up-todate version available on www.se.com/ww/en/download.

The technical characteristics of the devices described in the present document also appear online. To access the information online, go to the Schneider Electric home page www.se.com/ww/en/download/.

The characteristics that are described in the present document should be the same as those characteristics that appear online. In line with our policy of constant improvement, we may revise content over time to improve clarity and accuracy. If you see a difference between the document and online information, use the online information as your reference.

#### Convention

In this document, the term *MasterPact MTZ device* covers circuit breakers and switch-disconnectors.

#### **Related Documents**

| Title of Documentation                                                             | Reference Number     |
|------------------------------------------------------------------------------------|----------------------|
| MasterPact MTZ Catalog                                                             | LVPED216026EN        |
| MasterPact MTZ Catalog numbers and spare parts                                     | COM-POWER-LVMKT215EN |
| MasterPact MTZ - IEC Circuit Breakers and Switch-Disconnectors - Maintenance Guide | DOCA0099EN           |

| Title of Documentation                                                                                              | Reference Number |
|----------------------------------------------------------------------------------------------------|------------------|
| MasterPact MTZ1 - IEC Circuit Breakers and Switch-<br>Disconnectors - User Guide                                    | DOCA0100EN       |
| MasterPact MTZ2/MTZ3 - IEC Circuit Breakers and Switch-<br>Disconnectors - User Guide                               | DOCA0101EN       |
| MasterPact MTZ - MicroLogic X Control Unit - User Guide                                                             | DOCA0102EN       |
| Enerlin'X IO - Input/Output Application Module for One IEC Circuit<br>Breaker - User Guide                          | DOCA0055EN       |
| Enerlin'X EIFE - Embedded Ethernet Interface for One MasterPact<br>MTZ Drawout Circuit Breaker - User Guide         | DOCA0106EN       |
| Enerlin'X IFE - Ethernet Switchboard Server - User Guide                                                            | DOCA0084EN       |
| Enerlin'X IFE - Ethernet Interface for One IEC Circuit Breaker -<br>User Guide                                      | DOCA0142EN       |
| Enerlin'X FDM128 - Ethernet Display for Eight Devices - User<br>Guide                                               | DOCA0037EN       |
| MasterPact MTZ1 - Fixed IEC Circuit Breaker or Switch-<br>Disconnector - Instruction Sheet                          | NVE35505         |
| MasterPact MTZ1 - Drawout IEC Circuit Breaker or Switch-<br>Disconnector - Instruction Sheet                        | NVE35506         |
| MasterPact MTZ2/MTZ3 - Fixed IEC Circuit Breaker or Switch-<br>Disconnector - Instruction Sheet                     | NVE35469         |
| MasterPact MTZ2/MTZ3 - Drawout IEC Circuit Breaker or Switch-<br>Disconnector - Instruction Sheet                   | NVE35470         |
| Enerlin'X EIFE - Embedded Ethernet Interface for One MasterPact<br>MTZ Drawout Circuit Breaker - Instruction Sheet  | NVE23550         |
| MasterPact MTZ1 3P/4P - Front Cover - Instruction Sheet                                                             | NVE56771         |
| MasterPact MTZ2 3P/4P - Front Cover - Instruction Sheet                                                             | NVE16117         |
| MasterPact MTZ1/MTZ2/MTZ3 - MicroLogic Transparent Cover -<br>Instruction Sheet                                     | NVE16151         |
| MicroLogic X - Spare Battery - Instruction Sheet                                                                    | NHA57283         |
| MicroLogic X - Embedded Display - Instruction Sheet                                                                 | NHA49910         |
| MasterPact MTZ1 - CDM Operation Counter - Instruction Sheet                                                         | NVE35516         |
| MasterPact MTZ2/MTZ3 - CDM Operation Counter - Instruction<br>Sheet                                                 | NVE35485         |
| MasterPact MTZ1/MTZ2/MTZ3 - Auxiliary Terminals - Instruction<br>Sheet                                              | NVE35463         |
| MasterPact MTZ1/MTZ2/MTZ3 - MN-MX-XF Voltage Releases -<br>Instruction Sheet                                        | NVE40749         |
| MasterPact MTZ1/MTZ2/MTZ3 - MN-MX-XF Communicating<br>Voltage Releases with Diagnostic Function - Instruction Sheet | NVE40766         |
| MasterPact MTZ1 - MCH Gear Motor - Instruction Sheet                                                                | NVE35514         |
| MasterPact MTZ2/MTZ3 - MCH Gear Motor - Instruction Sheet                                                           | NVE35483         |
| MasterPact MTZ1 - Arc Chute - Instruction Sheet                                                                     | NVE35511         |
| MasterPact MTZ2/MTZ3 - Arc Chute - Instruction Sheet                                                                | NVE35479         |
| MasterPact MTZ2/MTZ3 - SDE2 Fault-Trip Indication Contact /<br>RES Remote Reset - Instruction Sheet                 | NVE35503         |
| MasterPact MTZ1 - VCPO OFF-Position Locking and BPFE<br>Support - Instruction Sheet                                 | NVE56770         |
| MasterPact MTZ2/MTZ3 - VCPO OFF-Position Locking and BPFE<br>Support - Instruction Sheet                            | NVE16146         |
| MasterPact MTZ1/MTZ2/MTZ3 - Position Contacts (Connected /<br>Disconnected / Test) - Instruction Sheet              | NVE16135         |
| MasterPact MTZ2/MTZ3 - EF Combined Connected/Closed<br>Contact - Instruction Sheet                                  | NVE35482         |
| MasterPact MTZ1 - Safety Shutters - Instruction Sheet                                                               | NVE35509         |
| MasterPact MTZ2/MTZ3 - Safety Shutters - Instruction Sheet                                                          | NVE35476         |

| Title of Documentation                                                                                          | Reference Number |
|----------------------------------------------------------------------------------------------------|------------------|
| MasterPact MTZ2/MTZ3 - VIVC Front Face Shutter Position<br>Indication and Locking - Instruction Sheet           | NVE35478         |
| MasterPact MTZ1 - VSPD Disconnected Position Locking -<br>Instruction Sheet                                     | NVE56768         |
| MasterPact MTZ2/MTZ3 - VSPD Disconnected Position Locking -<br>Instruction Sheet                                | NVE16142         |
| MasterPact MTZ1 - VBP Lockable Pushbutton Cover - Instruction<br>Sheet                                          | NVE56769         |
| MasterPact MTZ1 - Mechanical Interlocking for Source<br>Changeover (2 Sources / Cable) - Instruction Sheet      | NVE35522         |
| MasterPact MTZ1 - Mechanical Interlocking for Source<br>Changeover (2 Sources / Rods) - Instruction Sheet       | NVE35523         |
| MasterPact MTZ1 - IPA Cable-Type Door Interlock - Instruction<br>Sheet                                          | NVE35521         |
| MasterPact MTZ2/MTZ3 - VBP Lockable Pushbutton Cover -<br>Instruction Sheet                                     | NVE16147         |
| MasterPact MTZ2/MTZ3 - IPA Cable-Type Door Interlock -<br>Instruction Sheet                                     | NVE35495         |
| MasterPact MTZ2/MTZ3 - Mechanical Interlocking for Source<br>Changeover (2 Sources / Cable) - Instruction Sheet | NVE35496         |
| MasterPact MTZ2/MTZ3 - Mechanical Interlocking for Source<br>Changeover (2 Sources / Rods) - Instruction Sheet  | NVE35497         |
| MasterPact MTZ2/MTZ3 - Mechanical Interlocking for 3 Sources -<br>Instruction Sheet                             | NVE35498         |
| MasterPact MTZ2/MTZ3 - Mechanical Interlocking for 2 Sources<br>and 1 Replacement - Instruction Sheet           | NVE35499         |
| MasterPact MTZ2/MTZ3 - Mechanical Interlocking for 2 Sources<br>and 1 Coupling - Instruction Sheet              | NVE35500         |
| MasterPact MTZ1/MTZ2/MTZ3 - Set of 2 Cables for Interlocking 2.5 m (8.2 ft) - Instruction Sheet                 | NVE61729         |
| MasterPact MTZ1/MTZ2/MTZ3 - Set of 2 Rods for Interlocking -<br>Instruction Sheet                               | NVE61744         |
| MasterPact MTZ1 - OF ON/OFF Indication Contacts - Instruction<br>Sheet                                          | NVE35513         |
| MasterPact MTZ2/MTZ3 - OF ON/OFF Indication Contacts -<br>Instruction Sheet                                     | NVE35481         |
| MasterPact MTZ1/MTZ2/MTZ3 - PF Ready-To-Close Contact -<br>Instruction Sheet                                    | NVE35466         |
| MasterPact MTZ1 - Connectors - Instruction Sheet                                                                | NVE35507         |
| MasterPact MTZ2/MTZ3 - Connectors - Instruction Sheet                                                           | NVE35472         |

# Introduction

#### What's in This Part

| Pact Series Master Range                   |    |
|--------------------------------------------|----|
| Introduction                               |    |
| Preventive Maintenance Frequency           |    |
| Process of Preventive Maintenance          |    |
| Maintenance Schedule                       | 17 |
| Schneider Electric Green Premium™ Ecolabel | 20 |
|                                            |    |

# **Pact Series Master Range**

Future-proof your installation with Schneider Electric's low-voltage and mediumvoltage Pact Series. Built on legendary Schneider Electric innovation, the Pact Series comprises world-class circuit breakers, switches, residual current devices and fuses, for all standard and specific applications. Experience robust performance with Pact Series within the EcoStruxure-ready switchgear, from 16 to 6300 A in low-voltage and up to 40.5 kV in medium-voltage.

# Introduction

### Introduction

Preventive maintenance tasks on MasterPact MTZ circuit breakers and switchdisconnectors are to be carried out following the Schneider Electric maintenance strategy.

Preventive maintenance tasks are organized into three programs depending on complexity and maintenance frequency, page 12:

- Basic end-user maintenance
- Standard end-user maintenance
- Manufacturer maintenance

**NOTE:** Global service plans delivered by Schneider Electric may include maintenance plans for your equipment, with a different wording for maintenance levels:

- Basic end-user maintenance in this guide corresponds to Routine maintenance in service plans.
- Standard end-user maintenance in this guide corresponds to Intermediate maintenance in service plans.
- Manufacturer maintenance remains the same.

Refer to *MasterPact MTZ* - *IEC Circuit Breakers and Switch-Disconnectors* - *Maintenance Guide* for the detailed Schneider Electric maintenance strategy.

#### **Instruction Sheets**

When a corrective action in a maintenance procedure references an instruction sheet, refer to the Related documents section at the top of the procedure to find the relevant instruction sheet for the product.

For example, a reference to *MasterPact MTZ - MN-MX-XF Voltage Releases - Instruction Sheet* means using:

- MasterPact MTZ1/MTZ2/MTZ3 MN-MX-XF Voltage Releases Instruction Sheet or
- MasterPact MTZ1/MTZ2/MTZ3 MN-MX-XF Communicating Voltage Releases with Diagnostic Function - Instruction Sheet.

### Illustrations

The pictures and drawings in this document are for illustration only.

#### **Tools**

Performing the procedures of the maintenance program requires the following:

- A standard toolbox with electrical tools and equipment for an electrician.
- · Specific tools, detailed in the maintenance procedures.

# **Preventive Maintenance Frequency**

### **Preventive Maintenance Safety Instructions**

Maintenance recommendations for each device are intended to maintain the equipment or subassemblies in a satisfactory operational state for their useful service life.

Preventive maintenance schedule is calculated by the MicroLogic X control unit from:

- The operating conditions of the MasterPact MTZ device.
- The criticality of the user application.

The MicroLogic X control unit generates events to inform the user that maintenance needs to be planned to conform to the preventive maintenance schedule.

# 

#### UNINTENDED EQUIPMENT OPERATION

Follow the recommendations for the maintenance given in the different chapters of this document, for each part of the device which is maintainable.

Failure to follow these instructions can result in death, serious injury, or equipment damage.

If the recommended maintenance plan is not done as required, the service life of electrical distribution equipment is reduced.

### **Maintenance Programs**

The following table summarizes maintenance operations for the three preventive maintenance programs:

| Maintenance program           | Maintenance description                                                                                     | Performed by                                                                                                    |
|-------------------------------|----------------------------------------------------------------------------------------------------|----------------------------------------------------------------------------------------------------|
| Basic end-user maintenance    | Visual inspection and functional testing, replacement of inoperative accessories.                           | <ul> <li>Trained and qualified end-user personnel</li> <li>Trained and qualified maintenance services provider personnel</li> <li>Schneider Electric field service representative</li> </ul> |
| Standard end-user maintenance | Basic end-user maintenance, plus operational servicing and subassembly tests.                               | <ul> <li>Trained and qualified maintenance services<br/>provider personnel</li> <li>Schneider Electric field service representative</li> </ul>                                               |
| Manufacturer maintenance      | Standard end-user maintenance, plus<br>diagnostics and part replacements by Schneider<br>Electric Services. | Schneider Electric field service representative                                                                                                    |

# Favorable Environmental Conditions and Device Operating Conditions

Environmental conditions and device operating conditions are considered to be favorable **when all of the following conditions** are met:

| Favorable environmental conditions and device operating conditions |                                                                                                    |  |  |
|--------------------------------------------------------------------|----------------------------------------------------------------------------------------------------|--|--|
| Temperature                                                        | Annual average ambient temperature outside the switchboard Ta < 25 °C (77 °F) (IEC 61439-1).                                                    |  |  |
|                                                                    | Device installed in an air-conditioned room or in a ventilated switchboard.                                                                     |  |  |
| Percent load                                                       | < 50 % of In (daily process 8/24 h or continuous process 24/24 h)                                                                               |  |  |
| Relative humidity                                                  | < 50 %                                                                                                    |  |  |
| Corrosive atmosphere                                               | Device installed in category 3C1 environment or in a closed room that creates favorable operating conditions (air is conditioned and purified). |  |  |
| Salt environment                                                   | None                                                                                                    |  |  |
| Dust Negligible.                                                   |                                                                                                    |  |  |
|                                                                    | Device installed in a switchboard equipped with filters or a ventilated IP54 enclosure.                                                         |  |  |
| Vibration                                                          | None                                                                                                    |  |  |

# Normal Environmental Conditions and Device Operating Conditions

Environmental conditions and device operating conditions are considered to be normal **when all of the following conditions** are met:

| Normal environmental conditions and device operating conditions |                                                                                             |  |  |
|-----------------------------------------------------------------|---------------------------------------------------------------------------------------------|--|--|
| Temperature                                                     | Annual average ambient temperature outside the switchboard Ta < 25 °C (77 °F) (IEC 61439-1) |  |  |
| Percent load                                                    | < 80 % of In (daily process 8/24 h or continuous process 24/24 h)                           |  |  |
| Harmonics                                                       | Harmonic current per phase < 30 % of In                                                     |  |  |
| Relative humidity                                               | < 70 %                                                                                      |  |  |
| Corrosive atmosphere                                            | Device installed in environment category 3C2 or 3C3 (IEC 60721-3-3)                         |  |  |
| Salt environment                                                | No salt mist                                                                                |  |  |
| Dust Low level.                                                 |                                                                                             |  |  |
|                                                                 | Device installed in a switchboard equipped with filters or a ventilated IP54 enclosure.     |  |  |
| Vibration                                                       | Permanent vibration < 0.2 g                                                                 |  |  |

# Severe Environmental Conditions and Device Operating Conditions

Environmental conditions and device operating conditions are considered to be severe **if any of the following conditions** are present:

| Severe environmental conditions and device operating conditions |                                                                                                    |  |  |
|-----------------------------------------------------------------|----------------------------------------------------------------------------------------------------|--|--|
| Temperature                                                     | Annual average ambient temperature outside the switchboard Ta between 35 $^\circ C$ (95 $^\circ F) and 45 ^\circ C (113 ^\circ F) (IEC 61439-1)$ |  |  |
| Percent load                                                    | > 80 % of In (daily process 8/24 h or continuous process 24/24 h)                                                                                |  |  |
| Relative humidity                                               | > 80 %                                                                                                    |  |  |
| Corrosive atmosphere                                            | Device installed in category 3C4 environment without any particular protection                                                                   |  |  |
| Salt environment                                                | Device installed less than 10 kilometers from the coast without any particular protection                                                        |  |  |
| Dust                                                            | High level.                                                                                                    |  |  |
|                                                                 | Device not installed inside an enclosure equipped with filters or a ventilated IP54 enclosure.                                                   |  |  |
| Vibration                                                       | Continuous vibrations between 0.2 g and 0.5 g                                                                                                    |  |  |

For example, severe environmental conditions and device operating conditions prevail in marine and wind power applications.

# **Criticality of User Application**

The following table describes the three criticality levels of user application.

| Criticality level | Description                                                                                                    |  |
|-------------------|----------------------------------------------------------------------------------------------------|--|
| Low               | The loss of function will cause minimal curtailment of operations or may require minimal monetary investment to restore full operations. Normal contingency planning would cover the loss.                                                                                               |  |
| Moderate          | The loss of function will have noticeable impact on the facility. It may have to suspend some operation briefly. Some monetary investments may be necessary to restore full operations. It may cause minor personal injury.                                                              |  |
| High              | The loss of function will cause personal injury or substantial economic damage. Loss would not be disastrous, but the facility would have to suspend at least part of its operations immediately and temporarily. Reopening the facility would require significant monetary investments. |  |

### **Recommended Frequency for the Basic End-User Maintenance Program**

The following table indicates the recommended frequency to perform the Basic end-user maintenance program according to operating conditions and criticality of the user application.

| Operating conditions | Criticality of user application |          |         |
|----------------------|---------------------------------|----------|---------|
|                      | Low                             | Moderate | High    |
| Favorable            | 2 years                         | 2 years  | 2 years |
| Normal               | 1 year                          | 1 year   | 1 year  |
| Severe               | 1 year                          | 1 year   | 1 year  |

### Recommended Frequency for the Standard End-User Maintenance Program

The following table indicates the recommended frequency to perform the Standard end-user maintenance program according to operating conditions and criticality of the user application.

| Operating conditions | Criticality of user application |         |         |  |
|----------------------|---------------------------------|---------|---------|--|
|                      | Low Moderate High               |         |         |  |
| Favorable            | 4 years                         | 4 years | 4 years |  |
| Normal               | 2 years                         | 2 years | 2 years |  |
| Severe               | 2 years                         | 2 years | 2 years |  |

#### Recommended Frequency for the Manufacturer End-User Maintenance Program

The following table indicates the recommended frequency to perform the manufacturer end-user maintenance program according to operating conditions and criticality of the user application.

| Operating conditions | Criticality of user application |         |         |  |
|----------------------|---------------------------------|---------|---------|--|
|                      | Low Moderate High               |         |         |  |
| Favorable            | 6 years                         | 5 years | 4 years |  |
| Normal               | 5 years                         | 4 years | 3 years |  |
| Severe               | 4 years                         | 3 years | 2 years |  |

A complete check-up is recommended when tripping occurs due to a short-time or instantaneous short-circuit.

# **Process of Preventive Maintenance**

# Process of Basic End-User Maintenance Program

The Basic end-user preventive maintenance includes the following stages:

| Stage | Description                                                                                                    |
|-------|----------------------------------------------------------------------------------------------------|
| 1     | Take note of the notification (on MicroLogic X HMI, EcoStruxure Power Device app, or EcoStruxure Power Commission software) that the Basic end-user maintenance program is required. |
| 2     | Schedule the Basic end-user maintenance program.                                                                                                    |
| 3     | Perform the Basic end-user maintenance program, page 22.                                                                                                    |
| 4     | In EcoStruxure Power Commission software, fill in the date, maintenance operator and company names in the screen about the Basic end-user maintenance program, page 50.              |

### **Process of Standard End-User Maintenance Program**

The Standard end-user preventive maintenance includes the following stages:

| Stage | Description                                                                                                    |  |
|-------|----------------------------------------------------------------------------------------------------|--|
| 1     | Take note of the notification (on MicroLogic X HMI, EcoStruxure Power Device app, or EcoStruxure Power Commission software) that the Standard end-user maintenance program is required. |  |
| 2     | Schedule the Standard end-user maintenance program.                                                                                                    |  |
| 3     | Perform the Basic end-user maintenance program, page 22.                                                                                                    |  |
| 4     | Perform the Standard end-user maintenance program, page 90.                                                                                                    |  |
| 5     | In EcoStruxure Power Commission software, fill in the date, maintenance operator and company names in the screen about the Standard end-user maintenance program, page 50.              |  |

### **Process of Manufacturer Maintenance Program**

The Manufacturer preventive maintenance includes the following stages:

| Stage | Description                                                                                                    |
|-------|----------------------------------------------------------------------------------------------------|
| 1     | Take note of the notification (on MicroLogic X HMI, EcoStruxure Power Device app, or EcoStruxure Power Commission software) that the Manufacturer maintenance program is required.                                                  |
| 2     | Schedule the Manufacturer maintenance program with your Schneider Electric field service representative.                                                                                                    |
| 3     | The Schneider Electric field service representative performs the Manufacturer maintenance program and fills in the date in the screen about the Manufacturer maintenance program in EcoStruxure Power Commission software, page 50. |

# **Maintenance Schedule**

### **Overview**

The MicroLogic X control unit provides information to help with scheduling preventive maintenance operations. It monitors maintenance programs performed and generates events to indicate that maintenance is due.

For more information about the maintenance schedule function, refer to *MasterPact MTZ - MicroLogic X Control Unit - User Guide*.

# **Operating Principle**

The MicroLogic X control unit generates events to indicate that maintenance is due.

The schedule for maintenance operations depends on:

- The operating and environmental conditions of the MasterPact MTZ circuit breaker.
- · The criticality of the user application.
- The date of the last maintenance program performed and declared by using EcoStruxure Power Commission software.

Basic and standard end-user maintenance schedule events and Manufacturer maintenance schedule events are calculated:

- · For the first event:
  - From the commissioning date of the circuit breaker, if this date is declared by using EcoStruxure Power Commission software.
  - Otherwise from the assembly date of the circuit breaker.
- For subsequent events, from the date of the previous maintenance program (Basic, Standard, or Manufacturer) performed, if the date is declared by using EcoStruxure Power Commission software.

**NOTE:** Subsequent Manufacturer maintenance schedule events are calculated from the previous Manufacturer maintenance program performed and declared by using EcoStruxure Power Commission software.

If the date of the maintenance program performed is not declared by using EcoStruxure Power Commission software, the MicroLogic X control unit continues to use the commissioning date or assembly date to calculate the maintenance schedule events.

#### **Maintenance Schedule Settings**

The maintenance schedule is determined from the following recorded parameters and declared settings.

The following parameters for environmental conditions are recorded by the MicroLogic X control unit:

- Temperature
- · Percent load
- Harmonics
- Relative humidity
- Vibration

The following parameters for environmental conditions and user application criticality are declared by using EcoStruxure Power Commission software (password-protected).

| Setting                  |                         | Value                                                                                                    | Factory setting |
|--------------------------|-------------------------|----------------------------------------------------------------------------------------------------|-----------------|
| Environmental conditions | Corrosive<br>atmosphere | <ul> <li>3C1 (Rural area)</li> <li>3C2 (Urban area)</li> <li>3C3 (Immediate vicinity of industrial pollution)</li> <li>3C4 (Inside polluting industrial premises)</li> </ul> | 3C2             |
|                          | Salt environment        | <ul> <li>None (No salt mist)</li> <li>Moderate (Salt mist &lt; 10 km from seaside)</li> <li>Significant (Salt mist &lt; 1 km from seaside)</li> </ul>                        | None            |
|                          | Dust                    | <ul><li>Low level</li><li>Moderate level</li><li>High level</li></ul>                                                                                                    | Low<br>level    |
| User application crit    | icality                 | <ul><li>Low</li><li>Moderate</li><li>High</li></ul>                                                                                                    | Low             |

# **Data Availability**

Maintenance schedule data is as follows:

- Data of the last maintenance program performed, if the data is declared by using EcoStruxure Power Commission software:
  - Program performed: Basic, Standard, or Manufacturer
  - Date of maintenance operation
  - Name of service provider
  - Name of maintenance personnel
- Data of the next maintenance program to be performed:
  - Program to be performed: Basic, Standard, or Manufacturer
  - Either the number of months before the program is due or the number of months it is overdue

Maintenance schedule data is available as follows:

- On the MicroLogic X display screen at: Home > Maintenance > Assistance > Maint.schedule
- With EcoStruxure Power Commission software
- With EcoStruxure Power Device app through Bluetooth or USB OTG connection
- On a remote controller using the communication network

### **Predefined Events**

The maintenance schedule function generates the following events:

| Event                                                                             | History    | Severity              |
|-----------------------------------------------------------------------------------|------------|-----------------------|
| Schedule basic maintenance within one month                                       | Diagnostic | Medium <sup>(1)</sup> |
| Schedule standard maintenance within one month                                    | Diagnostic | Medium <sup>(2)</sup> |
| Schedule manufacturer maintenance within three months                             | Diagnostic | Medium <sup>(2)</sup> |
| (1) Disabled by default. Customizable with EcoStruxure Power Commission software. |            |                       |
| (2) Enabled by default, with pop-up messages.                                     |            |                       |

For information about recommended action on events, refer to the relevant document:

- MasterPact MTZ1 Circuit Breakers and Switch-Disconnectors User Guide
- MasterPact MTZ2/MTZ3 Circuit Breakers and Switch-Disconnectors User Guide

# Schneider Electric Green Premium™ Ecolabel

# Description

Green Premium by Schneider Electric is a label that allows you to develop and promote an environmental policy while preserving your business efficiency. This ecolabel is compliant with up-to-date environmental regulations.

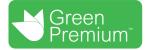

### **Accessing Green Premium**

Green Premium data on labeled products can be accessed online through any of the following ways:

- By navigating to the Green Premium page on the Schneider Electric website.
- By flashing the QR code displayed in the following image:

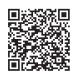

### **Checking Products Through the Schneider Electric Website**

To check the environmental criteria of a product using a PC or smartphone, follow these steps:

- 1. From www.se.com, select Support > Green Premium: RoHS, REACH.
- 2. Find **Check a Product** and click **Launch now** to open the search tool webpage.
- 3. Enter the commercial reference or product range of the product to search for.
- 4. To search for several products simultaneously, click the **Add** button, and then fill in the field.
- 5. Click **Check product(s)** to generate a report of the environmental criteria available for the products with the entered commercial references.

#### **Environmental Criteria**

The Green Premium ecolabel provides documentation on the following criteria about the environmental impact of the products:

- RoHs: European Union Restriction of Hazardous Substances (RoHS) directive.
- REACh: European Union Registration, Evaluation, Authorization, and Restriction of Chemicals regulation.
- PEP: Product Environmental Profile.
- EoLI: End of Life Instructions.

### RoHs

Schneider Electric products are subject to RoHS requirements at a worldwide level, even for the many products that are not required to comply with the terms of the regulation. Compliance certificates are available for products that fulfill the criteria of this European initiative, which aims to eliminate hazardous substances.

#### REACh

Schneider Electric applies the strict REACh regulation on its products at a worldwide level, and discloses extensive information concerning the presence of SVHC (Substances of Very High Concern) in all of these products.

PEP

Schneider Electric publishes complete set of environmental data, including carbon footprint and energy consumption data for each of the life cycle phases on all of its products, in compliance with the ISO 14025 PEP ecopassport program. PEP is especially useful for monitoring, controlling, saving energy, and/or reducing carbon emissions.

### EoLI

These instructions provide:

- Recyclability rates for Schneider Electric products.
- Guidance to mitigate personnel hazards during the dismantling of products and before recycling operations.
- Part identification for recycling or for selective treatment, to mitigate environmental hazards/incompatibility with standard recycling processes.

# **Basic End-User Maintenance Procedures**

#### What's in This Part

| Device NII_Z_1: Check the General Condition of the Device                   | 23 |
|-----------------------------------------------------------------------------|----|
| Mechanism NII_Z_1: Operate the Device Manually and Electrically             | 29 |
| Mechanism NII_Z_2: Charge the Device Electrically with MCH Gear             |    |
| Motor                                                                       | 37 |
| Mechanism NII_Z_3: Check the Complete Closing of Device Poles               | 41 |
| Auxiliaries NII_Z_1: Check Auxiliary Wiring and Insulation                  | 43 |
| Control Unit NII_Z_1: Check Device Tripping and Operation of SDE Fault-Trip |    |
| Indication Contacts                                                         | 47 |
| Control Unit NII_Z_2: Check Ground-Fault (Micrologic 6.0 X) or Earth-       |    |
| Leakage (Micrologic 7.0 X) Protection Function                              | 55 |
| Control Unit NII_Z_3: Check Operation of Energy Reduction Maintenance       |    |
| Settings (ERMS)                                                             | 58 |
| Device Locking NII_Z_1: Operate Device Keylocks                             | 62 |
| Device Locking NIT Z 2: Operate Device Padlocks                             | 65 |
| Chassis NII Z 1: Check Device Racking Operation                             | 68 |
| Chassis NII Z 2: Check IBPO Racking Interlock Between Racking Handle        |    |
| and Opening Pushbutton (MasterPact MTZ2/MTZ3)                               | 73 |
| Chassis NII Z 3: Check EIFE Chassis Position Limit Switches                 | 75 |
| Chassis Locking NII Z 1: Operate Chassis Keylocking System                  | 81 |
| Chassis Locking NII Z 2: Operate Chassis Padlocking System                  | 85 |
| Mechanical Interlocking NII Z 1: Operate Interlocking Systems               | 88 |
| 5 <u> </u>                                                                  |    |

# Device NII\_Z\_1: Check the General Condition of the Device

# **Safety Instructions**

# **A A DANGER**

#### HAZARD OF ELECTRIC SHOCK, EXPLOSION, OR ARC FLASH

- Apply appropriate personal protective equipment (PPE) and follow safe electrical work practices. See NFPA 70E, CSA Z462, NOM 029-STPS, or local equivalent.
- This equipment must only be installed and serviced by qualified electrical personnel.
- Unless specified otherwise in the maintenance procedures, all operations (inspection, test, and preventive maintenance) must be carried out with the device, the chassis, and the auxiliary circuits de-energized.
- Check that the device and the chassis are de-energized on the upstream and downstream terminals.
- Always use a properly rated voltage sensing device to confirm that the device, the chassis, and the auxiliary circuits are de-energized.
- Install safety barriers and display a danger sign.
- During the tests, it is strictly forbidden for anyone to touch the device, the chassis, or the conductors while voltage is applied.
- Before turning on power to this equipment, check that all connections are made with the correct tightening torque and the device is off (open position).
- Before turning on power to this equipment, put all devices, doors, and covers back in place.
- Before turning on power to this equipment, beware of potential hazards and carefully inspect the work area for tools and objects that may have been left inside the equipment.

Failure to follow these instructions will result in death or serious injury.

# **Procedure Definition**

| Procedure characteristics | Description                                                                                                    |  |
|---------------------------|----------------------------------------------------------------------------------------------------|--|
| Action                    | Visually check that there are no visible signs of aging or damage on the different parts of the device.                                                                                                    |  |
| Goal                      | Verify the general condition of the device in operation or following long storage                                                                                                    |  |
| Frequency                 | Refer to Recommended Frequency for the Basic End-User Maintenance Program, page 14.                                                                                                    |  |
| Special indications       | -                                                                                                    |  |
| Necessary tools           | -                                                                                                    |  |
| Related documents, page 6 | <ul> <li>MasterPact MTZ1 - IEC Circuit Breakers and Switch-Disconnectors - User Guide</li> <li>MasterPact MTZ2/MTZ3 - IEC Circuit Breakers and Switch-Disconnectors - User Guide</li> <li>MasterPact MTZ1 3P/4P - Front Cover - Instruction Sheet</li> <li>MasterPact MTZ2 3P/4P - Front Cover - Instruction Sheet</li> <li>MasterPact MTZ2 3P/4P - Front Cover - Instruction Sheet</li> <li>MasterPact MTZ1/MTZ2/MTZ3 - MicroLogic Transparent Cover - Instruction Sheet</li> <li>MicroLogic X - Spare Battery - Instruction Sheet</li> <li>MicroLogic X - Embedded Display - Instruction Sheet</li> </ul> |  |

# **Preliminary Conditions**

The device must comply with the conditions specified below. Refer to the *MasterPact MTZ User Guides* to find instructions for operating the device.

| Device installation type | Position of poles | Mechanism  | Device position in the chassis |
|--------------------------|-------------------|------------|--------------------------------|
| Fixed                    | Open              | Discharged | N/A                            |
| Drawout                  | Open              | Discharged | Disconnected                   |

# **Checking the Front Cover of the Device**

| Step | Action                                                                                                    | Corrective action                                                                                                    |
|------|----------------------------------------------------------------------------------------------------|----------------------------------------------------------------------------------------------------|
| 1    | <ul> <li>Check presence of all screws on the front cover:</li> <li>For MasterPact MTZ1: four screws.</li> <li>For MasterPact MTZ2/MTZ3: five screws.</li> </ul>                                                | If any screws are missing, replace the front cover<br>(refer to MasterPact MTZ 3P/4P - Front Cover -<br>Instruction Sheet).<br>Refer to the MasterPact MTZ Catalog for spare<br>parts. |
| 2    | Check that the front cover is not cracked, split open, or deformed.                                                                                                    | If the front cover is damaged, replace it (refer to<br>MasterPact MTZ 3P/4P - Front Cover - Instruction<br>Sheet).<br>Refer to the MasterPact MTZ Catalog for spare<br>parts.          |
| 3    | Check that the identification labels are present on the device and the chassis, including:<br>• Identification labels (bar code)<br><b>Interview of the identification labels (bar code)</b><br>• Rating plate | To replace the rating plate, contact your field service representative.                                                                                                    |
| 4    | If available, check the label indicating the date of the last maintenance operation.                                                                                                    |                                                                                                    |

# Checking the MicroLogic X Control Unit

| Step | Action                                                                                                    | Corrective action                                                                                                    |
|------|----------------------------------------------------------------------------------------------------|----------------------------------------------------------------------------------------------------|
| 1    | Check that the transparent cover is in place.                                                                                                    | <ul> <li>If the transparent cover is not correctly mounted, remove it then mount it again (refer to MasterPact MTZ1/MTZ2/MTZ3 - MicroLogic Transparent Cover - Instruction Sheet).</li> <li>If the transparent cover is missing or damaged, replace it. Refer to the MasterPact MTZ Catalog for spare parts.</li> </ul>                                                                                                    |
| 2    | To open the transparent cover, pull its upper right-hand side corner.                                                                                                    |                                                                                                    |
|      | NOTE: The transparent cover must be opened to modify the protection settings locally or to access the mini USB port on the front of the MicroLogic X control unit.         At the end of each check when using the mini USB port:         1. Remove the cable from the mini USB port.         2. Close the transparent cover completely.         The cover does not need to be opened when modifying the protection settings remotely. |                                                                                                    |
| 3    | Briefly press (<1 s) the Test/Reset button and check that the four trip cause LEDs and the red Service LED are on.                                                                                                    | <ul> <li>If one LED does not light up, contact your<br/>field service representative.</li> </ul>                                                                                                    |
|      |                                                                                                    | <ul> <li>If the four LEDs light up in sequence or the four trip cause LEDs and the red Service LED do not light up: <ol> <li>Replace the MicroLogic X internal battery (refer to <i>MicroLogic X - Spare Battery - Instruction Sheet</i>).</li> <li>Do the procedure again.</li> </ol> </li> <li>NOTE: If the LEDs light up in sequence, the red Service LED remains lit until the battery is changed or empty.</li> <li>If the problem persists, contact your field service representative.</li> </ul> |
| 4    | Connect the MicroLogic X control unit to a power supply.                                                                                                    |                                                                                                    |
|      | For example, connect the Mobile Power Pack external battery to the MicroLogic X USB port.                                                                                                    |                                                                                                    |

| Step | Action                                                                                                    | Corrective action                                                                                                    |
|------|----------------------------------------------------------------------------------------------------|----------------------------------------------------------------------------------------------------|
|      |                                                                                                    |                                                                                                    |
| 5    | Check that the <b>Ready</b> LED is flashing, meaning that the fault detection chain is working correctly. | If the LED does not flash and no event message<br>is displayed on the control unit, contact your field<br>service representative to replace the MicroLogic X<br>control unit.                                                          |
| 6    | Press the Bluetooth button and check that the Bluetooth LED is on.                                        | If the LED does not light up, replace the<br>MicroLogic X display screen (refer to MicroLogic<br>X - Embedded Display - Instruction Sheet).                                                                                            |
| 7    | Check the legibility of the data and settings displayed on the MicroLogic X display screen.               | If the display is not legible, or if the contextual<br>buttons are not operating correctly, replace the<br>MicroLogic X display screen (refer to <i>MicroLogic</i><br><i>X</i> - <i>Embedded Display</i> - <i>Instruction Sheet</i> ). |

### **Cleaning the Device**

# NOTICE

#### HAZARD OF EQUIPMENT DAMAGE

Do not use pressurized cleaning products or products containing solvents (trichloroethane or trichloroethylene) such as WD40.

Failure to follow these instructions can result in equipment damage.

Pressurized cleaning products can cause the following damages:

- Removal of grease from inaccessible lubrication points. These areas are greased for the life of the device and cannot be regreased.
- · Corrosion of points that are not regreased.
- · Damage caused by the pressure applied by the cleaning product.
- Temperature rise due to the presence of an insulating solvent in the contact zones.
- Elimination of special protection.
- · Deterioration of plastic materials.

| Step | Action                                                | Comment                                                                |
|------|-------------------------------------------------------|------------------------------------------------------------------------|
| 1    | Clean the device using a clean, dry cloth or a brush. | If there is excessive dust, contact your field service representative. |

### Checking the Case of the Device and Chassis for Drawout Device

| Step | Action                                                                                                    | Corrective action                                                                  |
|------|----------------------------------------------------------------------------------------------------|------------------------------------------------------------------------------------|
| 1    | Check for cracks and change in color.                                                                                | If there are cracks or change in color, contact your field service representative. |
| 2    | Check for traces of black smoke (indicating tripping due to a short-circuit) around the arc chutes and on the sides. | If there are traces of black smoke, contact your field service representative.     |

# **Checking Connections**

| Step | Action                                                                                                    | Corrective action                                                                                                    |
|------|----------------------------------------------------------------------------------------------------|----------------------------------------------------------------------------------------------------|
| 1    | Visually check the device terminals for a change in color indicating<br>abnormal temperature rise. <ul> <li>For fixed devices: customer terminals</li> <li>For drawout devices:</li> <li>Customer terminals</li> </ul> | If there is a change in color on device terminals<br>and you are qualified, follow procedure Power<br>Connections NIII_Z_1, page 165. Otherwise,<br>contact your field service representative. |
|      | • Internal terminals                                                                                                    |                                                                                                    |
|      | <ul> <li>Disconnecting contact clusters</li> </ul>                                                                                                    |                                                                                                    |
| 2    | Visually check the condition of cable insulation (for example, change in color, cracks, or cable shrinkage).                                                                                                    | If the cables show signs of damage to insulation<br>and you are qualified, follow procedure Power<br>Connections NIII_Z_1, page 165. Otherwise,<br>contact your field service representative.  |

### **Checking Connections in Corrosive Environments**

In the case of corrosive environments, contact your field service representative.

For example, devices may be used in places where sulfur dioxide  $(SO_2)$  or hydrogen sulphide  $(H_2S)$  are present, such as, steel works, paper mills, synthetic fibers, refineries, and sulfur chemical plants. Corrosive chemicals can have an impact on the integrity of the device:

- Excessive temperature rise causes sulfurization (oxidation) of silver and results in destruction f contacts.
- Contact with SO<sub>2</sub> and H<sub>2</sub>S blackens solid silver and silver-plated contacts which increases contact resistance and temperature.

# Mechanism NII\_Z\_1: Operate the Device Manually and Electrically

# Safety Instructions

# **AADANGER**

#### HAZARD OF ELECTRIC SHOCK, EXPLOSION, OR ARC FLASH

- Apply appropriate personal protective equipment (PPE) and follow safe electrical work practices. See NFPA 70E, CSA Z462, NOM 029-STPS, or local equivalent.
- This equipment must only be installed and serviced by qualified electrical personnel.
- Unless specified otherwise in the maintenance procedures, all operations (inspection, test, and preventive maintenance) must be carried out with the device, the chassis, and the auxiliary circuits de-energized.
- Check that the device and the chassis are de-energized on the upstream and downstream terminals.
- Always use a properly rated voltage sensing device to confirm that the device, the chassis, and the auxiliary circuits are de-energized.
- · Install safety barriers and display a danger sign.
- During the tests, it is strictly forbidden for anyone to touch the device, the chassis, or the conductors while voltage is applied.
- Before turning on power to this equipment, check that all connections are made with the correct tightening torque and the device is off (open position).
- Before turning on power to this equipment, put all devices, doors, and covers back in place.
- Before turning on power to this equipment, beware of potential hazards and carefully inspect the work area for tools and objects that may have been left inside the equipment.

Failure to follow these instructions will result in death or serious injury.

# **Procedure Definition**

| Procedure characteristics | Description                                                                                                    |
|---------------------------|----------------------------------------------------------------------------------------------------|
| Action                    | <ul> <li>Check the operation of:</li> <li>Charging mechanism using the spring charging handle.</li> <li>Device opening and closing mechanism by using: <ul> <li>The pushbuttons.</li> <li>The XF/MX/MN voltage releases.</li> <li>EcoStruxure Power Commission software when communicating voltage releases are installed.</li> </ul> </li> <li>The position indicators.</li> <li>The CDM operation counter, if present.</li> </ul> |
| Goal                      | Verify that the device can be opened/closed manually and electrically.                                                                                                    |
| Frequency                 | Refer to Recommended Frequency for the Basic End-User Maintenance Program, page 14.                                                                                                    |
| Special indications       | Connect the XF/MX/MN voltage releases to the power supply.                                                                                                    |

| Procedure characteristics | Description                                                                                                    |
|---------------------------|----------------------------------------------------------------------------------------------------|
| Necessary tools           | <ul> <li>Adjustable external power supply</li> <li>Voltmeter</li> <li>LV847074SP terminal block</li> <li>A PC running EcoStruxure Power Commission software</li> <li>A USB cable (standard to mini USB port)</li> </ul>                                                                                                    |
| Related documents, page 6 | <ul> <li>MasterPact MTZ1 - IEC Circuit Breakers and Switch-Disconnectors - User Guide</li> <li>MasterPact MTZ2/MTZ3 - IEC Circuit Breakers and Switch-Disconnectors - User Guide</li> <li>MasterPact MTZ1 - CDM Operation Counter - Instruction Sheet</li> <li>MasterPact MTZ2/MTZ3 - CDM Operation Counter - Instruction Sheet</li> <li>MasterPact MTZ1/MTZ2/MTZ3 - MN-MX-XF Voltage Releases - Instruction Sheet</li> <li>MasterPact MTZ1/MTZ2/MTZ3 - MN-MX-XF Communicating Voltage Releases with<br/>Diagnostic Function - Instruction Sheet</li> <li>MasterPact MTZ1/MTZ2/MTZ3 - Auxiliary Terminals - Instruction Sheet</li> </ul> |

# **Preliminary Conditions**

The device must comply with the conditions specified below. Refer to the *MasterPact MTZ User Guides* to find instructions for operating the device.

| Device installation type | Position of poles | Mechanism  | Device position in the chassis |
|--------------------------|-------------------|------------|--------------------------------|
| Fixed                    | Open              | Discharged | N/A                            |
| Drawout                  | Open              | Discharged | Test                           |

# **Checking Manual Opening/Closing of the Device**

| Step | Action                                                                                                    | Corrective action |
|------|----------------------------------------------------------------------------------------------------|-------------------|
| 1    | For fixed devices equipped with the MCH gear motor, disconnect the auxiliary circuit for the MCH gear motor (terminals B1 and B2). |                   |
| 2    | Manually charge the mechanism by pulling the spring charging handle down six times.                                                |                   |

| Step | Action                                                                                                    | Corrective action                                                                                                    |
|------|----------------------------------------------------------------------------------------------------|----------------------------------------------------------------------------------------------------|
|      | When the spring charging handle no longer resists, the mechanism is charged.                                   |                                                                                                    |
| 3    | Press the closing pushbutton to close the device.                                                              | If the device does not close, refer to troubleshooting in the appendix, page 171.                                                                                                    |
|      |                                                                                                    | If the problem persists, contact your field service representative.                                                                                                    |
|      | The device closes.                                                                                             |                                                                                                    |
| 4    | Check that the indicators show that the device is closed, and the mechanism is discharged.                     | If the indicators show different information, refer to troubleshooting in the appendix, page 171.<br>If the problem persists, contact your field service representative.                                                                                                   |
| 5    | Check that the CDM operation counter increments.                                                               | If the CDM operation counter does not increment, check it is correctly<br>installed (refer to <i>MasterPact MTZ - CDM Operation Counter -</i><br><i>Instruction Sheet</i> ).<br>If the CDM operation counter does not increment and is correctly<br>installed, replace it. |
| 6    | Charge the mechanism again.                                                                                    | If the indicators show different information, refer to troubleshooting in                                                                                                    |
|      | Check that the indicators show that the device is closed, and the mechanism is charged and not ready-to-close. | the appendix, page 171.<br>If the problem persists, contact your field service representative.                                                                                                    |
| 7    | Press the opening pushbutton to open the device.                                                               | If the device does not open, refer to troubleshooting in the appendix,                                                                                                    |
|      | The device opens.                                                                                              | page 171.<br>If the problem persists, contact your field service representative.                                                                                                    |
| 8    | Check that the indicators show that the device is open, and the mechanism is charged and ready-to-close.       | If the indicators show different information, refer to troubleshooting in the appendix, page 171.<br>If the problem persists, contact your field service representative.                                                                                                   |

# Checking Electrical Closing with the XF Closing Voltage Release

# 

#### HAZARD OF ELECTRIC SHOCK

When using the adjustable external power supply, take all suitable measures to protect against electric shock.

Failure to follow these instructions will result in death or serious injury.

| Step | Action                                                                           | Corrective action                                                                                                    |
|------|----------------------------------------------------------------------------------|----------------------------------------------------------------------------------------------------|
| 1    | Reconnect the auxiliary circuit for the MCH gear motor (terminals B1 and B2).    |                                                                                                    |
| 2    | Press the external pushbutton to close the device.                               | If the device does not close, it can be due to external conditions. Refer to troubleshooting in the appendix, page 171.                                                                                                    |
|      | The device closes.                                                               | If the external conditions are correct:                                                                                                    |
|      |                                                                                  | <ul> <li>For a fixed device: replace the XF closing voltage release (refer to<br/>MasterPact MTZ - MN-MX-XF Voltage Releases - Instruction Sheet) and<br/>do the procedure again.</li> </ul>                                               |
|      |                                                                                  | <ul> <li>For a drawout device, check that the XF closing voltage release operates<br/>correctly as follows:</li> </ul>                                                                                                    |
|      |                                                                                  | 1. Put the device in the withdrawn position.                                                                                                    |
|      |                                                                                  | <ol> <li>Insert a replacement LV847074SP terminal block in the appropriate<br/>location on the device.</li> </ol>                                                                                                    |
|      |                                                                                  |                                                                                                    |
|      |                                                                                  | <ol><li>Connect the XF closing voltage release to the adjustable external<br/>power supply set to Un.</li></ol>                                                                                                    |
|      |                                                                                  | <ul> <li>If the device closes, replace the auxiliary terminal block (refer to<br/>MasterPact MTZ1/MTZ2/MTZ3 - Auxiliary Terminals - Instruction<br/>Sheet) and do the procedure again with the device in the test<br/>position.</li> </ul> |
|      |                                                                                  | <ul> <li>If the device does not close, replace the XF closing voltage release<br/>(refer to MasterPact MTZ - MN-MX-XF Voltage Releases - Instruction<br/>Sheet) and do the procedure again.</li> </ul>                                     |
|      |                                                                                  | Refer to the MasterPact MTZ Catalog for spare parts.                                                                                                    |
|      |                                                                                  | If the problem persists, contact your field service representative.                                                                                                    |
| 3    | Check that the indicators show that the device is closed and check the mechanism | If the indicators show different information, refer to troubleshooting in the appendix, page 171.                                                                                                    |
|      | <ul> <li>Without MCH gear motor, the mechanism is discharged.</li> </ul>         | If the problem persists, contact your field service representative.                                                                                                    |
|      | <b>I</b> ON                                                                      |                                                                                                    |
|      | With MCH gear motor, the mechanism<br>is charged.                                |                                                                                                    |
|      | ON Charged                                                                       |                                                                                                    |
| 4    | Check that the CDM operation counter increments.                                 | If the CDM operation counter does not increment, check it is correctly installed (refer to MasterPact MTZ - CDM Operation Counter - Instruction Sheet).                                                                                    |
|      |                                                                                  | If the CDM operation counter is correctly installed, replace it.                                                                                                    |

# Checking Electrical Opening with the MX Opening Voltage Release

# **A A DANGER**

#### HAZARD OF ELECTRIC SHOCK

When using the adjustable external power supply, take all suitable measures to protect against electric shock.

Failure to follow these instructions will result in death or serious injury.

Execute the following procedure for MX1 then MX2, if connected.

| Step | Action                                                                         | Corrective action                                                                                                    |
|------|--------------------------------------------------------------------------------|----------------------------------------------------------------------------------------------------|
| 1    | For drawout devices, check that the device is<br>in the test position.         |                                                                                                    |
| 2    | Press the external pushbutton to open the device.                              | If the device does not open, it can be due to external conditions. Refer to troubleshooting in the appendix, page 171.                                                                                                    |
|      | The device opens.                                                              | If the external conditions are correct:                                                                                                    |
|      |                                                                                | <ul> <li>For a fixed device: replace the MX opening voltage release (refer to<br/>MasterPact MTZ - MN-MX-XF Voltage Releases - Instruction Sheet) and<br/>do the procedure again.</li> </ul>                                              |
|      |                                                                                | <ul> <li>For a drawout device, check that the MX closing voltage release operates<br/>correctly as follows:</li> </ul>                                                                                                    |
|      |                                                                                | 1. Put the device in the withdrawn position.                                                                                                    |
|      |                                                                                | <b>2.</b> Insert an LV847074SP terminal block in the appropriate location on the device.                                                                                                    |
|      |                                                                                |                                                                                                    |
|      |                                                                                | <ol><li>Connect the MX opening voltage release to the adjustable external<br/>power supply set to Un.</li></ol>                                                                                                    |
|      |                                                                                | <ul> <li>If the device opens, replace the auxiliary terminal block (refer to<br/>MasterPact MTZ1/MTZ2/MTZ3 - Auxiliary Terminals - Instruction<br/>Sheet) and do the procedure again with the device in the test<br/>position.</li> </ul> |
|      |                                                                                | <ul> <li>If the device does not open, replace the MX opening voltage release<br/>and do the procedure again with the device in the test position.</li> </ul>                                                                              |
|      |                                                                                | Refer to the MasterPact MTZ Catalog for spare parts.                                                                                                    |
|      |                                                                                | If the problem persists, contact your field service representative.                                                                                                    |
| 3    | Check that the indicators show that the device is open and check the mechanism | If the indicators show different information, refer to troubleshooting in the appendix, page 171.                                                                                                    |
|      | <ul> <li>Without MCH gear motor, the mechanism is discharged.</li> </ul>       | If the problem persists, contact your field service representative.                                                                                                    |
|      | L OOFF                                                                         |                                                                                                    |
|      | With MCH gear motor, the mechanism is charged.                                 |                                                                                                    |
|      |                                                                                |                                                                                                    |

# Checking Electrical Opening with the MN Undervoltage Release

| Step | Action                                                                                                    | Corrective action                                                                                                    |
|------|----------------------------------------------------------------------------------------------------|----------------------------------------------------------------------------------------------------|
| 1    | For drawout devices, check that the device is in the test position.                                                                                                    |                                                                                                    |
| 2    | <ul> <li>Without MCH gear motor: manually charge the mechanism by pulling the spring charging handle down six times.</li> <li>When the spring charging handle no longer resists, the mechanism is charged.</li> <li>With MCH gear motor: the mechanism is automatically charged.</li> </ul>                                                       |                                                                                                    |
| 3    | Press the external pushbutton to close the device.                                                                                                    | If the device does not close, check the MN<br>undervoltage release wiring and power supply,<br>and refer to troubleshooting in the appendix, page<br>171.                                                                                                    |
| 4    | <ul> <li>For fixed devices: <ul> <li>Remove the fixed auxiliary terminal block.</li> <li>Then, the device opens.</li> </ul> </li> <li>For drawout devices: <ul> <li>Rack-out the device to the disconnected position.</li> <li>Then, the device opens.</li> </ul> </li> </ul>                                                                     | If the device does not open, replace the MN<br>undervoltage release (refer to <i>MasterPact MTZ -</i><br><i>MN-MX-XF Voltage Releases - Instruction Sheet</i> ).<br>Refer to the <i>MasterPact MTZ Catalog</i> for spare<br>parts.<br>If the problem persists, contact your field service<br>representative. |
| 5    | Check that the indicators show that the device is open and check the mechanism status: <ul> <li>Without MCH gear motor, the mechanism is discharged.</li> <li>Discharged</li> <li>With MCH gear motor, the mechanism is charged and not ready-to-close.</li> <li>With MCH gear motor, the mechanism is charged and not ready-to-close.</li> </ul> | If the indicators show different information, refer to<br>troubleshooting in the appendix, page 171.<br>If the problem persists, contact your field service<br>representative.                                                                                                    |

# **Checking Opening/Closing of the Device in a Communication Network**

If XF/MX communicating voltage releases are installed in the device, do the following procedure to test the close and open controls of the device by using EcoStruxure Power Commission software.

| Step | Action                                                                                                    | Corrective action                                                                 |
|------|----------------------------------------------------------------------------------------------------|-----------------------------------------------------------------------------------|
| 1    | Connect a PC running EcoStruxure Power Commission software to the MicroLogic X control unit.                                                                             |                                                                                   |
|      | A Cable plug connected to the mini USB port of MicroLogic X control unit                                                                                                 |                                                                                   |
|      | B Standard to mini USB port cable                                                                                                    |                                                                                   |
|      | <b>C</b> PC running EcoStruxure Power Commission software                                                                                                    |                                                                                   |
| 2    | Launch EcoStruxure Power Commission software.                                                                                                    |                                                                                   |
| 3    | Click Connect Device Directly.                                                                                                    |                                                                                   |
|      | <b>Result</b> : A window displays to indicate that the device discovery is in progress. It disappears automatically when the device is discovered.                       |                                                                                   |
| 4    | Click NEXT to close the Project Information window.                                                                                                    |                                                                                   |
|      | The part of data     0     0     1                                                                                                    |                                                                                   |
| 5    | Click CONTINUE to close the END USER SITE DETAILS window and<br>display the SWITCHBOARD VIEW.                                                                            |                                                                                   |
|      | Tenner tenner                                                                                                    |                                                                                   |
| 6    | Click the <b>Connect to device</b> button.                                                                                                    |                                                                                   |
| 7    | In the <b>Device Check up</b> section, click the <b>Device</b> tab.                                                                                                    |                                                                                   |
| 8    | Click <b>CLOSE</b> to close the device.                                                                                                    |                                                                                   |
| 9    | Read carefully the safety message that displays then click <b>Accept</b> .                                                                                               |                                                                                   |
| 10   | <ul> <li>You are prompted to provide the password:</li> <li>1. Type the Administrator password of the MicroLogic X control unit.</li> <li>2. Click <b>OK</b>.</li> </ul> |                                                                                   |
| 11   | A message displays when the close operation of the device has completed successfully. Click <b>OK</b> .                                                                  | If the device does not close, refer to troubleshooting in the appendix, page 178. |
| 12   | In <b>Device Status</b> data, check that <b>Breaker position</b> is <b>Close</b> .                                                                                       | If the device status is not correct, contact your field service representative.   |
| 13   | In the SWITCHBOARD VIEW window, click OPEN to open the device.                                                                                                    |                                                                                   |
| 14   | Read carefully the safety message that displays then click Accept.                                                                                                    |                                                                                   |
| 15   | You are prompted to provide the password:                                                                                                    |                                                                                   |
|      | <ol> <li>Type the Administrator password of the MicroLogic X control unit.</li> <li>Click <b>OK</b>.</li> </ol>                                                          |                                                                                   |

# MasterPact MTZ IEC DevicesBasic and Standard End-User Maintenance Procedures

| Step | Action                                                                                                  | Corrective action                                                                |
|------|----------------------------------------------------------------------------------------------------|----------------------------------------------------------------------------------|
| 16   | A message displays when the open operation of the device has completed successfully. Click <b>OK</b> .  | If the device does not open, refer to troubleshooting in the appendix, page 178. |
| 17   | In Device Status data, check that Breaker position is Open.                                             | If the device status is not correct, contact your field service representative.  |
| 18   | Click the <b>Disconnect</b> button to disconnect the device from EcoStruxure Power Commission software. |                                                                                  |
| 19   | Exit EcoStruxure Power Commission software.                                                             |                                                                                  |

# Mechanism NII\_Z\_2: Charge the Device Electrically with MCH Gear Motor

#### Safety Instructions

## **A A DANGER**

#### HAZARD OF ELECTRIC SHOCK, EXPLOSION, OR ARC FLASH

- Apply appropriate personal protective equipment (PPE) and follow safe electrical work practices. See NFPA 70E, CSA Z462, NOM 029-STPS, or local equivalent.
- This equipment must only be installed and serviced by qualified electrical personnel.
- Unless specified otherwise in the maintenance procedures, all operations (inspection, test, and preventive maintenance) must be carried out with the device, the chassis, and the auxiliary circuits de-energized.
- Check that the device and the chassis are de-energized on the upstream and downstream terminals.
- Always use a properly rated voltage sensing device to confirm that the device, the chassis, and the auxiliary circuits are de-energized.
- Install safety barriers and display a danger sign.
- During the tests, it is strictly forbidden for anyone to touch the device, the chassis, or the conductors while voltage is applied.
- Before turning on power to this equipment, check that all connections are made with the correct tightening torque and the device is off (open position).
- Before turning on power to this equipment, put all devices, doors, and covers back in place.
- Before turning on power to this equipment, beware of potential hazards and carefully inspect the work area for tools and objects that may have been left inside the equipment.

Failure to follow these instructions will result in death or serious injury.

| Procedure characteristics | Description                                                                                                    |  |  |
|---------------------------|----------------------------------------------------------------------------------------------------|--|--|
| Action                    | <ul> <li>Check the operation of the MCH gear motor and its charging time.</li> <li>Check the operation of the CH contact of the MCH gear motor.</li> <li>Check the number of charging operations of MCH gear motor from a mobile device.</li> </ul>                                                                                                    |  |  |
| Goal                      | Verify that the device charges electrically.                                                                                                    |  |  |
| Frequency                 | Refer to Recommended Frequency for the Basic End-User Maintenance Program, page 14.                                                                                                    |  |  |
| Special indications       | Connect the MCH gear motor to the power supply.                                                                                                    |  |  |
| Necessary tools           | <ul> <li>Stopwatch</li> <li>Ohmmeter</li> <li>LV847074SP terminal block</li> </ul>                                                                                                    |  |  |
| Related documents, page 6 | <ul> <li>MasterPact MTZ1 - IEC Circuit Breakers and Switch-Disconnectors - User Guide</li> <li>MasterPact MTZ2/MTZ3 - IEC Circuit Breakers and Switch-Disconnectors - User Guide</li> <li>MasterPact MTZ - MicroLogic X Control Unit - User Guide</li> <li>MasterPact MTZ - IEC Circuit Breakers and Switch-Disconnectors - Maintenance Guide</li> <li>MasterPact MTZ - IEC Circuit Breakers and Switch-Disconnectors - Maintenance Guide</li> <li>MasterPact MTZ1 - MCH Gear Motor - Instruction Sheet for operating limits</li> <li>MasterPact MTZ2/MTZ3 - MCH Gear Motor - Instruction Sheet</li> <li>MasterPact MTZ1/MTZ2/MTZ3 - Auxiliary Terminals - Instruction Sheet</li> </ul> |  |  |

The device must comply with the conditions specified below. Refer to the *MasterPact MTZ User Guides* to find instructions for operating the device.

| Device installation type | Position of poles | Mechanism  | Device position in the chassis |
|--------------------------|-------------------|------------|--------------------------------|
| Fixed                    | Open              | Discharged | N/A                            |
| Drawout                  | Open              | Discharged | Test                           |

#### MCH Gear Motor Wiring Diagram

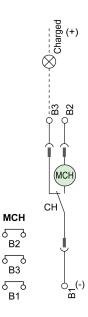

#### **MCH Gear Motor Charging Time Definition**

The charging time is the time elapsed between the closing order and the moment when the mechanism is fully charged.

The charging time during the closing operation does not exceed 6 seconds.

#### **Checking Operation of MCH Gear Motor and CH Contact**

| Step | Action                                                                                                    | Corrective action                                                                                                    |
|------|----------------------------------------------------------------------------------------------------|----------------------------------------------------------------------------------------------------|
| 1    | Remove the MCH gear motor power supply.                                                                                                    |                                                                                                    |
| 2    | Do an opening/closing/opening cycle to discharge the mechanism.                                                                                                    |                                                                                                    |
| 3    | With the device in the open position and the mechanism discharged, check electrical continuity between terminals B1-B2, and electrical non-continuity between terminals B1-B3. | <ul> <li>In case of electrical non-continuity between terminals B1-B2, or electrical continuity between terminals B1-B3:</li> <li>For a fixed device: replace the MCH gear motor (refer to <i>MasterPact MTZ - MCH Gear Motor - Instruction Sheet</i>) and do the procedure again.</li> </ul> |

| Step   | Action                                                           | Corrective action                                                                                                    |
|--------|------------------------------------------------------------------|----------------------------------------------------------------------------------------------------|
|        |                                                                  | <ul> <li>For a drawout device, check that the MCH gear motor operates correctly as follows:         <ol> <li>Put the device in the withdrawn position.</li> <li>Insert an LV847074SP terminal block at the appropriate location on the device.</li> </ol> </li> <li>Solution:         <ol> <li>Insert an LV847074SP terminal block at the appropriate location on the device.</li> </ol> </li> <li>Solution:         <ol> <li>Insert an LV847074SP terminal block at the appropriate location on the device.</li> <li>Insert an LV847074SP terminal block at the appropriate location on the device.</li> <li>If the check the electrical continuity between terminals B1-B2 and non-continuity between terminals B1-B3 directly on the LV847074SP terminal block.</li> <li>If the check is correct, replace the auxiliary terminal block (refer to MasterPact MTZ1/MTZ2/MTZ3 - Auxiliary Terminals - Instruction Sheet) and do the procedure again with the device in the test position.</li> <li>If the check is not correct, replace the MCH gear motor and do the procedure again with the device in the test position.</li> </ol> </li> <li>Refer to the MasterPact MTZ Catalog for spare parts.</li> <li>If the problem persists, contact your field service representative.</li> </ul> |
| 4      | Manually charge the mechanism.                                   | If the problem persists, contact your field service representative.                                                                                                    |
| 5      | Reconnect the MCH gear motor power supply.                       |                                                                                                    |
| 5<br>6 | Start the stopwatch while pressing the closing                   | If the device does not close, refer to troubleshooting in the appendix, page                                                                                                    |
|        | pushbutton.                                                      | 171.<br>If the problem persists, contact your field service representative.                                                                                                    |
| 7      | Stop the stopwatch when the mechanism is totally charged.        |                                                                                                    |
| 8      | Check the mechanism charging time: it must not exceed 6 seconds. | If the charging time exceeds 6 seconds, do the procedure three more<br>times from the beginning.<br>If the charging time does not improve, follow the procedure Mechanism<br>NIII_Z_1 to check the voltage supply of the MCH gear motor, page 91.<br>If there is still no improvement, replace the MCH gear motor and measure<br>the charging time again.<br>If the problem persists, contact your field service representative.                                                                                                    |
| 9      | Check electrical continuity between terminals B1-<br>B3.         | In case of electrical non-continuity between terminals B1-B3, see the corrective action concerning electrical continuity above.                                                                                                    |
|        | •                                                                | •                                                                                                    |

#### Checking Number of Charging Operations of MCH Gear Motor From EcoStruxure Power Device App on a Smartphone

You can read the charging motor counter remotely from EcoStruxure Power Device app with Bluetooth connection.

| Step | Action                                                                                                    | Corrective action                                                                                                    |
|------|----------------------------------------------------------------------------------------------------|----------------------------------------------------------------------------------------------------|
| 1    | Read the value on the mobile application.<br>For information about EcoStruxure Power Device<br>app, refer to <i>MasterPact MTZ - MicroLogic X</i><br><i>Control Unit - User Guide</i> . |                                                                                                    |
| 2    | Compare the value with the maximum number of charging operations indicated in <i>MasterPact MTZ</i> - <i>IEC Circuit Breakers and Switch-Disconnectors</i> - <i>Maintenance Guide</i> . | <ul> <li>If the limit has been reached, replace the MCH gear motor (refer to <i>MasterPact MTZ - MCH Gear Motor - Instruction Sheet</i>).</li> <li>If the limit is close, preventively replace the MCH gear motor (refer to <i>MasterPact MTZ - MCH Gear Motor - Instruction Sheet</i>).</li> </ul> |

# Mechanism NII\_Z\_3: Check the Complete Closing of Device Poles

#### Safety Instructions

## **A A DANGER**

#### HAZARD OF ELECTRIC SHOCK, EXPLOSION, OR ARC FLASH

- Apply appropriate personal protective equipment (PPE) and follow safe electrical work practices. See NFPA 70E, CSA Z462, NOM 029-STPS, or local equivalent.
- This equipment must only be installed and serviced by qualified electrical personnel.
- Unless specified otherwise in the maintenance procedures, all operations (inspection, test, and preventive maintenance) must be carried out with the device, the chassis, and the auxiliary circuits de-energized.
- Check that the device and the chassis are de-energized on the upstream and downstream terminals.
- Always use a properly rated voltage sensing device to confirm that the device, the chassis, and the auxiliary circuits are de-energized.
- Install safety barriers and display a danger sign.
- During the tests, it is strictly forbidden for anyone to touch the device, the chassis, or the conductors while voltage is applied.
- Before turning on power to this equipment, check that all connections are made with the correct tightening torque and the device is off (open position).
- Before turning on power to this equipment, put all devices, doors, and covers back in place.
- Before turning on power to this equipment, beware of potential hazards and carefully inspect the work area for tools and objects that may have been left inside the equipment.

Failure to follow these instructions will result in death or serious injury.

| Procedure characteristics | Description                                                                                                    |
|---------------------------|----------------------------------------------------------------------------------------------------|
| Action                    | Check that when the spring charging handle is pulled down with the device in the closed position and the mechanism charged, the device does not open.                         |
| Goal                      | Verify that the poles are closed and mechanically latched after closing the device manually.                                                                                  |
| Frequency                 | Refer to Recommended Frequency for the Basic End-User Maintenance Program, page 14.                                                                                           |
| Special indications       | This check must be carried out manually.<br>On fixed devices equipped with the MCH gear motor, disconnect the auxiliary circuit for the MCH gear motor (terminals B1 and B2). |
| Necessary tools           | -                                                                                                    |
| Related documents, page 6 | MasterPact MTZ1 - IEC Circuit Breakers and Switch-Disconnectors - User Guide     MasterPact MTZ2/MTZ3 - IEC Circuit Breakers and Switch-Disconnectors - User Guide            |

The device must comply with the conditions specified below. Refer to the *MasterPact MTZ User Guides* to find instructions for operating the device.

| Device installation type | Position of poles | Mechanism  | Device position in the chassis |
|--------------------------|-------------------|------------|--------------------------------|
| Fixed                    | Open              | Discharged | N/A                            |
| Drawout                  | Open              | Discharged | Disconnected                   |

#### **Checking Device Pole Complete Closing**

| Step | Action                                                                                                    | Corrective action                                                                                                    |
|------|----------------------------------------------------------------------------------------------------|----------------------------------------------------------------------------------------------------|
| 1    | Manually charge the mechanism by pulling the spring charging handle down six times.<br>When the spring charging handle no longer resists, the mechanism is charged. |                                                                                                    |
| 2    | Press the closing pushbutton to close the device.                                                                                                    | If the device does not close, refer to troubleshooting in the appendix, page 171.<br>If the problem persists, contact your field service representative. |
| 3    | Pull the spring charging handle down. The device must remain closed. The indicator shows ON.                                                                        | If the device opens (the indicator shows are not mechanically latched.<br>Contact your field service representative.                                     |

# Auxiliaries NII\_Z\_1: Check Auxiliary Wiring and Insulation

#### Safety Instructions

## **A A DANGER**

#### HAZARD OF ELECTRIC SHOCK, EXPLOSION, OR ARC FLASH

- Apply appropriate personal protective equipment (PPE) and follow safe electrical work practices. See NFPA 70E, CSA Z462, NOM 029-STPS, or local equivalent.
- This equipment must only be installed and serviced by qualified electrical personnel.
- Unless specified otherwise in the maintenance procedures, all operations (inspection, test, and preventive maintenance) must be carried out with the device, the chassis, and the auxiliary circuits de-energized.
- Check that the device and the chassis are de-energized on the upstream and downstream terminals.
- Always use a properly rated voltage sensing device to confirm that the device, the chassis, and the auxiliary circuits are de-energized.
- Install safety barriers and display a danger sign.
- During the tests, it is strictly forbidden for anyone to touch the device, the chassis, or the conductors while voltage is applied.
- Before turning on power to this equipment, check that all connections are made with the correct tightening torque and the device is off (open position).
- Before turning on power to this equipment, put all devices, doors, and covers back in place.
- Before turning on power to this equipment, beware of potential hazards and carefully inspect the work area for tools and objects that may have been left inside the equipment.

Failure to follow these instructions will result in death or serious injury.

| Procedure characteristics | Description                                                                                                    |  |
|---------------------------|----------------------------------------------------------------------------------------------------|--|
| Action                    | Visually check external and internal wiring and insulation of control and indication auxiliaries.                                                                                                    |  |
| Goal                      | Verify electrical continuity of auxiliary circuits and contact robustness.                                                                                                    |  |
| Frequency                 | Refer to Recommended Frequency for the Basic End-User Maintenance Program, page 14.                                                                                                    |  |
| Special indications       | -                                                                                                    |  |
| Necessary tools           | Flat screwdriver, 3 mm                                                                                                    |  |
| Related documents, page 6 | <ul> <li>MasterPact MTZ1 - IEC Circuit Breakers and Switch-Disconnectors - User Guide</li> <li>MasterPact MTZ2/MTZ3 - IEC Circuit Breakers and Switch-Disconnectors - User Guide</li> <li>MasterPact MTZ1/MTZ2/MTZ3 - Auxiliary Terminals - Instruction Sheet</li> </ul> |  |

The device must comply with the conditions specified below. Refer to the *MasterPact MTZ User Guides* to find instructions for operating the device.

| Device installation type | Position of poles | Mechanism  | Device position in the chassis |
|--------------------------|-------------------|------------|--------------------------------|
| Fixed                    | Open              | Discharged | N/A                            |
| Drawout                  | Open              | Discharged | Disconnected                   |

#### **Checking Terminal Block and Connector Wiring**

# **A A DANGER**

#### HAZARD OF ELECTRIC SHOCK

Use a properly rated voltage sensing device to confirm that the PTE voltage measurement input is de-energized (V1, V2, V3 on UC4 terminal block, VN on UC3 terminal block).

Failure to follow these instructions will result in death or serious injury.

| Step | Action                                                                                                  | Corrective action                                                                                                    |
|------|----------------------------------------------------------------------------------------------------|----------------------------------------------------------------------------------------------------|
| 1    | Remove the auxiliary terminal shield from a drawout device, if present.                                 |                                                                                                    |
| 2    | Check that the external wiring is connected securely in the terminals.                                  | If the connection is loose, replace the terminal<br>blocks (refer to <i>MasterPact MTZ1/MTZ2/MTZ3 -</i><br><i>Auxiliary Terminals - Instruction Sheet</i> ).<br>Refer to the <i>MasterPact MTZ Catalog</i> for spare<br>parts. |
| 3    | Visually check the insulation of the external wiring.                                                   | If the wire insulation is cracked or damaged, replace the wires.                                                                                                    |
| 4    | Check the terminal blocks for warping, damage, or change in color indicating abnormal temperature rise. | If there is a change in color, replace the terminal blocks (refer to <i>MasterPact MTZ1/MTZ2/MTZ3 - Auxiliary Terminals - Instruction Sheet</i> ).                                                                             |
| 5    | For a MasterPact MTZ2/MTZ3 drawout device, remove the terminal block identification plate.              |                                                                                                    |
| 6    | Check the connection and wire insulation between the two parts of the terminal blocks.                  | If the connection is loose or the wire insulation is cracked or damaged, replace the terminal blocks                                                                                                    |

| Step | Action                                                                                                    | Corrective action                                                                                                    |
|------|----------------------------------------------------------------------------------------------------|----------------------------------------------------------------------------------------------------|
|      |                                                                                                    | (refer to MasterPact MTZ1/MTZ2/MTZ3 - Auxiliary<br>Terminals - Instruction Sheet).                                                                                                    |
|      |                                                                                                    |                                                                                                    |
| 7    | Check the mounting of connectors on the auxiliary crossbar.                                                                                                    | <ul> <li>If a connector is damaged, replace the terminal block (refer to <i>MasterPact MTZ1/MTZ2/MTZ3 - Auxiliary Terminals - Instruction Sheet</i>).</li> <li>If the crossbar is damaged, contact your field service representative.</li> </ul> |
| 8    | For a device with ULP port module, refer to Checking Connection on the Optional ULP Port Module, page 45.<br>For a device with EIFE interface, refer to Checking Connection on the Optional EIFE Interface, page 46. |                                                                                                    |
| 9    | Put the terminal block identification plate and the auxiliary terminal shield back in place.                                                                                                    |                                                                                                    |

## **Checking Connections on the Optional ULP Port Module**

| Step | Action                                                                  | Corrective action                                                                                                    |
|------|-------------------------------------------------------------------------|----------------------------------------------------------------------------------------------------|
| 1    | Check the connection of the 24 Vdc power supply on the ULP port module. | <ul> <li>If the cable is loose, tighten it.</li> <li>If the cable insulation is cracked or damaged, replace the cable.</li> <li>Refer to the <i>MasterPact MTZ Catalog</i> for spare parts.</li> </ul> |
| 2    | Check the connection of the ULP cords on the ULP port module.           | If a plug clip on an RJ45 connector is damaged,<br>replace the ULP cord.<br>Refer to the <i>MasterPact MTZ Catalog</i> for spare<br>parts.                                                             |
| 3    | Check the ULP cord insulation.                                          | If the insulation is cracked or damaged, replace the ULP cord.<br>Refer to the <i>MasterPact MTZ Catalog</i> for spare parts.                                                                          |

#### **Checking Connections on the Optional EIFE Interface**

| Step | Action                                                              | Corrective action                                                                                                    |
|------|---------------------------------------------------------------------|----------------------------------------------------------------------------------------------------|
| 1    | Check the connection of the ULP cord on the EIFE interface.         | <ul> <li>If the cable is loose, tighten it.</li> <li>If the cable insulation is cracked or damaged, replace the cable.</li> <li>If the plug clip on the connector is damaged, replace the cable.</li> <li>Refer to the <i>MasterPact MTZ Catalog</i> for spare parts.</li> </ul> |
| 2    | Check the connections of the Ethernet cables on the EIFE interface. | If a plug clip on an RJ45 connector is damaged, replace the Ethernet cable.                                                                                                    |
| 3    | Check the Ethernet cable insulation.                                | If the insulation is cracked or damaged, replace the Ethernet cable.                                                                                                    |

# Control Unit NII\_Z\_1: Check Device Tripping and Operation of SDE Fault-Trip Indication Contacts

#### Safety Instructions

## **A A DANGER**

#### HAZARD OF ELECTRIC SHOCK, EXPLOSION, OR ARC FLASH

- Apply appropriate personal protective equipment (PPE) and follow safe electrical work practices. See NFPA 70E, CSA Z462, NOM 029-STPS, or local equivalent.
- This equipment must only be installed and serviced by qualified electrical personnel.
- Unless specified otherwise in the maintenance procedures, all operations (inspection, test, and preventive maintenance) must be carried out with the device, the chassis, and the auxiliary circuits de-energized.
- Check that the device and the chassis are de-energized on the upstream and downstream terminals.
- Always use a properly rated voltage sensing device to confirm that the device, the chassis, and the auxiliary circuits are de-energized.
- Install safety barriers and display a danger sign.
- During the tests, it is strictly forbidden for anyone to touch the device, the chassis, or the conductors while voltage is applied.
- Before turning on power to this equipment, check that all connections are made with the correct tightening torque and the device is off (open position).
- Before turning on power to this equipment, put all devices, doors, and covers back in place.
- Before turning on power to this equipment, beware of potential hazards and carefully inspect the work area for tools and objects that may have been left inside the equipment.

Failure to follow these instructions will result in death or serious injury.

| Procedure characteristics | Description                                                                                                    |  |
|---------------------------|----------------------------------------------------------------------------------------------------|--|
| Action                    | <ul> <li>Check that the device trips.</li> <li>Check that the fault-trip indication contacts, SDE1 (standard) and SDE2 (optional), operate correctly.</li> <li>Check that the device resets mechanically (standard) and electrically (with optional RES remote reset).</li> </ul> |  |
| Goal                      | Verify that the device operates fully (tripping mechanism, indication, and reset) when an electrical fault occurs.                                                                                                    |  |
| Frequency                 | Refer to Recommended Frequency for the Basic End-User Maintenance Program, page 14.                                                                                                    |  |
| Special indications       | -                                                                                                    |  |

| Procedure characteristics | Description                                                                                                    |  |
|---------------------------|----------------------------------------------------------------------------------------------------|--|
| Necessary tools           | A PC running EcoStruxure Power Commission software                                                                       |  |
|                           | A USB cable (standard to mini USB port)                                                                                  |  |
|                           | LV847074SP terminal block                                                                                                |  |
|                           | Ohmmeter                                                                                                    |  |
| Related documents, page 6 | MasterPact MTZ1 - IEC Circuit Breakers and Switch-Disconnectors - User Guide                                             |  |
|                           | MasterPact MTZ2/MTZ3 - IEC Circuit Breakers and Switch-Disconnectors - User Guide                                        |  |
|                           | MasterPact MTZ - MicroLogic X Control Unit - User Guide                                                                  |  |
|                           | EcoStruxure Power Commission Online Help                                                                                 |  |
|                           | <ul> <li>MasterPact MTZ2/MTZ3 - SDE2 Fault-Trip Indication Contact / RES Remote Reset -<br/>Instruction Sheet</li> </ul> |  |
|                           | MasterPact MTZ1/MTZ2/MTZ3 - Auxiliary Terminals - Instruction Sheet                                                      |  |

The device must comply with the conditions specified below. Refer to the *MasterPact MTZ User Guides* to find instructions for operating the device.

| Device installation type | Position of poles | Mechanism  | Device position in the chassis |
|--------------------------|-------------------|------------|--------------------------------|
| Fixed                    | Closed            | Discharged | N/A                            |
| Drawout                  | Closed            | Discharged | Test                           |

#### SDE Fault-Trip Indication Contact and RES Remote Reset Wiring Diagram

The optional RES electrical remote reset is not compatible with the optional SDE2 additional fault-trip indication contact because they are installed in the same physical place.

#### SDE1 and SDE2 fault-trip indication contacts

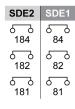

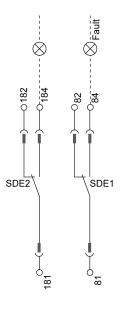

#### SDE1 fault-trip indication contact and RES remote reset

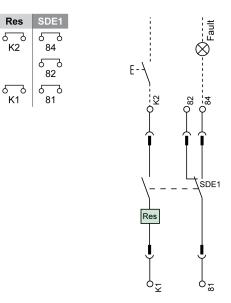

## Checking the MicroLogic X Trip Cause LEDs

| Step | Action                                                                                                    | Corrective action                                                                                                    |
|------|----------------------------------------------------------------------------------------------------|----------------------------------------------------------------------------------------------------|
| 1    | Briefly press (<1 s) the Test/Reset button and check that the four trip cause LEDs and the red Service LED are on. | <ul> <li>If one LED does not light up, contact your field service representative.</li> <li>If the four LEDs light up in sequence or the four trip cause LEDs and the red Service LED do not light up, refer to Step 3 when checking the MicroLogic X control unit in procedure Device NII_Z_1, page 25.</li> <li>NOTE: If the LEDs light up in sequence, the red Service LED remains lit until the battery is changed or empty.</li> </ul> |

### Do a Force Trip Test

| Step | Action                                                                                                    | Corrective action |
|------|----------------------------------------------------------------------------------------------------|-------------------|
| 1    | If the device is equipped with an MN undervoltage release, either connect<br>it to the power supply with its rated voltage or remove the MN<br>undervoltage release. |                   |
| 2    | Connect a PC running EcoStruxure Power Commission software to the MicroLogic X control unit.                                                                         |                   |
|      | B Standard to mini USB port cable                                                                                                    |                   |
|      | C PC running EcoStruxure Power Commission software                                                                                                    |                   |
| 3    | On EcoStruxure Power Commission software, select the device.                                                                                                    |                   |
| 4    | Force the device to trip by clicking the <b>Force trip</b> button on the EcoStruxure Power Commission screen.                                                        |                   |

| Step | Action                                                                                                    | Corrective action                                                                                                    |
|------|----------------------------------------------------------------------------------------------------|----------------------------------------------------------------------------------------------------|
| 5    | Check that the device trips and that the blue fault-trip reset button on the front cover pops out.                    | <ul> <li>If the blue fault-trip reset button does not<br/>pop out, contact your field service<br/>representative.</li> </ul>              |
|      |                                                                                                    | If the device does not trip:                                                                                                    |
|      |                                                                                                    | 1. Check that the device is closed.                                                                                                    |
|      |                                                                                                    | <ol> <li>Check that the blue fault-trip reset button is<br/>pushed-in. Refer to troubleshooting in the<br/>appendix, page 171.</li> </ol> |
|      |                                                                                                    | 3. Do the procedure again.                                                                                                    |
|      |                                                                                                    | If the problem persists, contact your field service representative.                                                                       |
| 6    | Check that the LED Isd/li is on and that the MicroLogic X screen display turns to red with the corresponding message. |                                                                                                    |
|      | $\begin{array}{c c} Ir &   Isd   Ig   Op. \\ \hline \Lambda &   Ii   I\Delta n   \end{array}$                         |                                                                                                    |

# Declaring the Maintenance Date in EcoStruxure Power Commission Software

## NOTICE

#### INCORRECT MAINTENANCE SCHEDULE

The date of the maintenance program performed must be declared by using EcoStruxure Power Commission software.

# Failure to follow these instructions will result in invalid maintenance schedule.

| Step | Action                                                                                                    |                               |         | Corrective action |
|------|----------------------------------------------------------------------------------------------------|-------------------------------|---------|-------------------|
| 1    | On EcoStruxure Power Comr<br>SWITCHBOARD VIEW.                                                                                                  | nission software, display the |         |                   |
| 2    | Click Device Check up section                                                                                                    | on.                           |         |                   |
|      | Result: The product switchbo                                                                                                    | oard displays.                |         |                   |
| 3    | Click the Maintenance tab.                                                                                                    |                               |         |                   |
|      | MyApplicationName<br>Masterpact Serial : 00003N1743410107<br>Device Measures Logs UO Status Maintenance Firmware Version Details<br>Maintenance |                               |         |                   |
|      | Last Maintenance Details View history Level Manufacturer                                                                                        | Next Maintenance Details      |         |                   |
|      | Date 0602 2013                                                                                                    | Due in 12 Month(s)            |         |                   |
|      | Company name -SE FSR-                                                                                                    | Overdue since -               |         |                   |
|      | Operator name Main Victor                                                                                                    |                               |         |                   |
|      |                                                                                                    |                               | ]       |                   |
| 5    | Click the pen icon next to the                                                                                                    | maintenance program you p     | erform. |                   |

| Step | Action                                                                                                    | Corrective action                                                                                                   |
|------|----------------------------------------------------------------------------------------------------|----------------------------------------------------------------------------------------------------|
|      | ✓     Last Maintenance Details       Basic Maintenance     ✓       Nore     ✓       Offer        Offer        Offer        Stardard Maintenance     #       Stardard Maintenance     #       Stardard Maintenance     #       Stardard Maintenance     #       Nove     #       Stardard Maintenance     #       Nove        Stardardsver Maintenance     #       Nove        Nove        Stardardsver Maintenance     #       Nove        Stardardsver Nationance     #       Nove        Stardardsver Nationance     #                                                                                                    |                                                                                                    |
| 6    | <ol> <li>In the window that opens:         <ol> <li>Enter the day's date.</li> <li>NOTE: When the maintenance program is performed, the date must be defined in EcoStruxure Power Commission software to synchronize the next maintenance date.</li> <li>Enter your company name in Company name.</li> <li>Enter your name in Maintenance operator name.</li> <li>Click APPLY to validate changes and close the window.</li> </ol> </li> </ol>                                                                                                    |                                                                                                    |
| 7    | <ul> <li>The maintenance program definition is protected by a password.</li> <li>You are prompted to provide the password:</li> <li>1. Type the Administrator password of the MicroLogic X control unit.</li> <li>2. Click CONTINUE.</li> <li>Result: The maintenance program definition is updated.</li> </ul>                                                                                                    |                                                                                                    |
| 8    | Click the green arrow on the left side of Last Maintenance Details.                                                                                                    |                                                                                                    |
| 9    | <ul> <li>In the Maintenance screen:</li> <li>Check that Last Maintenance Details have been correctly updated.</li> <li>Take note of information in Next Maintenance Details: <ul> <li>Level: Maintenance program defined by the maintenance frequency regarding the device maintenance plan.</li> <li>Due in: Time interval (in months) in which the next maintenance program indicated must be performed.</li> <li>Overdue since: If applicable, time interval (in months) since the scheduled date of the indicated maintenance program.</li> </ul> </li> <li>NOTE: In due course, a maintenance program reminder displays the time interval in which the next maintenance program must be performed.</li> </ul> | If <b>Last Maintenance Details</b> are incorrect,<br>change data in EcoStruxure Power Commission<br>software again. |
| 10   | Exit EcoStruxure Power Commission software.                                                                                                    |                                                                                                    |

## **Checking Operation of SDE Fault-Trip Indication Contact**

| Step | Action                                                                                                    | Corrective action                                                                                                    |
|------|----------------------------------------------------------------------------------------------------|----------------------------------------------------------------------------------------------------|
| 1    | With the device in tripped position, check electrical continuity between terminals 81-84 on SDE1 contact.                 | <ul> <li>In case of electrical non-continuity between terminals:</li> <li>For a fixed device, contact your field service representative.</li> </ul>                                                                                                    |
|      |                                                                                                    | For a drawout device, check that the SDE1 contact<br>operates correctly, as follows:                                                                                                    |
|      |                                                                                                    | 1. Put the device in the withdrawn position.                                                                                                    |
|      |                                                                                                    | <ol> <li>Insert an LV847074SP terminal block at the<br/>appropriate location on the device.</li> </ol>                                                                                                    |
|      |                                                                                                    | ana ana ana ana ana ana ana ana ana ana                                                                                                    |
|      |                                                                                                    | <b>3.</b> Check the electrical continuity directly on the LV847074SP terminal block:                                                                                                    |
|      |                                                                                                    | <ul> <li>If the SDE1 contact operates correctly, replace the<br/>auxiliary terminal block installed on the chassis<br/>(refer to MasterPact MTZ1/MTZ2/MTZ3 - Auxiliary<br/>Terminals - Instruction Sheet) and do the procedure<br/>again with the device in the test position.</li> </ul> |
|      |                                                                                                    | <ul> <li>If the SDE1 contact does not operate correctly,<br/>contact your field service representative.</li> </ul>                                                                                                    |
| 2    | With the device in tripped position, check electrical continuity between terminals 181-184 on SDE2 contact, if installed. | In case of electrical non-continuity between terminals:                                                                                                    |
|      |                                                                                                    | <ul> <li>For a fixed MTZ1 device, contact your field service representative.</li> </ul>                                                                                                    |
|      |                                                                                                    | For a fixed MTZ2/MTZ3 device: replace the SDE2<br>contact (refer to <i>MasterPact MTZ2/MTZ3 - SDE2 Fault-</i><br><i>Trip Indication Contact / RES Remote Reset - Instruction</i><br><i>Sheet</i> ) and do the procedure again.                                                            |
|      |                                                                                                    | <ul> <li>For a drawout device, check that the SDE2 contact<br/>operates correctly, as follows:</li> </ul>                                                                                                    |
|      |                                                                                                    | <ol> <li>Put the device in the withdrawn position.</li> <li>Insert an LV847074SP terminal block in the appropriate location on the device.</li> </ol>                                                                                                    |
|      |                                                                                                    |                                                                                                    |
|      |                                                                                                    |                                                                                                    |
|      |                                                                                                    | 3. Check the electrical continuity directly on the LV847074SP terminal block:                                                                                                    |
|      |                                                                                                    | <ul> <li>If the SDE2 contact operates correctly, replace the<br/>auxiliary terminal block (refer to MasterPact MTZ1/<br/>MTZ2/MTZ3 - Auxiliary Terminals - Instruction<br/>Sheet) and do the procedure again with the device<br/>in the test position.</li> </ul>                         |
|      |                                                                                                    | <ul> <li>If the SDE2 contact does not operate correctly:</li> </ul>                                                                                                    |
|      |                                                                                                    | <ul> <li>For MasterPact MTZ1, contact your field service<br/>representative.</li> </ul>                                                                                                    |
|      |                                                                                                    | <ul> <li>For MasterPact MTZ2/MTZ3, replace the SDE2<br/>contact (refer to MasterPact MTZ2/MTZ3 - SDE2<br/>Fault-Trip Indication Contact / RES Remote Reset -<br/>Instruction Sheet).</li> </ul>                                                                                           |
| 3    | Press the closing pushbutton.                                                                                             | If the device does not operate as expected, contact your field service representative.                                                                                                    |

| Step | Action                                                                                                    | Corrective action                                                                              |
|------|----------------------------------------------------------------------------------------------------|------------------------------------------------------------------------------------------------|
|      | <ul> <li>If the device is configured with the RAR automatic reset option, the device closes.</li> <li>If the device is not configured with the RAR automatic reset option, the device must not close.</li> </ul> |                                                                                                |
| 4    | Press the blue fault-trip reset button on the front cover to reset.                                                                                                    | If the blue fault-trip reset button does not reset, contact your field service representative. |
| 5    | Check electrical continuity between terminals 81-82 on SDE1 contact.                                                                                                    | In case of electrical non-continuity between terminals, refer to corrective action in step 1.  |
| 6    | Check electrical continuity between terminals 181-182 on SDE2 contact, if installed.                                                                                                    | In case of electrical non-continuity between terminals, refer to corrective action in step 2.  |
| 7    | Check that the log and the trip/test counter are recorded in<br>control unit log by using display screen or EcoStruxure<br>Power Commission software.                                                            |                                                                                                |
| 8    | Press and hold the Test/Reset button on the control unit for 3 seconds to reset the trip cause LEDs.                                                                                                    |                                                                                                |

## **Checking Operation of Optional RES Remote Reset**

## 

#### HAZARD OF ELECTRIC SHOCK, EXPLOSION OR ARC FLASH

Take all measures necessary to avoid the risk of electrocution when the external power supply voltage is greater than 30 Vac or 40 Vdc.

#### Failure to follow these instructions will result in death or serious injury.

| Step | Action                                                                                                    | Corrective Action                                                                                                    |
|------|----------------------------------------------------------------------------------------------------|----------------------------------------------------------------------------------------------------|
| 1    | With the device in tripped position, press<br>the <b>Remote Reset</b> pushbutton<br>connected to the RES Remote Reset<br>option. | If the blue fault trip button remains in the trip position, it can be due to external conditions. Refer to troubleshooting, page 171.                                                                                                    |
|      |                                                                                                    | If the external conditions are correct:                                                                                                    |
|      | Result: The blue fault trip button on the                                                                                        | For a MasterPact MTZ1 device: contact your field service representative.                                                                                                    |
|      | front cover must return to the reset position, pushed in the device.                                                             | For a MasterPact MTZ2/MTZ3 fixed device: replace the RES contact (refer to<br>MasterPact MTZ2/MTZ3 - SDE2 Fault-Trip Indication Contact / RES Remote<br>Reset - Instruction Sheet) and do the procedure again.                                                                       |
|      |                                                                                                    | <ul> <li>For a MasterPact MTZ2/MTZ3 drawout device, check that the RES contact<br/>operates correctly, as follows:</li> </ul>                                                                                                    |
|      |                                                                                                    | 1. Put the device in the withdrawn position.                                                                                                    |
|      |                                                                                                    | <ol><li>Insert an LV847074SP terminal block at the appropriate location on the device.</li></ol>                                                                                                    |
|      |                                                                                                    |                                                                                                    |
|      |                                                                                                    | 3. Apply the RES voltage supply on the LV847074SP terminal block.                                                                                                    |
|      |                                                                                                    | 4. Close the device.                                                                                                    |
|      |                                                                                                    | 5. Trip the device using the trip test function in EcoStruxure Power Commission software (refer to Do a Trip Test), page 49:                                                                                                    |
|      |                                                                                                    | <ul> <li>If the RES remote reset option resets the device, replace the auxiliary<br/>terminal block (refer to <i>MasterPact MTZ1/MTZ2/MTZ3 - Auxiliary</i><br/><i>Terminals - Instruction Sheet</i>) and do the procedure again with the device<br/>in the test position.</li> </ul> |
|      |                                                                                                    | <ul> <li>If the RES remote reset option does not reset the device, replace the<br/>RES contact (refer to MasterPact MTZ2/MTZ3 - SDE2 Fault-Trip<br/>Indication Contact / RES Remote Reset - Instruction Sheet) and do the<br/>procedure again.</li> </ul>                            |

# Control Unit NII\_Z\_2: Check Ground-Fault (Micrologic 6.0 X) or Earth-Leakage (Micrologic 7.0 X) Protection Function

#### **Safety Instructions**

## **A A DANGER**

#### HAZARD OF ELECTRIC SHOCK, EXPLOSION, OR ARC FLASH

- Apply appropriate personal protective equipment (PPE) and follow safe electrical work practices. See NFPA 70E, CSA Z462, NOM 029-STPS, or local equivalent.
- This equipment must only be installed and serviced by qualified electrical personnel.
- Unless specified otherwise in the maintenance procedures, all operations (inspection, test, and preventive maintenance) must be carried out with the device, the chassis, and the auxiliary circuits de-energized.
- Check that the device and the chassis are de-energized on the upstream and downstream terminals.
- Always use a properly rated voltage sensing device to confirm that the device, the chassis, and the auxiliary circuits are de-energized.
- Install safety barriers and display a danger sign.
- During the tests, it is strictly forbidden for anyone to touch the device, the chassis, or the conductors while voltage is applied.
- Before turning on power to this equipment, check that all connections are made with the correct tightening torque and the device is off (open position).
- Before turning on power to this equipment, put all devices, doors, and covers back in place.
- Before turning on power to this equipment, beware of potential hazards and carefully inspect the work area for tools and objects that may have been left inside the equipment.

Failure to follow these instructions will result in death or serious injury.

#### **Procedure Definition**

This procedure is valid for circuit breakers equipped with a Micrologic 6.0 X or Micrologic 7.0 X control unit.

| Procedure characteristics                                                              | Description                                                                                                    |
|----------------------------------------------------------------------------------------|----------------------------------------------------------------------------------------------------|
| Action                                                                                 | Check that the device trips on ground-fault (Micrologic 6.0 X) or earth-leakage (Micrologic 7.0 X) by using the test button on the control unit.                                                                                                    |
| Goal                                                                                   | Verify that the ground-fault or earth-leakage protection functions operate.                                                                                                    |
| Frequency Refer to Recommended Frequency for the Basic End-User Maintenance Program, p |                                                                                                    |
| Special indications                                                                    | Connect the MicroLogic X control unit to a power supply. For example, connect the Mobile Power Pack external battery to the MicroLogic USB port.                                                                                                    |
| Necessary tools                                                                        | -                                                                                                    |
| Related documents, page 6                                                              | <ul> <li>MasterPact MTZ1 - IEC Circuit Breakers and Switch-Disconnectors - User Guide</li> <li>MasterPact MTZ2/MTZ3 - IEC Circuit Breakers and Switch-Disconnectors - User Guide</li> <li>MasterPact MTZ - MicroLogic X Control Unit - User Guide</li> </ul> |

The device must comply with the conditions specified below. Refer to the *MasterPact MTZ User Guides* to find instructions for operating the device.

| Device installation type | Position of poles | Mechanism  | Device position in the chassis |
|--------------------------|-------------------|------------|--------------------------------|
| Fixed                    | Closed            | Discharged | N/A                            |
| Drawout                  | Closed            | Discharged | Test                           |

#### Checking MicroLogic X Control Unit Trip Cause LED

| Step | Action                                                                                                    | Corrective action                                                                                                    |
|------|----------------------------------------------------------------------------------------------------|----------------------------------------------------------------------------------------------------|
| 1    | If the device is equipped with an MN undervoltage release,<br>either connect it to the power supply with its rated voltage or<br>remove the MN undervoltage release.           |                                                                                                    |
| 2    | To open the transparent cover, pull its upper right-hand side corner.                                                                                                    |                                                                                                    |
| 3    | Use a thin screwdriver to briefly push-in (<1 s) the test button, and then check that the Ig/IΔn LED is on and the screen display turns to red with the corresponding message. | If the Ig/I∆n LED does not light up, contact your field service representative.                                                                                                    |
| 4    | Check that the device trips and that the blue fault-trip reset<br>button on the front cover pops out.                                                                          | <ul> <li>If the blue fault-trip reset button does not pop out, contact your field service representative.</li> <li>If the device does not trip: <ol> <li>Check that the device is closed.</li> </ol> </li> <li>Check that the blue fault-trip reset button is pushed-in. Refer to troubleshooting in the appendix, page 171.</li> <li>Do the procedure again.<br/>If the problem persists, contact your field service representative.</li> </ul> |
| 5    | Press and hold the Test/Reset button for 3 seconds to reset the trip cause LEDs.                                                                                               |                                                                                                    |
| 6    | Manually charge the mechanism by pulling the spring<br>charging handle down six times.<br>When the spring charging handle no longer resists, the<br>mechanism is charged.      |                                                                                                    |

| Step | Action                                                                                                    | Corrective action                                                                                                    |
|------|----------------------------------------------------------------------------------------------------|----------------------------------------------------------------------------------------------------|
| 7    | If the device is equipped with an MN undervoltage release,<br>either connect it to the power supply with its rated voltage or<br>remove the MN undervoltage release. |                                                                                                    |
| 8    | Press the closing pushbutton.<br>The device must not close.                                                                                                    | <ul> <li>If the device closes, check with customer order form:</li> <li>With RAR automatic reset option ordered by customer: operation is normal.</li> <li>Without RAR automatic reset option ordered by customer: contact your field service representative.</li> </ul> |
| 9    | Press the blue fault-trip reset button on the front cover to reset.                                                                                                  | If the blue fault-trip reset button does not reset, contact your field service representative.                                                                                                    |
| 10   | Press the closing pushbutton.<br>The device closes.                                                                                                    | If the device does not close, refer to troubleshooting in the appendix, page 171.<br>If the problem persists, contact your field service representative.                                                                                                    |

# Control Unit NII\_Z\_3: Check Operation of Energy Reduction Maintenance Settings (ERMS)

#### **Safety Instructions**

## **A A DANGER**

#### HAZARD OF ELECTRIC SHOCK, EXPLOSION, OR ARC FLASH

- Apply appropriate personal protective equipment (PPE) and follow safe electrical work practices. See NFPA 70E, CSA Z462, NOM 029-STPS, or local equivalent.
- This equipment must only be installed and serviced by qualified electrical personnel.
- Unless specified otherwise in the maintenance procedures, all operations (inspection, test, and preventive maintenance) must be carried out with the device, the chassis, and the auxiliary circuits de-energized.
- Check that the device and the chassis are de-energized on the upstream and downstream terminals.
- Always use a properly rated voltage sensing device to confirm that the device, the chassis, and the auxiliary circuits are de-energized.
- Install safety barriers and display a danger sign.
- During the tests, it is strictly forbidden for anyone to touch the device, the chassis, or the conductors while voltage is applied.
- Before turning on power to this equipment, check that all connections are made with the correct tightening torque and the device is off (open position).
- Before turning on power to this equipment, put all devices, doors, and covers back in place.
- Before turning on power to this equipment, beware of potential hazards and carefully inspect the work area for tools and objects that may have been left inside the equipment.

Failure to follow these instructions will result in death or serious injury.

| Procedure characteristics | Description                                                                                                    |  |
|---------------------------|----------------------------------------------------------------------------------------------------|--|
| Action                    | <ul> <li>Check engagement of the ERMS function by smartphone.</li> <li>Test the ERMS tripping curve.</li> <li>Check engagement of the ERMS function by external selector switch.</li> </ul>                                                                                                    |  |
| Goal                      | Verify that the ERMS function is operational when engaged.                                                                                                    |  |
| Frequency                 | Refer to Recommended Frequency for the Basic End-User Maintenance Program, page 14.                                                                                                    |  |
| Special indications       | -                                                                                                    |  |
| Necessary tools           | <ul> <li>A PC running EcoStruxure Power Commission software.</li> <li>A USB cable (standard to mini USB port).</li> <li>A smartphone running the EcoStruxure Power Device app.</li> </ul>                                                                                                    |  |
| Related documents, page 6 | <ul> <li>MasterPact MTZ1 - IEC Circuit Breakers and Switch-Disconnectors - User Guide</li> <li>MasterPact MTZ2/MTZ3 - IEC Circuit Breakers and Switch-Disconnectors - User Guide</li> <li>MasterPact MTZ - MicroLogic X Control Unit - User Guide</li> <li>EcoStruxure Power Commission Online Help</li> </ul> |  |

The device must comply with the conditions specified below. Refer to the *MasterPact MTZ User Guides* to find instructions for operating the device.

| Device installation type | Position of poles | Mechanism  | Device position in the chassis |
|--------------------------|-------------------|------------|--------------------------------|
| Fixed                    | Closed            | Discharged | N/A                            |
| Drawout                  | Closed            | Discharged | Test                           |

#### **Checking Engagement of ERMS by Smartphone**

| Step | Action                                                                                                    | Corrective action                                                                                                    |
|------|----------------------------------------------------------------------------------------------------|----------------------------------------------------------------------------------------------------|
| 1    | Connect a smartphone to the control unit through a Bluetooth connection and open the EcoStruxure Power Device app.                                                                                                    |                                                                                                    |
| 2    | Engage the ERMS function from the smartphone.                                                                                                    |                                                                                                    |
| 3    | <ul> <li>On the MicroLogic X control unit, check that: <ol> <li>The ERMS LED is lit blue.</li> </ol> </li> <li>The screen is lit with a blue backlight.</li> <li>The message ERMS engaged: Smartphone is displayed in Quick View &gt; Trip Curve.</li> </ul> NOTE: An active medium or high severity event message overrides the blue backlight and is displayed with an orange or a red backlight. Click OK to acknowledge. The screen is once again lit with a blue backlight while ERMS is engaged. | <ul> <li>If the backlight is not lit blue:         <ol> <li>Check the power supply connections to the control unit.</li> <li>If the connection if OK, replace the MicroLogic X display screen (refer to MicroLogic X - Embedded Display - Instruction Sheet)</li> <li>If the ERMS LED is not lit blue, contact your field service representative.</li> <li>If the message ERMS engaged: Smartphone is not displayed in Quick View &gt; Trip Curve, contact your field service representative.</li> </ol></li></ul> |

#### **Testing the ERMS Tripping Curve**

| Step | Action                                                                                                    | Corrective action |
|------|----------------------------------------------------------------------------------------------------|-------------------|
| 1    | Connect a PC running EcoStruxure Power Commission software to the MicroLogic X control unit.                                                       |                   |
|      | A Cable plug connected to the mini USB port of MicroLogic X control unit                                                                           |                   |
|      | B Standard to mini USB port cable                                                                                                    |                   |
|      | C PC running EcoStruxure Power Commission software                                                                                                 |                   |
| 2    | Launch EcoStruxure Power Commission software.                                                                                                    |                   |
| 3    | Click Connect Device Directly.                                                                                                    |                   |
|      | <b>Result</b> : A window displays to indicate that the device discovery is in progress. It disappears automatically when the device is discovered. |                   |

| Step | Action                                                                                                    | Corrective action                                                                                           |
|------|----------------------------------------------------------------------------------------------------|----------------------------------------------------------------------------------------------------|
| 4    | Click NEXT to close the Project Information window.                                                                                                    |                                                                                                    |
|      | Tomacharine constant - B T                                                                                                    |                                                                                                    |
|      | Narraw<br>papet                                                                                                    |                                                                                                    |
|      | Projetovanja<br>Bolovanja<br>Bolovanja                                                                                                    |                                                                                                    |
|      | Kanada Kata Mat                                                                                                    |                                                                                                    |
|      |                                                                                                    |                                                                                                    |
|      |                                                                                                    |                                                                                                    |
| 5    | Click CONTINUE to close the END USER SITE DETAILS window and display the SWITCHBOARD VIEW.                                                                                                    |                                                                                                    |
|      | Bullina has constant - B A<br>Project dalla X                                                                                                    |                                                                                                    |
|      | DO UNE HT DOUL     DO UNE HT DOUL     DO UNE HT DOUL     DO UNE HT DOUL                                                                                                    |                                                                                                    |
|      | Binar Bank<br>Bank appert - Dr Brank                                                                                                    |                                                                                                    |
|      |                                                                                                    |                                                                                                    |
|      | The second second secon    |                                                                                                    |
| 6    | Click the <b>Connect to device</b> button.                                                                                                    |                                                                                                    |
|      | Entribuer here Connexes - 0 ×<br>≡ Pourer Connexision <u>evelentii</u> Tisti respons datoinettinos   ⊖ < @ Ø<br>communitis ⊖ ⊖ Ø Manteet                                                                                                    |                                                                                                    |
|      | Sentilitioned         CostAurolation vite         O           Sentilitioned         My/ApplicationName         My/ApplicationName                                                                                                    |                                                                                                    |
|      | Oracl Insers         Memirpart IVIZ. Monitogic 6.5 X         Series: 0000019111110001           MgApplatationName         Application Type         Other Advances         Mailwaped IVIZ           Product mode         Mailwaped IVIZ         Application Type         Other Advances         11,8                                                                                                    |                                                                                                    |
|      | Palada cumet 100A Nutrier of poins 3 pains<br>Stackard Communication of the Stackard Communication of the Stackard Communication of the Stackard Stackard Stack |                                                                                                    |
|      | ConnecCer 10 beholds: Connection: Connection: Devices                                                                                                    |                                                                                                    |
|      | No Configure<br>Sharp prefices. (SD and<br>Communicatios parameters of the decks If Demonstration preficiency (D) Formation<br>National and logs If Demonstration preficiency (D) Formation<br>National and logs                                                                                                    |                                                                                                    |
|      | Convert to desire                                                                                                    |                                                                                                    |
|      | And is also ended in chargeding to the groups<br>and calculate. But in Dig Dig Middle and the service for the fact in the service of correctly and an end by<br>Schweider Destroy website                                                                                                    |                                                                                                    |
|      | Constitution of the Constitution of the Consti    |                                                                                                    |
| 7    | Click View trip curve.                                                                                                    |                                                                                                    |
| 8    | In EcoStruxure Power Commission software, check that the active trip curve is ERMS.                                                                                                    | If the active trip curve does not refresh automatically, close the                                          |
|      |                                                                                                    | Active trip curve window with the cross on the right and reopen it.                                         |
| 9    | Launch a trip test sequence on the ERMS settings.                                                                                                    | If the trip test fails, contact your                                                                        |
|      | Result: The protection trips on the ERMS settings.                                                                                                    | field service representative.                                                                               |
| 10   | Disengage ERMS from the smartphone.                                                                                                    |                                                                                                    |
| 11   | In EcoStruxure Power Commission software, check that the active trip curve is Set A                                                                                                    | If the active trip curve does not                                                                           |
|      | or Set B.                                                                                                    | refresh automatically, close the <b>Active trip curve</b> window with the cross on the right and reopen it. |
| 12   | On the MicroLogic X control unit, check that:                                                                                                    |                                                                                                    |
|      | 1. The ERMS LED is off.                                                                                                    |                                                                                                    |
|      | 2. The blue backlight is off.                                                                                                    |                                                                                                    |
|      | <ol> <li>The message ERMS engaged: Smartphone is not displayed in Quick View &gt;<br/>Trip Curve.</li> </ol>                                                                                                    |                                                                                                    |

### Checking Engagement of ERMS by External Selector Switch

| Step | Action                                                                                                    | Corrective Action                                                                                                    |
|------|----------------------------------------------------------------------------------------------------|----------------------------------------------------------------------------------------------------|
| 1    | Engage ERMS by turning the external selector switch.                                                                                                    |                                                                                                    |
| 2    | <ul> <li>On the MicroLogic X control unit, check that:</li> <li>1. The ERMS LED is lit blue.</li> <li>2. The screen is lit with a blue backlight.</li> <li>3. The message ERMS engaged: Switch (ERMS) is displayed in Quick View &gt; Trip Curve.</li> </ul> | <ul> <li>If the backlight is not lit blue:         <ol> <li>Check the power supply connections to the control unit.</li> <li>If the connection if OK, replace the MicroLogic X display screen (refer to MicroLogic X - Embedded Display - Instruction Sheet)</li> <li>If the ERMS LED is not lit blue, contact your field service representative.</li> <li>If the message ERMS engaged: Switch (ERMS) is not displayed in Quick View &gt; Trip Curve, contact your field service representative.</li> </ol> </li> <li>If the switch does not engage the ERMS function, contact your field service representative.</li> </ul> |
| 3    | Disengage ERMS by turning the external selector switch.                                                                                                    |                                                                                                    |
| 4    | In EcoStruxure Power Commission software, check that the active trip curve is <b>Set A</b> or <b>Set B</b> in <b>View trip curve &gt; Active trip curve</b> .                                                                                                |                                                                                                    |
| 5    | Exit EcoStruxure Power Commission software.                                                                                                    |                                                                                                    |

# **Device Locking NII\_Z\_1: Operate Device Keylocks**

#### **Safety Instructions**

# **A A DANGER**

#### HAZARD OF ELECTRIC SHOCK, EXPLOSION, OR ARC FLASH

- Apply appropriate personal protective equipment (PPE) and follow safe electrical work practices. See NFPA 70E, CSA Z462, NOM 029-STPS, or local equivalent.
- This equipment must only be installed and serviced by qualified electrical personnel.
- Unless specified otherwise in the maintenance procedures, all operations (inspection, test, and preventive maintenance) must be carried out with the device, the chassis, and the auxiliary circuits de-energized.
- Check that the device and the chassis are de-energized on the upstream and downstream terminals.
- Always use a properly rated voltage sensing device to confirm that the device, the chassis, and the auxiliary circuits are de-energized.
- Install safety barriers and display a danger sign.
- During the tests, it is strictly forbidden for anyone to touch the device, the chassis, or the conductors while voltage is applied.
- Before turning on power to this equipment, check that all connections are made with the correct tightening torque and the device is off (open position).
- Before turning on power to this equipment, put all devices, doors, and covers back in place.
- Before turning on power to this equipment, beware of potential hazards and carefully inspect the work area for tools and objects that may have been left inside the equipment.

Failure to follow these instructions will result in death or serious injury.

| Procedure characteristics | Description                                                                                                    |
|---------------------------|----------------------------------------------------------------------------------------------------|
| Action                    | Check the locking and unlocking of the device with keylocks.                                                                                                    |
| Goal                      | Verify the operation of keylocks with the optional VSPO OFF-position locking accessory.                                                                                                    |
| Frequency                 | Refer to Recommended Frequency for the Basic End-User Maintenance Program, page 14.                                                                                                    |
| Special indications       | -                                                                                                    |
| Necessary tools           | -                                                                                                    |
| Related documents, page 6 | <ul> <li>MasterPact MTZ1 - IEC Circuit Breakers and Switch-Disconnectors - User Guide</li> <li>MasterPact MTZ2/MTZ3 - IEC Circuit Breakers and Switch-Disconnectors - User Guide</li> <li>MasterPact MTZ1 - VCPO OFF-Position Locking and BPFE Support - Instruction Sheet</li> <li>MasterPact MTZ2/MTZ3 - VCPO OFF-Position Locking and BPFE Support - Instruction Sheet</li> </ul> |

The device must comply with the conditions specified below. Refer to the *MasterPact MTZ User Guides* to find instructions for operating the device.

| Device installation type | Position of poles | Mechanism  | Device position in the chassis |
|--------------------------|-------------------|------------|--------------------------------|
| Fixed                    | Closed            | Discharged | N/A                            |
| Drawout                  | Open              | Discharged | Disconnected                   |

#### **Checking Locking the Device in the Open Position**

For devices with two keylocks, execute the following procedure for each keylock. Locking with one key is sufficient to lock the device in the open position.

| Step | Action                                                                                                    | Corrective action                                                                                                    |
|------|----------------------------------------------------------------------------------------------------|----------------------------------------------------------------------------------------------------|
| 1    | With the key captive in the keylock, check that the device is not locked.                                                                                                    | If the key is missing or broken, replace the keylock.<br>Refer to the <i>MasterPact MTZ Catalog</i> for spare                                                                                                    |
|      |                                                                                                    | parts.                                                                                                    |
| 2    | Press the opening pushbutton to open the device.                                                                                                    |                                                                                                    |
| 3    | <ul> <li>For MasterPact MTZ1: Press and hold down the opening pushbutton, and simultaneously turn the key counterclockwise.</li> <li>For MasterPact MTZ2/MTZ3: Turn the key counterclockwise.</li> </ul> | If the key does not turn, replace the keylock.                                                                                                    |
| 4    | Remove the key and release the opening pushbutton.<br><b>NOTE:</b> For MasterPact MTZ1, the pushbutton remains pushed-in.                                                                                |                                                                                                    |
| 5    | Charge the mechanism to be able to give a closing order.                                                                                                    |                                                                                                    |
| 6    | If the device is equipped with an MN undervoltage release, either connect it to the power supply with its rated voltage or remove the MN undervoltage release.                                           |                                                                                                    |
| 7    | Press the closing pushbutton.                                                                                                    | <ul> <li>If the device closes, check that the lock support is correctly installed (refer to <i>MasterPact MTZ - VCPO OFF-Position Locking and BPFE Support - Instruction Sheet</i>). Then do the procedure again.</li> <li>If the lock support is damaged, replace it.</li> <li>If the keylock is corroded, replace it.</li> <li>If the problem persists, contact your field service representative.</li> </ul> |
|      | The device must not close.                                                                                                    |                                                                                                    |
| 8    | If there is a second key, unlock the device and do the procedure with the second key.                                                                                                    |                                                                                                    |

#### **Checking Device Unlocking**

Before starting this check, verify that the device is locked in the open position.

For devices with two keylocks, execute the following procedure for each keylock. Both keys must be inserted in the keylocks to unlock the device.

| Step | Action                                                                                               | Corrective action                                                                                                    |
|------|----------------------------------------------------------------------------------------------------|----------------------------------------------------------------------------------------------------|
| 1    | Put the key in the keylock.                                                                          |                                                                                                    |
| 2    | Turn the key clockwise and check that the key cannot be removed from the lock.                       | If the key does not turn or can be removed, replace the keylock.                                                                                                    |
|      |                                                                                                    | Refer to the <i>MasterPact MTZ Catalog</i> for spare parts.                                                                                                    |
| 3    | Press the closing pushbutton to close the device.                                                    | If the device does not close, check that the lock<br>support is correctly installed (refer to <i>MasterPact</i><br><i>MTZ</i> - <i>VCPO OFF-Position Locking and BPFE</i><br><i>Support - Instruction Sheet</i> ). Then do the<br>procedure again.<br>If the lock support is damaged, replace it.<br>If the keylock is corroded, replace it.<br>If the problem persists, contact your field service<br>representative. |
|      | The device closes.                                                                                   |                                                                                                    |
| 4    | With the device closed, check that the key remains captive unless the opening pushbutton is pressed. |                                                                                                    |

# **Device Locking NII\_Z\_2: Operate Device Padlocks**

#### **Safety Instructions**

# **A A DANGER**

#### HAZARD OF ELECTRIC SHOCK, EXPLOSION, OR ARC FLASH

- Apply appropriate personal protective equipment (PPE) and follow safe electrical work practices. See NFPA 70E, CSA Z462, NOM 029-STPS, or local equivalent.
- This equipment must only be installed and serviced by qualified electrical personnel.
- Unless specified otherwise in the maintenance procedures, all operations (inspection, test, and preventive maintenance) must be carried out with the device, the chassis, and the auxiliary circuits de-energized.
- Check that the device and the chassis are de-energized on the upstream and downstream terminals.
- Always use a properly rated voltage sensing device to confirm that the device, the chassis, and the auxiliary circuits are de-energized.
- · Install safety barriers and display a danger sign.
- During the tests, it is strictly forbidden for anyone to touch the device, the chassis, or the conductors while voltage is applied.
- Before turning on power to this equipment, check that all connections are made with the correct tightening torque and the device is off (open position).
- Before turning on power to this equipment, put all devices, doors, and covers back in place.
- Before turning on power to this equipment, beware of potential hazards and carefully inspect the work area for tools and objects that may have been left inside the equipment.

Failure to follow these instructions will result in death or serious injury.

| Procedure characteristics | Description                                                                                                    |  |
|---------------------------|----------------------------------------------------------------------------------------------------|--|
| Action                    | Check the locking and unlocking of the device with padlocks.                                                                                                    |  |
| Goal                      | Verify the operation of padlocks with the optional VCPO OFF-position locking accessory.                                                                                                    |  |
| Frequency                 | Refer to Recommended Frequency for the Basic End-User Maintenance Program, page 14.                                                                                                    |  |
| Special indications       | -                                                                                                    |  |
| Necessary tools           | Padlock with shackle diameter 5–8 mm                                                                                                    |  |
| Related documents, page 6 | <ul> <li>MasterPact MTZ1 - IEC Circuit Breakers and Switch-Disconnectors - User Guide</li> <li>MasterPact MTZ2/MTZ3 - IEC Circuit Breakers and Switch-Disconnectors - User Guide</li> <li>MasterPact MTZ1 - VCPO OFF-Position Locking and BPFE Support - Instruction Sheet</li> <li>MasterPact MTZ2/MTZ3 - VCPO OFF-Position Locking and BPFE Support - Instruction Sheet</li> </ul> |  |

The device must comply with the conditions specified below. Refer to the *MasterPact MTZ User Guides* to find instructions for operating the device.

| Device installation type | Position of poles | Mechanism  | Device position in the chassis |
|--------------------------|-------------------|------------|--------------------------------|
| Fixed                    | Open              | Discharged | N/A                            |
| Drawout                  | Open              | Discharged | Disconnected                   |

#### **Checking Locking the Device in the Open Position**

| Step | Action                                                                                                    | Corrective action                                                                                                    |
|------|----------------------------------------------------------------------------------------------------|----------------------------------------------------------------------------------------------------|
| 1    | Press the opening pushbutton to open the device.                                                                                                    |                                                                                                    |
| 2    | Pull out the tab of the OFF-position locking accessory.                                                                                                    | If the padlocking tab cannot be pulled out, check that<br>the lock support is correctly installed (refer to<br><i>MasterPact MTZ - VCPO OFF-Position Locking and</i><br><i>BPFE Support - Instruction Sheet</i> ). Then do the<br>procedure again.<br>If the lock support is damaged, replace it.<br>Refer to the <i>MasterPact MTZ Catalog</i> for spare parts. |
| 3    | Install the padlock.                                                                                                    |                                                                                                    |
| 4    | Charge the mechanism to be able to give a closing order.                                                                                                    |                                                                                                    |
| 5    | If the device is equipped with an MN undervoltage release, either connect it to the power supply with its rated voltage or remove the MN undervoltage release. |                                                                                                    |
| 6    | Press the closing pushbutton.                                                                                                    | If the device closes, check that the lock support is<br>correctly installed (refer to <i>MasterPact MTZ - VCPO</i><br><i>OFF-Position Locking and BPFE Support - Instruction</i><br><i>Sheet</i> ). Then do the procedure again.<br>If the lock support is damaged, replace it.<br>If the problem persists, contact your field service<br>representative.        |
|      | The device must not close.                                                                                                    |                                                                                                    |

## **Checking Device Unlocking**

| Step | Action                                                                      | Corrective action                                                                                                    |
|------|-----------------------------------------------------------------------------|----------------------------------------------------------------------------------------------------|
| 1    | Remove the padlock from the padlocking tab.                                 | If the tab does not retract fully, replace the lock support.                                                                                                    |
| 2    | Press the closing pushbutton to close the device.                           | If the device does not close, check that the lock<br>support is correctly installed (refer to <i>MasterPact MTZ</i><br>- <i>VCPO OFF-Position Locking and BPFE Support -</i><br><i>Instruction Sheet</i> ). Then do the procedure again.<br>If the lock support is damaged, replace it.<br>If the problem persists, contact your field service<br>representative. |
| 3    | With the device closed, check that the padlocking tab cannot be pulled out. | If the tab can be pulled out, replace the lock support.                                                                                                    |

Before starting this check, verify that the device is padlocked in the open position.

# Chassis NII\_Z\_1: Check Device Racking Operation

#### **Safety Instructions**

# **A A DANGER**

#### HAZARD OF ELECTRIC SHOCK, EXPLOSION, OR ARC FLASH

- Apply appropriate personal protective equipment (PPE) and follow safe electrical work practices. See NFPA 70E, CSA Z462, NOM 029-STPS, or local equivalent.
- This equipment must only be installed and serviced by qualified electrical personnel.
- Unless specified otherwise in the maintenance procedures, all operations (inspection, test, and preventive maintenance) must be carried out with the device, the chassis, and the auxiliary circuits de-energized.
- Check that the device and the chassis are de-energized on the upstream and downstream terminals.
- Always use a properly rated voltage sensing device to confirm that the device, the chassis, and the auxiliary circuits are de-energized.
- Install safety barriers and display a danger sign.
- During the tests, it is strictly forbidden for anyone to touch the device, the chassis, or the conductors while voltage is applied.
- Before turning on power to this equipment, check that all connections are made with the correct tightening torque and the device is off (open position).
- Before turning on power to this equipment, put all devices, doors, and covers back in place.
- Before turning on power to this equipment, beware of potential hazards and carefully inspect the work area for tools and objects that may have been left inside the equipment.

Failure to follow these instructions will result in death or serious injury.

| Procedure characteristics | Description                                                                                                    |  |
|---------------------------|----------------------------------------------------------------------------------------------------|--|
| Action                    | <ul><li>Check the racking operations of the device.</li><li>Check the device pre-tripping.</li><li>Check the chassis position indicator.</li></ul>                 |  |
| Goal                      | Verify that the device operates correctly in its chassis.                                                                                                    |  |
| Frequency                 | Refer to Recommended Frequency for the Basic End-User Maintenance Program, page 14.                                                                                |  |
| Special indications       | Before the check, the device must be de-energized (no current flowing through the device and no voltage present on busbar).                                        |  |
| Necessary tools           | Racking handle                                                                                                    |  |
| Related documents, page 6 | MasterPact MTZ1 - IEC Circuit Breakers and Switch-Disconnectors - User Guide     MasterPact MTZ2/MTZ3 - IEC Circuit Breakers and Switch-Disconnectors - User Guide |  |

The device must comply with the conditions specified below. Refer to the *MasterPact MTZ User Guides* to find instructions for operating the device.

| Device installation type | Position of poles | Mechanism | Device position in the chassis |
|--------------------------|-------------------|-----------|--------------------------------|
| Fixed                    | N/A               | N/A       | N/A                            |
| Drawout                  | Closed            | Charged   | Connected                      |

#### **Racking Handle Insertion Possibilities**

Before starting the check, verify that the racking handle can be inserted into its socket:

- · The device is not locked with keylocks or padlocks.
- If the IBPO racking interlock between the racking handle and the opening pushbutton is installed (MasterPact MTZ2/MTZ3), press the opening pushbutton to allow insertion of the racking handle, page 73.
- With VPOC racking interlock option installed, the switchboard door must be closed.

MasterPact MTZ1

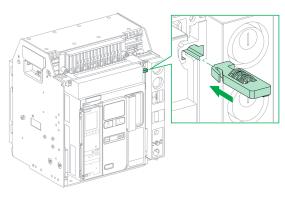

#### MasterPact MTZ2/MTZ3

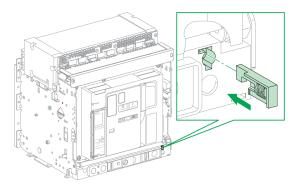

The following table shows the possible ways that the racking handle can be inserted.

| Switchboard door                                                                                      | VPOC option | Racking handle insertion    |
|----------------------------------------------------------------------------------------------------|-------------|-----------------------------|
| Closed                                                                                                | Absent      | Possible                    |
|                                                                                                    | Present     | Possible                    |
| Open                                                                                                  | Absent      | Possible                    |
|                                                                                                    | Present     | Not possible <sup>(1)</sup> |
| (1) Press and hold the racking interlock to insert the racking handle into the racking handle socket. |             |                             |

## Racking-out the Device from Connected to Disconnected Position

| Step | Action                                                                                                    | Corrective action                                                                                                    |
|------|----------------------------------------------------------------------------------------------------|----------------------------------------------------------------------------------------------------|
| 1    | With the drawout device in the chassis, check that the indicators located<br>on the front of the chassis show that the device is closed and in the<br>connected position.                                                                                 | If the position indicator is incorrect, contact your field service representative.                                                                                                    |
|      |                                                                                                    |                                                                                                    |
| 2    | Remove the racking handle from its storage space, and then insert it into the racking handle socket.                                                                                                    | If the racking handle cannot be inserted into the<br>racking handle socket, check the insertion<br>possibilities above.<br>If the problem persists, contact your field service<br>representative. |
| 3    | Push in the position release button.                                                                                                    |                                                                                                    |
| 4    | <ul> <li>Turn the racking handle counterclockwise:</li> <li>MasterPact MTZ1: one turn.</li> <li>MasterPact MTZ2/MTZ3: three to four turns.</li> <li>NOTE: The racking handle cannot be turned if the position release button is not pushed in.</li> </ul> | If the racking handle cannot be turned, contact your field service representative.                                                                                                    |
| 5    | The device opens automatically.<br>Check that the position indicator indicates that the device is in open position.                                                                                                    | If the device does not open or the position<br>indicator is incorrect, contact your field service<br>representative.                                                                              |
| 6    | Continue turning the racking handle counterclockwise until the test position is reached.<br>When the test position is reached, the mechanism blocks the racking handle and the position release button pops out.                                          | If the mechanism is not blocked in the test<br>position or the button does not pop out, contact<br>your field service representative.                                                             |
| 7    | Check that the position indicator indicates the test position.                                                                                                    | If the indicator is incorrect, contact your field service representative.                                                                                                    |
| 8    | Push in the position release button again.                                                                                                    |                                                                                                    |
| 9    | Turn the racking handle counterclockwise until the disconnected position is reached.<br><b>NOTE:</b> The racking handle cannot be turned if the position release button is not pushed in.                                                                 | If the racking handle cannot be turned, contact your field service representative.                                                                                                    |
| 10   | When the disconnected position is reached, the mechanism blocks the racking handle and the position release button pops out.                                                                                                    | If the mechanism is not blocked in the<br>disconnected position or the button does not pop<br>out again, contact your field service<br>representative                                             |

| Step | Action                                                                                          | Corrective action                                                         |
|------|-------------------------------------------------------------------------------------------------|---------------------------------------------------------------------------|
| 11   | Check that the position indicator indicates the disconnected position.                          | If the indicator is incorrect, contact your field service representative. |
| 12   | Remove the racking handle from the racking socket, and then put it back into its storage space. |                                                                           |
| 13   | Open the door of the switchboard.                                                               |                                                                           |

## Racking-in the Device from Disconnected to Connected Position

Before starting this check, verify that the device is open and the mechanism is charged.

| Step | Action                                                                                                    | Corrective action                                                                                                    |
|------|----------------------------------------------------------------------------------------------------|----------------------------------------------------------------------------------------------------|
| 1    | Check that the position indicator located on the front of the chassis indicates the disconnected position.                                                                                                    | If the position indicator is incorrect, contact your field service representative.                                                                                                    |
| 2    | Remove the racking handle from its storage space, and then insert it into the racking handle socket.<br><b>NOTE:</b> If the IBPO racking interlock between the racking handle and the opening pushbutton is installed (MasterPact MTZ2/MTZ3), press the opening pushbutton to allow insertion of the racking handle. | If the racking handle cannot be inserted into the<br>racking handle socket, check the insertion<br>possibilities above.<br>If the problem persists, contact your field service<br>representative.                                           |
| 3    | Push in the position release button.                                                                                                    |                                                                                                    |
| 4    | Turn the racking handle clockwise until the test position is reached.<br><b>NOTE:</b> The racking handle cannot be turned if the position release button is not pushed in.                                                                                                    |                                                                                                    |
| 5    | When the test position is reached, the mechanism blocks the racking handle and the position release button pops out.                                                                                                    | If the mechanism is not blocked in the test position or the button does not pop out, contact your field service representative.                                                                                                    |
| 6    | Check that the position indicator indicates the test position.                                                                                                    | If the position indicator is incorrect, contact your field service representative.                                                                                                    |
| 7    | Press the closing pushbutton to close the device.                                                                                                    | <ul> <li>If the device does not close, check that:</li> <li>MN undervoltage release is connected to a power supply.</li> <li>The device is charged.</li> <li>If the problem persists, contact your field service representative.</li> </ul> |
|      | The device closes.                                                                                                    |                                                                                                    |
| 8    | Push in the position release button again.                                                                                                    |                                                                                                    |
| 9    | <ul> <li>Turn the racking handle clockwise:</li> <li>MasterPact MTZ1: one turn.</li> <li>MasterPact MTZ2/MTZ3: six to seven turns.</li> </ul>                                                                                                    |                                                                                                    |

# MasterPact MTZ IEC DevicesBasic and Standard End-User Maintenance Procedures

| Step | Action                                                                                                    | Corrective action                                                                                                    |
|------|----------------------------------------------------------------------------------------------------|----------------------------------------------------------------------------------------------------|
|      | <b>NOTE:</b> The racking handle cannot be turned if the position release button is not pushed in.                                                                                                    |                                                                                                    |
| 10   | The device opens automatically.                                                                                                    | If the device does not open, contact your field service representative.                                                                                                    |
| 11   | Continue turning the racking handle clockwise until the connected position is reached.<br>When the connected position is reached, the mechanism blocks the racking handle and the position release button pops out. | If the mechanism is not blocked in the connected<br>position or the button does not pop out, contact<br>your field service representative.                                                                                                  |
| 12   | Check that the position indicator indicates the connected position.                                                                                                    | If the position indicator is incorrect, contact your field service representative.                                                                                                    |
| 13   | Remove the racking handle from the racking socket, and then put it back into its storage space.                                                                                                    |                                                                                                    |
| 14   | Charge the spring mechanism.                                                                                                    |                                                                                                    |
| 15   | Close the device.                                                                                                    | <ul> <li>If the device does not close, check that:</li> <li>MN undervoltage release is connected to a power supply.</li> <li>The device is charged.</li> <li>If the problem persists, contact your field service representative.</li> </ul> |

## Chassis NII\_Z\_2: Check IBPO Racking Interlock Between Racking Handle and Opening Pushbutton (MasterPact MTZ2/MTZ3)

#### **Safety Instructions**

## **A A DANGER**

#### HAZARD OF ELECTRIC SHOCK, EXPLOSION, OR ARC FLASH

- Apply appropriate personal protective equipment (PPE) and follow safe electrical work practices. See NFPA 70E, CSA Z462, NOM 029-STPS, or local equivalent.
- This equipment must only be installed and serviced by qualified electrical personnel.
- Unless specified otherwise in the maintenance procedures, all operations (inspection, test, and preventive maintenance) must be carried out with the device, the chassis, and the auxiliary circuits de-energized.
- Check that the device and the chassis are de-energized on the upstream and downstream terminals.
- Always use a properly rated voltage sensing device to confirm that the device, the chassis, and the auxiliary circuits are de-energized.
- Install safety barriers and display a danger sign.
- During the tests, it is strictly forbidden for anyone to touch the device, the chassis, or the conductors while voltage is applied.
- Before turning on power to this equipment, check that all connections are made with the correct tightening torque and the device is off (open position).
- Before turning on power to this equipment, put all devices, doors, and covers back in place.
- Before turning on power to this equipment, beware of potential hazards and carefully inspect the work area for tools and objects that may have been left inside the equipment.

Failure to follow these instructions will result in death or serious injury.

| Procedure characteristics | Description                                                                                                    |
|---------------------------|----------------------------------------------------------------------------------------------------|
| Action                    | Check disconnection and connection of a drawout MasterPact MTZ2/MTZ3 device when the IBPO racking interlock is installed.                          |
| Goal                      | Verify that the IBPO racking interlock operates correctly and does not allow connection and disconnection of the device without additional action. |
| Frequency                 | Refer to Recommended Frequency for the Basic End-User Maintenance Program, page 14.                                                                |
| Special indications       | -                                                                                                    |
| Necessary tools           | Racking handle                                                                                                    |
| Related documents, page 6 | MasterPact MTZ2/MTZ3 - IEC Circuit Breakers and Switch-Disconnectors - User Guide                                                                  |

The device must comply with the conditions specified below. Refer to the *MasterPact MTZ User Guides* to find instructions for operating the device.

| Device installation type | Position of poles | Mechanism | Device position in the chassis |
|--------------------------|-------------------|-----------|--------------------------------|
| Fixed                    | N/A               | N/A       | N/A                            |
| Drawout                  | Open              | Charged   | Connected                      |

## Checking Device Disconnection with IBPO Racking Interlock Accessory (MasterPact MTZ2/MTZ3)

| Step | Action                                                                                                    | Corrective action                                                                                                    |
|------|----------------------------------------------------------------------------------------------------|----------------------------------------------------------------------------------------------------|
| 1    | Check that the equipment door is closed.                                                                                                    |                                                                                                    |
| 2    | Check that the racking handle cannot be inserted into the racking handle socket.                                                                                                    |                                                                                                    |
| 3    | Press and hold the opening pushbutton to allow insertion of the racking handle into the racking handle socket.                                                                                                    | <ol> <li>If the racking handle cannot be inserted into the racking handle socket:         <ol> <li>Open the equipment door.</li> <li>Check if the VPOC racking interlock option is present.</li> <li>Remove the VPOC racking interlock, if necessary.</li> </ol> </li> <li>If the problem persists, contact your field service representative.</li> </ol> |
| 4    | Rack-out the device from connected to test position.<br>When the test position is reached, the mechanism blocks the racking handle and the position release button pops out.<br><b>NOTE:</b> If needed, refer to device racking operations as per procedure Chassis NII_Z_1, page 68. |                                                                                                    |
| 5    | Remove the racking handle from the racking handle socket.                                                                                                    |                                                                                                    |

## Checking Device Connection with IBPO Racking Interlock Accessory (MasterPact MTZ2/MTZ3)

| Step | Action                                                                                                    | Corrective action |
|------|----------------------------------------------------------------------------------------------------|-------------------|
| 1    | Check that the racking handle cannot be inserted into the racking handle socket.                                                                                                    |                   |
| 2    | Press and hold the opening pushbutton to allow insertion of the racking handle into the racking handle socket.                                                                                                    |                   |
| 3    | Rack-in the device from test to connected position.<br>When the connected position is reached, the mechanism blocks the<br>racking handle and the position release button pops out.<br><b>NOTE:</b> If needed, refer to device racking operations as per procedure |                   |
|      | Chassis NII_Z_1, page 68.                                                                                                    |                   |
| 4    | Remove the racking handle from the racking handle socket, and then put it back into its storage space.                                                                                                    |                   |
| 5    | Reinstall the VPOC racking interlock if removed previously.                                                                                                    |                   |

## Chassis NII\_Z\_3: Check EIFE Chassis Position Limit Switches

#### **Safety Instructions**

## **A A DANGER**

#### HAZARD OF ELECTRIC SHOCK, EXPLOSION, OR ARC FLASH

- Apply appropriate personal protective equipment (PPE) and follow safe electrical work practices. See NFPA 70E, CSA Z462, NOM 029-STPS, or local equivalent.
- This equipment must only be installed and serviced by qualified electrical personnel.
- Unless specified otherwise in the maintenance procedures, all operations (inspection, test, and preventive maintenance) must be carried out with the device, the chassis, and the auxiliary circuits de-energized.
- Check that the device and the chassis are de-energized on the upstream and downstream terminals.
- Always use a properly rated voltage sensing device to confirm that the device, the chassis, and the auxiliary circuits are de-energized.
- Install safety barriers and display a danger sign.
- During the tests, it is strictly forbidden for anyone to touch the device, the chassis, or the conductors while voltage is applied.
- Before turning on power to this equipment, check that all connections are made with the correct tightening torque and the device is off (open position).
- Before turning on power to this equipment, put all devices, doors, and covers back in place.
- Before turning on power to this equipment, beware of potential hazards and carefully inspect the work area for tools and objects that may have been left inside the equipment.

Failure to follow these instructions will result in death or serious injury.

| Procedure characteristics | Description                                                                                                    |  |
|---------------------------|----------------------------------------------------------------------------------------------------|--|
| Action                    | <ul> <li>Operate the chassis position limit switches of the EIFE interface on a drawout device.</li> <li>Check that the chassis position is displayed correctly in EcoStruxure Power Commission software.</li> </ul>                                                                                                    |  |
| Goal                      | Verify consistency between actual position of the device in the chassis and the indications given by the chassis position limit switches of the EIFE interface.                                                                                                    |  |
| Frequency                 | Refer to Recommended Frequency for the Basic End-User Maintenance Program, page 14.                                                                                                    |  |
| Special indications       | -                                                                                                    |  |
| Necessary tools           | <ul> <li>A PC running EcoStruxure Power Commission software</li> <li>A USB cable (standard to mini USB port)</li> <li>LV847074SP terminal block</li> </ul>                                                                                                    |  |
| Related documents, page 6 | <ul> <li>MasterPact MTZ1 - IEC Circuit Breakers and Switch-Disconnectors - User Guide</li> <li>MasterPact MTZ2/MTZ3 - IEC Circuit Breakers and Switch-Disconnectors - User Guide</li> <li>Enerlin'X EIFE - Embedded Ethernet Interface for One MasterPact MTZ Drawout Circuit Breaker - User Guide</li> <li>EcoStruxure Power Commission Online Help</li> <li>Enerlin'X EIFE - Embedded Ethernet Interface for One MasterPact MTZ Drawout Circuit Breaker - User Guide</li> </ul> |  |

The device must comply with the conditions specified below. Refer to the *MasterPact MTZ User Guides* to find instructions for operating the device.

| Device installation type | Position of poles | Mechanism  | Device position in the chassis |
|--------------------------|-------------------|------------|--------------------------------|
| Fixed                    | N/A               | N/A        | N/A                            |
| Drawout                  | Open              | Discharged | Test                           |

#### Checking that the EIFE Interface Communicates Correctly

| Step | Action                                                                                                    | Corrective action                                                                                                    |
|------|----------------------------------------------------------------------------------------------------|----------------------------------------------------------------------------------------------------|
| 1    | If the device is equipped with an MN undervoltage release, either connect it to the power supply with its rated voltage or remove the MN undervoltage release.                                                                                                    |                                                                                                    |
| 2    | Connect a PC running EcoStruxure Power Commission software to one of the Ethernet communication ports on the EIFE interface by using a standard Ethernet cable.                                                                                                    |                                                                                                    |
| 3    | Launch EcoStruxure Power Commission software.                                                                                                    |                                                                                                    |
| 4    | Click Launch Device Discovery.                                                                                                    |                                                                                                    |
| 5    | In the <b>Discover Device(s)</b> window, check that the IP address of the EIFE interface is indicated.                                                                                                    | If the IP address of the EIFE interface does not display:                                                                         |
|      |                                                                                                    | <ol> <li>Check that the LED of the ETH port<br/>connected to the PC is green and<br/>blinking.</li> </ol>                         |
|      |                                                                                                    | <ol> <li>If the LED is not blinking green,<br/>check that the EIFE interface is<br/>powered and the link is connected.</li> </ol> |
|      |                                                                                                    | <ol> <li>Check that the connection to the<br/>local network is activated on your<br/>PC.</li> </ol>                               |
|      |                                                                                                    | 4. Click Launch Device Discovery again.                                                                                           |
| 6    | Click START DEEP SCAN.                                                                                                    |                                                                                                    |
|      | Image: Control image: Control image |                                                                                                    |
| 7    | Select the device and click ADD TO PROJECT.                                                                                                    |                                                                                                    |
| 8    | <complex-block></complex-block>                                                                                                    |                                                                                                    |

| Step | Action                                                                                                    | Corrective action                                                                                                    |
|------|----------------------------------------------------------------------------------------------------|----------------------------------------------------------------------------------------------------|
| 9    | Click the Device Check up section.                                                                                                    |                                                                                                    |
|      | Result: The product switchboard displays.                                                                                                    |                                                                                                    |
| 10   | In the Device tab, check that Device Status > Breaker racked position is Test<br>position.           Device         Measures         Logs         I/O Status         Maintenance         Firmware Version Details           Breaker Management         OPEN         CLOSE           Breaker position         Open         CLOSE | If the device position is not correctly<br>displayed in EcoStruxure Power<br>Commission software, follow the<br>procedure to check manually the<br>operation of the chassis position limit<br>switches of the EIFE interface, page 77. |
|      | Trip Elec fault indicator (SDE)     Off       Spring status indication     Breaker charged       Ready to close     Ready to Close       Breaker racked position     Test position                                                                                                    |                                                                                                    |
| 11   | Rack in the device to the connected position.                                                                                                    |                                                                                                    |
| 12   | Check that Device Status > Breaker racked position is Connected position.                                                                                                    |                                                                                                    |
| 13   | Rack out the device to the disconnected position.                                                                                                    |                                                                                                    |
|      | Result: A message is displayed: Error: Device is disconnected.                                                                                                    |                                                                                                    |
| 14   | Click <b>OK</b> to acknowledge the message.                                                                                                    |                                                                                                    |
| 15   | Click the Maintenance tab.                                                                                                    |                                                                                                    |
| 16   | Rack in the device to the test position.                                                                                                    |                                                                                                    |
| 17   | In Cradle Position Counters check that Breaker rack test counter increments.                                                                                                    | If the counters do not increment correctly<br>in EcoStruxure Power Commission<br>software, replace the EIFE interface and<br>do the procedure again.                                                                                   |
| 18   | Rack in the device to the connected position.                                                                                                    |                                                                                                    |
| 19   | In Cradle Position Counters check that Breaker racked-in counter increments<br>and in Last Operation Dates check that the date and time are correct.                                                                                                    | If the counters do not increment correctly<br>in EcoStruxure Power Commission<br>software, replace the EIFE interface and<br>do the procedure again.                                                                                   |

#### Manually Checking Operation of EIFE Chassis Position Limit Switches

If the chassis position is not correctly indicated in EcoStruxure Power Commission software, check the operation of the chassis position limit switches manually, by following the three stages described below:

| Stage | Description                                          |
|-------|------------------------------------------------------|
| 1     | Remove the EIFE interface.                           |
| 2     | Check the limit switches by operating them manually. |
| 3     | Reinstall the EIFE interface.                        |

Follow this procedure to remove the EIFE interface:

| Step | Action                                                                                                    |  |
|------|----------------------------------------------------------------------------------------------------|--|
| 1    | Remove the auxiliary terminal shield.                                                                                                    |  |
|      |                                                                                                    |  |
| 2    | Remove the Ethernet cable (A) from the EIFE interface.                                                                                                    |  |
|      | Image: Contract of the second second seco |  |
|      | B ULP cord connection                                                                                                    |  |
| 3    | Disconnect the ULP port module cord from the ULP port module and the EIFE interface ( <b>B</b> ).                                                                                                    |  |
| 4    | Remove the terminal block identification plate.                                                                                                    |  |
|      |                                                                                                    |  |
| 5    | Remove the EIFE interface by using a thin screwdriver inserted into the slot in the metal plate at the top of the EIFE interface, and releasing the clips holding the top of the EIFE interface in place.                                                                                                    |  |
|      |                                                                                                    |  |
| 6    | Remove the screwdriver and press down on the EIFE interface to unclip the bottom clips and pull out the EIFE interface.                                                                                                    |  |
| 7    | Reconnect the Ethernet cables to the EIFE interface to perform the test.                                                                                                    |  |

## Follow this procedure to check the actuators and operation of the EIFE chassis position limit switches:

| Step | Action                                                                                                    | Corrective action                                                                                                    |
|------|----------------------------------------------------------------------------------------------------|----------------------------------------------------------------------------------------------------|
| 1    | Check that the actuators move freely.                                                                                                    | <ul> <li>If the actuators do not operate correctly:</li> <li>For MasterPact MTZ1 manipulate the actuators so that they are moving freely</li> <li>For MasterPact MTZ2/MTZ3 put the actuators into the correct position. If the actuators are damaged, replace them.</li> </ul>                                                                                                    |
| 2    | Locate the three limit switches on the back of the EIFE interface.                                                                           |                                                                                                    |
| 3    | When no limit switch is pressed, check that <b>Breaker racked position</b> in EcoStruxure Power Commission software is <b>Disconnected</b> . | If the device positions are not<br>displayed correctly in EcoStruxure                                                                                                    |
| 4    | Press and hold the two outside limit switches.                                                                                               | <ul> <li>Power Commission software,<br/>replace the EIFE interface and do<br/>the procedure again.</li> <li>If the positions are displayed<br/>correctly in EcoStruxure Power<br/>Commission software, operate the<br/>actuators manually to check that<br/>they are not stuck.</li> <li>For MasterPact MTZ1: If the<br/>problem persists, contact your<br/>field service representative.</li> <li>For MasterPact MTZ2/MTZ3: If</li> </ul> |
| 5    | Check that <b>Breaker racked position</b> in EcoStruxure Power Commission software changes to <b>Test</b> .                                  | the problem persists, change the actuators. Do the procedure again.                                                                                                    |
| 6    | Press and hold the two limit switches on the right.                                                                                          |                                                                                                    |
| 7    | Check that <b>Breaker racked position</b> in EcoStruxure Power Commission software changes to <b>Connected</b> .                             |                                                                                                    |
| 8    | Exit EcoStruxure Power Commission software.                                                                                                  |                                                                                                    |

#### Follow this procedure to reinstall the EIFE interface:

| Step | Action                                                                                                    |
|------|----------------------------------------------------------------------------------------------------|
| 1    | Remove the Ethernet cables from the EIFE interface.                                                                                                    |
| 2    | Reinstall the EIFE interface. Refer to Enerlin'X EIFE - Embedded Ethernet Interface for One MasterPact MTZ Drawout Circuit Breaker - Instruction Sheet. |
| 3    | Reinstall the terminal block identification plate.                                                                                                    |
| 4    | Reconnect the Ethernet cables and ULP cord to the EIFE interface.                                                                                       |
| 5    | Reconnect the ULP cord to the ULP port module.                                                                                                    |

| Step | Action                                                                                     |  |
|------|--------------------------------------------------------------------------------------------|--|
| 6    | Reinstall the auxiliary terminal shield.                                                   |  |
| 7    | Close the equipment door.                                                                  |  |
| 8    | Continue the procedure to check the operation of the EIFE interface from step 15, page 76. |  |

# Chassis Locking NII\_Z\_1: Operate Chassis Keylocking System

#### Safety Instructions

## **A A DANGER**

#### HAZARD OF ELECTRIC SHOCK, EXPLOSION, OR ARC FLASH

- Apply appropriate personal protective equipment (PPE) and follow safe electrical work practices. See NFPA 70E, CSA Z462, NOM 029-STPS, or local equivalent.
- This equipment must only be installed and serviced by qualified electrical personnel.
- Unless specified otherwise in the maintenance procedures, all operations (inspection, test, and preventive maintenance) must be carried out with the device, the chassis, and the auxiliary circuits de-energized.
- Check that the device and the chassis are de-energized on the upstream and downstream terminals.
- Always use a properly rated voltage sensing device to confirm that the device, the chassis, and the auxiliary circuits are de-energized.
- · Install safety barriers and display a danger sign.
- During the tests, it is strictly forbidden for anyone to touch the device, the chassis, or the conductors while voltage is applied.
- Before turning on power to this equipment, check that all connections are made with the correct tightening torque and the device is off (open position).
- Before turning on power to this equipment, put all devices, doors, and covers back in place.
- Before turning on power to this equipment, beware of potential hazards and carefully inspect the work area for tools and objects that may have been left inside the equipment.

Failure to follow these instructions will result in death or serious injury.

#### **Procedure Definition**

| Procedure characteristics | Description                                                                                                    |  |  |
|---------------------------|----------------------------------------------------------------------------------------------------|--|--|
| Action                    | Check the locking and unlocking of the chassis with keylocks in the disconnected position or in any position, according to the chassis locking configuration.                                                                                                    |  |  |
| Goal                      | Verify the chassis keylocking system with the optional VSPD chassis locking accessory correctly operates.                                                                                                    |  |  |
| Frequency                 | Refer to Recommended Frequency for the Basic End-User Maintenance Program, page 14.                                                                                                    |  |  |
| Special indications       | -                                                                                                    |  |  |
| Necessary tools           | Racking handle                                                                                                    |  |  |
| Related documents, page 6 | <ul> <li>MasterPact MTZ1 - IEC Circuit Breakers and Switch-Disconnectors - User Guide</li> <li>MasterPact MTZ2/MTZ3 - IEC Circuit Breakers and Switch-Disconnectors - User Guide</li> <li>MasterPact MTZ1 - VSPD Disconnected Position Locking - Instruction Sheet</li> <li>MasterPact MTZ2/MTZ3 - VSPD Disconnected Position Locking - Instruction Sheet</li> </ul> |  |  |

#### **Preliminary Conditions**

The device must comply with the conditions specified below. Refer to the *MasterPact MTZ User Guides* to find instructions for operating the device.

| Device installation type | Position of poles | Mechanism  | Device position in the chassis |
|--------------------------|-------------------|------------|--------------------------------|
| Fixed                    | N/A               | N/A        | N/A                            |
| Drawout                  | Open              | Discharged | Disconnected                   |

#### **Determining the Chassis Locking Configuration**

The MasterPact MTZ drawout devices offer two chassis locking possibilities with keylocks:

- In the disconnected position.
- In any position (disconnected, test, or connected).

To determine the chassis locking possibility, move the device to the connected or test position:

- If you cannot pull out the padlocking tab, the chassis can be locked in the disconnected position only. Execute the locking procedure then the unlocking procedure.
- If you can pull out the padlocking tab, the chassis can be locked in the disconnected, test, or connected position. The locking and unlocking procedures are the same as with chassis in the disconnected position. Execute these procedures in each position: connected, test, disconnected.

| Chassis locking system | Device position in the chassis | Padlocking tab       | Racking handle insertion with chassis locked |
|------------------------|--------------------------------|----------------------|----------------------------------------------|
| Chassis locking in the | Connected                      | Cannot be pulled out | Possible                                     |
| disconnected position  | Test                           | Cannot be pulled out | Possible                                     |
|                        | Disconnected                   | Can be pulled out    | Not possible                                 |
| Chassis locking in any | Connected                      | Can be pulled out    | Not possible                                 |
| position               | Test                           | Can be pulled out    | Not possible                                 |
|                        | Disconnected                   | Can be pulled out    | Not possible                                 |

The following table shows the chassis locking configurations.

#### Checking Chassis Locking with Device in the Disconnected Position

For chassis with two keylocks, execute the following procedure for each keylock. Locking with one key is sufficient to lock racking operations.

| Step | Action                                                                       | Corrective action                                                                                                    |
|------|------------------------------------------------------------------------------|----------------------------------------------------------------------------------------------------|
| 1    | With the key captive in the keylock, check that the chassis is not locked.   | If the key is missing or broken, replace the keylock.<br>Refer to the <i>MasterPact MTZ Catalog</i> for spare parts. |
| 2    | Verify that the racking handle is not inserted in the racking handle socket. |                                                                                                    |
| 3    | Turn the key counterclockwise, and then remove it.                           | If the key does not turn, replace the keylock.                                                                       |

| Step | Action                                                                                    | Corrective action                                                                                                    |
|------|-------------------------------------------------------------------------------------------|----------------------------------------------------------------------------------------------------|
|      |                                                                                           |                                                                                                    |
| 4    | Check that the racking handle cannot be inserted into the racking handle socket.          | If the racking handle can be inserted, check that<br>the lock support is correctly installed (refer to<br><i>MasterPact MTZ - VSPD Disconnected Position</i><br><i>Locking - Instruction Sheet</i> ).<br>If the lock support is damaged, replace it.<br>If the keylock is corroded, replace it.<br>Then do the procedure again.<br>If the problem persists, contact your field service<br>representative. |
| 5    | Unlock the chassis and remove the key. Then do the procedure with the second key, if any. |                                                                                                    |

#### Checking Chassis Unlocking with Device in the Disconnected Position

Before starting this check, verify that the chassis is locked in the disconnected position.

For chassis with two keylocks, execute the following procedure for each keylock. Both keys must be inserted in the keylocks to unlock the chassis.

| Step | Action                                                                                                    | Corrective action                                                                                                    |
|------|----------------------------------------------------------------------------------------------------|----------------------------------------------------------------------------------------------------|
| 1    | Put the key in the lock.                                                                                                    |                                                                                                    |
| 2    | Turn the key clockwise and check that the key remains captive.                                                              | If the key does not turn, replace the keylock.<br>Refer to the <i>MasterPact MTZ Catalog</i> for spare parts.                                                                                                    |
| 3    | Check that the racking handle can be inserted into the racking handle socket so that racking operations can be carried out. | If the racking handle cannot be inserted, check<br>that the lock support is correctly installed (refer to<br><i>MasterPact MTZ - VSPD Disconnected Position</i><br><i>Locking - Instruction Sheet</i> ).<br>If the lock support is damaged, replace it.<br>If the keylock is corroded, replace it.<br>Then do the procedure again.<br>If the problem persists, contact your field service<br>representative. |

# Chassis Locking NII\_Z\_2: Operate Chassis Padlocking System

#### Safety Instructions

## **A A DANGER**

#### HAZARD OF ELECTRIC SHOCK, EXPLOSION, OR ARC FLASH

- Apply appropriate personal protective equipment (PPE) and follow safe electrical work practices. See NFPA 70E, CSA Z462, NOM 029-STPS, or local equivalent.
- This equipment must only be installed and serviced by qualified electrical personnel.
- Unless specified otherwise in the maintenance procedures, all operations (inspection, test, and preventive maintenance) must be carried out with the device, the chassis, and the auxiliary circuits de-energized.
- Check that the device and the chassis are de-energized on the upstream and downstream terminals.
- Always use a properly rated voltage sensing device to confirm that the device, the chassis, and the auxiliary circuits are de-energized.
- · Install safety barriers and display a danger sign.
- During the tests, it is strictly forbidden for anyone to touch the device, the chassis, or the conductors while voltage is applied.
- Before turning on power to this equipment, check that all connections are made with the correct tightening torque and the device is off (open position).
- Before turning on power to this equipment, put all devices, doors, and covers back in place.
- Before turning on power to this equipment, beware of potential hazards and carefully inspect the work area for tools and objects that may have been left inside the equipment.

Failure to follow these instructions will result in death or serious injury.

| Procedure characteristics                                                                 | Description                                                                                                    |  |
|-------------------------------------------------------------------------------------------|----------------------------------------------------------------------------------------------------|--|
| Action                                                                                    | Check the locking and unlocking of the chassis with padlocks in disconnected position or in any position, according to the chassis locking configuration.          |  |
| Goal                                                                                      | Verify that the chassis padlocking system correctly operates.                                                                                                    |  |
| Frequency Refer to Recommended Frequency for the Basic End-User Maintenance Program, page |                                                                                                    |  |
| Special indications                                                                       | -                                                                                                    |  |
| Necessary tools                                                                           | Padlock with shackle diameter 5–8 mm     Racking handle                                                                                                    |  |
| Related documents, page 6                                                                 | MasterPact MTZ1 - IEC Circuit Breakers and Switch-Disconnectors - User Guide     MasterPact MTZ2/MTZ3 - IEC Circuit Breakers and Switch-Disconnectors - User Guide |  |

The device must comply with the conditions specified below. Refer to the *MasterPact MTZ User Guides* to find instructions for operating the device.

| Device installation type | Position of poles | Mechanism  | Device position in the chassis |
|--------------------------|-------------------|------------|--------------------------------|
| Fixed                    | N/A               | N/A        | N/A                            |
| Drawout                  | Open              | Discharged | Disconnected                   |

#### **Determining the Chassis Locking Configuration**

The MasterPact MTZ drawout devices offer two chassis locking possibilities with padlocks:

- In disconnected position.
- In any position (disconnected, test, or connected).

To determine the chassis locking possibility, move the device to the connected or test position:

- If you cannot pull out the padlocking tab, the chassis can be locked in disconnected position only. Execute the locking procedure then the unlocking procedure.
- If you can pull out the padlocking tab, the chassis can be locked in disconnected, test, or connected position. The locking and unlocking procedures are the same as with chassis in disconnected position. Execute these procedures in each position: connected, test, disconnected.

The following table shows the chassis locking configurations.

| Chassis locking system                      | Device position in the chassis | Padlocking tab       | Racking handle insertion with<br>chassis locked |
|---------------------------------------------|--------------------------------|----------------------|-------------------------------------------------|
| Chassis locking in<br>disconnected position | Connected                      | Cannot be pulled out | Possible                                        |
| disconnected position                       | Test                           | Cannot be pulled out | Possible                                        |
|                                             | Disconnected                   | Can be pulled out    | Not possible                                    |
| Chassis locking in any                      | Connected                      | Can be pulled out    | Not possible                                    |
| position                                    | Test                           | Can be pulled out    | Not possible                                    |
|                                             | Disconnected                   | Can be pulled out    | Not possible                                    |

#### **Checking Chassis Padlocking With Device in Disconnected Position**

| Step | Action                                                                       | Corrective action                                                                      |
|------|------------------------------------------------------------------------------|----------------------------------------------------------------------------------------|
| 1    | Verify that the racking handle is not inserted in the racking handle socket. |                                                                                        |
| 2    | Pull out the padlocking tab.                                                 | If the padlocking tab cannot be pulled out, contact your field service representative. |

| Step | Action                                                                           | Corrective action                                                                 |
|------|----------------------------------------------------------------------------------|-----------------------------------------------------------------------------------|
| 3    | Insert the padlock in this tab.                                                  |                                                                                   |
| 4    | Check that the racking handle cannot be inserted into the racking handle socket. | If the racking handle can be inserted, contact your field service representative. |

#### **Checking Chassis Unlocking With Device in Disconnected Position**

Before starting this check, verify that the chassis is locked in disconnected position.

| Step | Action                                                                                                    | Corrective action                                                                    |
|------|----------------------------------------------------------------------------------------------------|--------------------------------------------------------------------------------------|
| 1    | <ul> <li>Remove the padlock from the tab.</li> <li>With MasterPact MTZ1: push in the tab.</li> <li>With MasterPact MTZ2/MTZ3: the tab retracts automatically.</li> </ul> | If the tab does not retract fully, contact your field service representative.        |
| 2    | Check that the racking handle can be inserted into the racking handle socket so that racking operations can be carried out.                                              | If the racking handle cannot be inserted, contact your field service representative. |

## Mechanical Interlocking NII\_Z\_1: Operate Interlocking Systems

#### **Safety Instructions**

## **A A DANGER**

#### HAZARD OF ELECTRIC SHOCK, EXPLOSION, OR ARC FLASH

- Apply appropriate personal protective equipment (PPE) and follow safe electrical work practices. See NFPA 70E, CSA Z462, NOM 029-STPS, or local equivalent.
- This equipment must only be installed and serviced by qualified electrical personnel.
- Unless specified otherwise in the maintenance procedures, all operations (inspection, test, and preventive maintenance) must be carried out with the device, the chassis, and the auxiliary circuits de-energized.
- Check that the device and the chassis are de-energized on the upstream and downstream terminals.
- Always use a properly rated voltage sensing device to confirm that the device, the chassis, and the auxiliary circuits are de-energized.
- Install safety barriers and display a danger sign.
- During the tests, it is strictly forbidden for anyone to touch the device, the chassis, or the conductors while voltage is applied.
- Before turning on power to this equipment, check that all connections are made with the correct tightening torque and the device is off (open position).
- Before turning on power to this equipment, put all devices, doors, and covers back in place.
- Before turning on power to this equipment, beware of potential hazards and carefully inspect the work area for tools and objects that may have been left inside the equipment.

Failure to follow these instructions will result in death or serious injury.

| Procedure characteristics | Description                                                                         |
|---------------------------|-------------------------------------------------------------------------------------|
| Action                    | Check the locking and unlocking of the interlocked devices.                         |
| Goal                      | Verify the operation of the interlocking system between interlocked devices.        |
| Frequency                 | Refer to Recommended Frequency for the Basic End-User Maintenance Program, page 14. |
| Special indications       | -                                                                                   |

| Procedure characteristics | Description                                                                                                    |  |  |
|---------------------------|----------------------------------------------------------------------------------------------------|--|--|
| Necessary tools           | -                                                                                                    |  |  |
| Related documents, page 6 | <ul> <li>MasterPact MTZ1 - VBP Lockable Pushbutton Cover - Instruction Sheet</li> <li>MasterPact MTZ1 - Mechanical Interlocking for Source Changeover (2 Sources / Cable) -<br/>Instruction Sheet</li> <li>MasterPact MTZ1 - Mechanical Interlocking for Source Changeover (2 Sources / Rods) -<br/>Instruction Sheet</li> <li>MasterPact MTZ2/MTZ3 - VBP Lockable Pushbutton Cover - Instruction Sheet</li> <li>MasterPact MTZ2/MTZ3 - Mechanical Interlocking for Source Changeover (2 Sources /<br/>Cable) - Instruction Sheet</li> <li>MasterPact MTZ2/MTZ3 - Mechanical Interlocking for Source Changeover (2 Sources /<br/>Cable) - Instruction Sheet</li> <li>MasterPact MTZ2/MTZ3 - Mechanical Interlocking for Source Changeover (2 Sources /<br/>Rods) - Instruction Sheet</li> <li>MasterPact MTZ2/MTZ3 - Mechanical Interlocking for 3 Sources - Instruction Sheet</li> <li>MasterPact MTZ2/MTZ3 - Mechanical Interlocking for 2 Sources and 1 Replacement -<br/>Instruction Sheet</li> <li>MasterPact MTZ2/MTZ3 - Mechanical Interlocking for 2 Sources and 1 Coupling -<br/>Instruction Sheet</li> </ul> |  |  |

The devices must comply with the conditions specified below. Refer to the *MasterPact MTZ User Guides* to find instructions for operating the devices.

| Device installation type | Position of poles | Mechanism  | Device position in the chassis |
|--------------------------|-------------------|------------|--------------------------------|
| Fixed                    | Open              | Discharged | N/A                            |
| Drawout                  | Open              | Discharged | Test                           |

#### **Checking the Locking and Unlocking of Interlocked Devices**

Follow the procedure to check the locking and unlocking of the following interlocking systems:

- Cable interlocking system:
  - Two sources
  - Three sources
  - Two sources and one replacement
  - Two sources and one coupling
  - Cable-type door interlock
- Rod interlocking system
- Electrical interlocking system
  - IVE electrical interlocking system
  - Custom electrical interlocking system

| Step | Action                                                                                                    | Corrective action                                                                                                    |
|------|----------------------------------------------------------------------------------------------------|----------------------------------------------------------------------------------------------------|
| 1    | Perform at least one manual operating sequence without<br>power to check that the interlocking system operates correctly<br>in all situations. Refer to the relevant instruction sheet for the<br>interlocking system installed on the device. | If an interlocking system is not operating correctly, contact your field service representative.                                                                                                    |
| 2    | Lock the closing pushbuttons of all interlocked devices with padlocks sharing the same key.                                                                                                    | The VBP pushbutton locking accessory is mandatory to provide redundancy in addition to the mechanical interlocking system.<br>Install a VBP pushbutton locking accessory on each interlocked device, if not already installed. Refer to the relevant instruction sheet for accessory installation. |

## **Standard End-User Maintenance Procedures**

#### What's in This Part

## Mechanism NIII\_Z\_1: Check the MCH Gear Motor Charging Time at 0.85 Un

#### Safety Instructions

## **A A DANGER**

#### HAZARD OF ELECTRIC SHOCK, EXPLOSION, OR ARC FLASH

- Apply appropriate personal protective equipment (PPE) and follow safe electrical work practices. See NFPA 70E, CSA Z462, NOM 029-STPS, or local equivalent.
- This equipment must only be installed and serviced by qualified electrical personnel.
- Unless specified otherwise in the maintenance procedures, all operations (inspection, test, and preventive maintenance) must be carried out with the device, the chassis, and the auxiliary circuits de-energized.
- Check that the device and the chassis are de-energized on the upstream and downstream terminals.
- Always use a properly rated voltage sensing device to confirm that the device, the chassis, and the auxiliary circuits are de-energized.
- Install safety barriers and display a danger sign.
- During the tests, it is strictly forbidden for anyone to touch the device, the chassis, or the conductors while voltage is applied.
- Before turning on power to this equipment, check that all connections are made with the correct tightening torque and the device is off (open position).
- Before turning on power to this equipment, put all devices, doors, and covers back in place.
- Before turning on power to this equipment, beware of potential hazards and carefully inspect the work area for tools and objects that may have been left inside the equipment.

Failure to follow these instructions will result in death or serious injury.

| Procedure characteristics | Description                                                                                                    |  |
|---------------------------|----------------------------------------------------------------------------------------------------|--|
| Action                    | <ul><li>Check the MCH gear motor charging time at 0.85 Un.</li><li>Check the continuity of electrical wiring for a drawout device.</li></ul>                                                                                                    |  |
| Goal                      | Verify the correct operation of the MCH gear motor.                                                                                                    |  |
| Frequency                 | Refer to Recommended Frequency for the Standard End-User Maintenance Program, page 15.                                                                                                    |  |
| Special indications       | Connect the MCH gear motor to a power supply.                                                                                                    |  |
| Necessary tools           | <ul> <li>Adjustable external power supply</li> <li>Voltmeter</li> <li>Stopwatch</li> </ul>                                                                                                    |  |
| Related documents, page 6 | <ul> <li>MasterPact MTZ1 - IEC Circuit Breakers and Switch-Disconnectors - User Guide</li> <li>MasterPact MTZ2/MTZ3 - IEC Circuit Breakers and Switch-Disconnectors - User Guide</li> <li>MasterPact MTZ1 - MCH Gear Motor - Instruction Sheet</li> <li>MasterPact MTZ2/MTZ3 - MCH Gear Motor - Instruction Sheet</li> </ul> |  |

The device must comply with the conditions specified below. Refer to the *MasterPact MTZ User Guides* to find instructions for operating the device.

| Device installation type | Position of poles | Mechanism  | Device position in the chassis |
|--------------------------|-------------------|------------|--------------------------------|
| Fixed                    | Open              | Discharged | N/A                            |
| Drawout                  | Open              | Discharged | Test                           |

#### **MCH Gear Motor Charging Time Definition**

The charging time is the time elapsed between the closing order and the moment when the mechanism is fully charged.

The charging time during closing operation and opening/closing operation does not exceed 6 seconds.

#### Checking the MCH Gear Motor Charging Time During Device Closing

## **A A DANGER**

#### HAZARD OF ELECTRIC SHOCK

When using the adjustable external power supply, take all suitable measures to protect against electric shock.

#### Failure to follow these instructions will result in death or serious injury.

Before starting this check, it is advisable to verify that the device charges electrically with MCH gear motor as per procedure Mechanism NII\_Z\_2, page 37.

| Step | Action                                                                                                    | Corrective action                                                                                                    |
|------|----------------------------------------------------------------------------------------------------|----------------------------------------------------------------------------------------------------|
| 1    | Disconnect supply wires B1 and B2 (and B3 if connected) so that the MCH gear motor is not connected to a power supply.                 |                                                                                                    |
| 2    | Connect terminals B1 and B2 to the adjustable external power supply.                                                                   |                                                                                                    |
| 3    | Set the voltage to 0.85 Un (minimum Un if the setting is for a range of voltages).                                                     |                                                                                                    |
|      | The MCH gear motor charges the mechanism. The indicators show that the device is open and the mechanism is charged and ready-to-close. |                                                                                                    |
|      |                                                                                                    |                                                                                                    |
| 4    | Press the closing pushbutton and start the stopwatch.                                                                                  |                                                                                                    |
|      | The device closes and the mechanism is automatically charged.                                                                          |                                                                                                    |
| 5    | Stop the stopwatch when the mechanism is charged and not ready-to-<br>close. The charging time should be less than 6 seconds.          | <ol> <li>If the charging time exceeds 6 seconds:</li> <li>Check that the MCH supply voltage remains<br/>at 0.85 Un while the MCH gear motor is<br/>charging the mechanism.</li> <li>Do the procedure with another external<br/>source connected to terminals B1 and B2.</li> <li>If the time is still too long, replace the MCH<br/>gear motor.</li> <li>If the problem persists, contact your field service<br/>representative to replace the breaking unit.</li> </ol> |

#### Checking the MCH Gear Motor Charging Time During Device Closing/ Opening Sequence

| Step | Action                                                                                                    | Corrective action                                                                                                    |
|------|----------------------------------------------------------------------------------------------------|----------------------------------------------------------------------------------------------------|
| 1    | Open the device.                                                                                                    |                                                                                                    |
| 2    | Press the closing pushbutton and immediately the opening pushbutton, and then start the stopwatch.                                                                    |                                                                                                    |
| 3    | Stop the stopwatch when the indicators show that the device is open and the mechanism is charged and ready-to-close. The charging time should be less than 6 seconds. | <ol> <li>If the charging time exceeds 6 seconds:</li> <li>Check that the MCH supply voltage remains<br/>at 0.85 Un while the MCH gear motor is<br/>charging the mechanism.</li> <li>Do the procedure with another external<br/>source connected to terminals B1 and B2.</li> <li>If the time is still too long, replace the MCH<br/>gear motor.</li> <li>If the problem persists, contact your field service<br/>representative to replace the breaking unit.</li> </ol> |

#### **Reconnecting the MCH Gear Motor**

| Step                                                                            | Action                                                                                              | Corrective action |
|---------------------------------------------------------------------------------|----------------------------------------------------------------------------------------------------|-------------------|
| 1                                                                               | Reconnect the supply wires (B1, B2, and B3 if present) as they were before executing the procedure. |                   |
| 2 Open and close the device to check that the MCH gear motor operates properly. |                                                                                                    |                   |

# Mechanism NIII\_Z\_2: Check the General Condition of the Mechanism

#### **Safety Instructions**

## **A A DANGER**

#### HAZARD OF ELECTRIC SHOCK, EXPLOSION, OR ARC FLASH

- Apply appropriate personal protective equipment (PPE) and follow safe electrical work practices. See NFPA 70E, CSA Z462, NOM 029-STPS, or local equivalent.
- This equipment must only be installed and serviced by qualified electrical personnel.
- Unless specified otherwise in the maintenance procedures, all operations (inspection, test, and preventive maintenance) must be carried out with the device, the chassis, and the auxiliary circuits de-energized.
- Check that the device and the chassis are de-energized on the upstream and downstream terminals.
- Always use a properly rated voltage sensing device to confirm that the device, the chassis, and the auxiliary circuits are de-energized.
- Install safety barriers and display a danger sign.
- During the tests, it is strictly forbidden for anyone to touch the device, the chassis, or the conductors while voltage is applied.
- Before turning on power to this equipment, check that all connections are made with the correct tightening torque and the device is off (open position).
- Before turning on power to this equipment, put all devices, doors, and covers back in place.
- Before turning on power to this equipment, beware of potential hazards and carefully inspect the work area for tools and objects that may have been left inside the equipment.

Failure to follow these instructions will result in death or serious injury.

#### 

#### HAZARD OF DEVICE FALLING

- Be sure that lifting equipment has lifting capacity for the device being lifted.
- Follow manufacturer's instructions for use of lifting equipment.
- Wear hard hat, safety shoes, and heavy gloves.

Failure to follow these instructions will result in death or serious injury.

| Procedure characteristics | Description                                                                                                    |
|---------------------------|----------------------------------------------------------------------------------------------------|
| Action                    | <ul> <li>Check the general condition of the mechanism:</li> <li>Positioning of XF/MX/MN voltage releases on the fixing plate.</li> <li>Positioning of springs in the groove on the axle.</li> <li>Condition of springs.</li> </ul> |
| Goal                      | Verify that the mechanism correctly opens and closes the device.                                                                                                    |
| Frequency                 | Refer to Recommended Frequency for the Standard End-User Maintenance Program, page 15.                                                                                                    |
| Special indications       | -                                                                                                    |

| Procedure characteristics | Description                                                                                                    |  |
|---------------------------|----------------------------------------------------------------------------------------------------|--|
| Necessary tools           | Torx screwdriver                                                                                                    |  |
| Related documents, page 6 | <ul> <li>MasterPact MTZ1 - IEC Circuit Breakers and Switch-Disconnectors - User Guide</li> <li>MasterPact MTZ2/MTZ3 - IEC Circuit Breakers and Switch-Disconnectors - User Guide</li> <li>MasterPact MTZ1/MTZ2/MTZ3 - MN-MX-XF Voltage Releases - Instruction Sheet</li> <li>MasterPact MTZ1/MTZ2/MTZ3 - MN-MX-XF Communicating Voltage Releases with<br/>Diagnostic Function - Instruction Sheet</li> <li>MasterPact MTZ - IEC Circuit Breakers and Switch-Disconnectors - Maintenance Guide</li> </ul> |  |

The device must comply with the conditions specified below. Refer to the *MasterPact MTZ User Guides* to find instructions for operating the device.

| Device installation type | Position of poles | Mechanism  | Device position in the chassis |
|--------------------------|-------------------|------------|--------------------------------|
| Fixed                    | Open              | Discharged | N/A                            |
| Drawout                  | Open              | Discharged | Removed from chassis           |

#### **Removing Front Cover**

| Action                                                                                                    | Corrective action                                                                                                    |
|----------------------------------------------------------------------------------------------------|----------------------------------------------------------------------------------------------------|
| Action         For MasterPact MTZ1: Remove the spring charging handle.         1. Insert a thin screwdriver under the bottom left-hand corner of the spring charging handle.         Image: Spring charging handle.         Image: Spring charging handle.         I | Corrective action                                                                                                    |
| Remove the front cover of the device.                                                                                                    |                                                                                                    |
|                                                                                                    | For MasterPact MTZ1: Remove the spring charging handle.         1. Insert a thin screwdriver under the bottom left-hand corner of the spring charging handle.         Image: Stress of the spring charging handle.         Image: Stress of the spring charging handle.         Image: Stress of the spring charging handle.         Image: Stress of the spring charging handle.         Image: Stress of the spring charging handle.         Image: Stress of the spring handle.         Image: Stress of the spring handle.         Im |

## Checking Cable Between the ULP Port Module and MicroLogic X Control Unit

If you have installed the ULP port module, follow the procedure described below:

| Step | Action                                                                                                    | Corrective action                                                                                     |
|------|----------------------------------------------------------------------------------------------------|----------------------------------------------------------------------------------------------------|
| 1    | Check that the wire is not damaged and is correctly positioned so that it does not interfere with the reset mechanism. | If the wire is damaged, replace it.<br>Refer to the <i>MasterPact MTZ Catalog</i> for spare<br>parts. |
| 2    | Check the cable connection to the MicroLogic X control unit.                                                           | If the connection is loose, reinsert the cable,<br>making sure that the connector is fully inserted.  |

#### **Checking Mechanism**

| Step | Action                                                                                                    | Corrective action                                                                                                    |
|------|----------------------------------------------------------------------------------------------------|----------------------------------------------------------------------------------------------------|
| 1    | Remove the mechanism cover: <ul> <li>For MasterPact MTZ1: using a thin screwdriver, release the tab on the left-hand side that holds the mechanism cover in place (do not break or bend the tab) and then free the right-hand side.</li> </ul>                                                                                                    | If the mechanism cover is damaged, contact your field service representative.                                                        |
|      | <ul> <li>For MasterPact MTZ2/MTZ3: unscrew the screw that holds the mechanism cover in place then pull off the front cover.</li> <li>Image: A straight of the front cover in place then pull off the front cover.</li> <li>Image: A straight of the front cover in place then pull off the front cover.</li> <li>Image: A straight of the front cover in place then pull off the front cover.</li> <li>Image: A straight of the front cover in place then pull off the front cover.</li> <li>Image: A straight of the front cover in place then pull off the front cover.</li> <li>Image: A straight of the front cover in place then pull off the front cover.</li> <li>Image: A straight of the front cover in place then pull off the front cover.</li> <li>Image: A straight of the front cover in place then pull off the front cover.</li> <li>Image: A straight of the front cover in place the pull off the front cover.</li> <li>Image: A straight of the front cover in place the pull off the front cover.</li> <li>Image: A straight of the front cover in place the pull off the front cover.</li> <li>Image: A straight of the front cover in place the pull off the front cover.</li> <li>Image: A straight of the front cover in place the pull off the front cover.</li> <li>Image: A straight of the front cover in place the pull off the front cover.</li> <li>Image: A straight of the front cover in place the pull off the front cover in place the pull off the front cover in place the pull off the front cover in place the pull off the front cover in place the pull off the place the pull off the place the place t</li></ul> |                                                                                                    |
| 2    | <ul><li>Check the general condition of the mechanism:</li><li>Sufficient grease.</li><li>No dust.</li></ul>                                                                                                    | If there is dust on the mechanism, or the consistency or color of the grease has changed, contact your field service representative. |

| Step | Action                                                                                                    | Corrective action                                                                                                    |
|------|----------------------------------------------------------------------------------------------------|----------------------------------------------------------------------------------------------------|
|      |                                                                                                    |                                                                                                    |
| 3    | Check that the XF/MX/MN voltage releases are correctly positioned on the fixing plate.                                               | If necessary, reposition the voltage releases (refer<br>to MasterPact MTZ - MN-MX-XF Voltage<br>Releases - Instruction Sheet). |
|      |                                                                                                    |                                                                                                    |
| 4    | Check that the springs are present, in good condition, and correctly positioned in the groove on the axle.<br>• For MasterPact MTZ1: | If a spring is damaged or missing, contact your field service representative.                                                  |

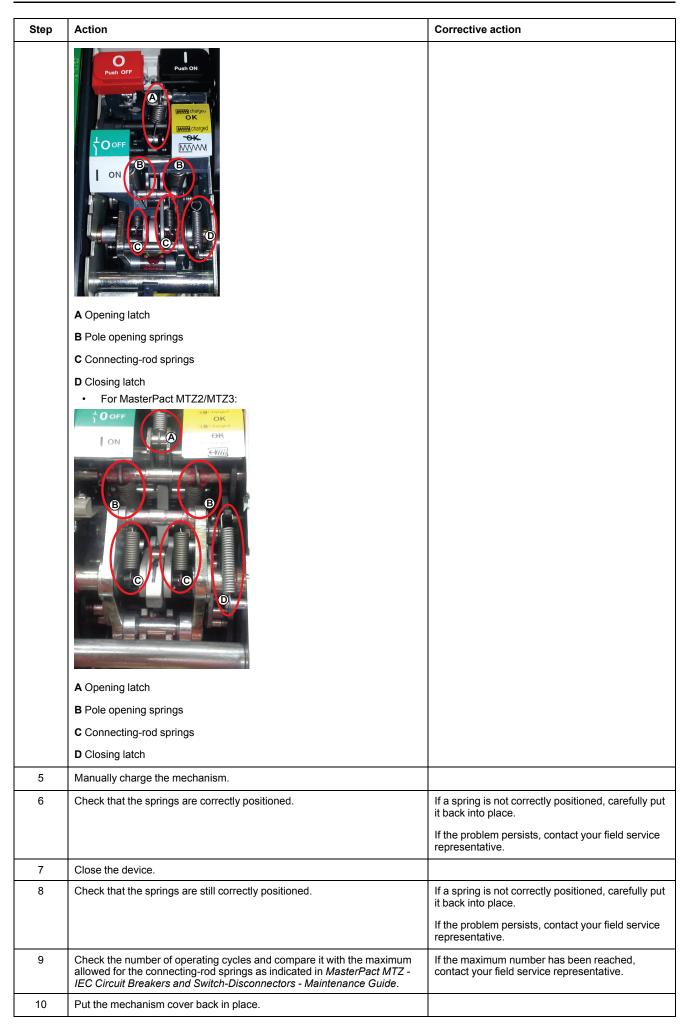

#### **Reinstalling the Front Cover**

## 

#### HAZARD OF ELECTRIC SHOCK, EXPLOSION OR ARC FLASH

- Put the circuit breaker front cover back in place before energizing the circuit breaker to prevent access to live terminals.
- Do not pinch the wires with the front cover.

#### Failure to follow these instructions will result in death or serious injury.

| Step | Action                                                                                 | Corrective action |
|------|----------------------------------------------------------------------------------------|-------------------|
| 1    | Put the front cover back in place.                                                     |                   |
| 2    | For MasterPact MTZ1: Put the rubber cover back in place on the spring charging handle. |                   |

## Mechanism NIII\_Z\_3: Check the Number of Device Operating Cycles

#### Safety Instructions

## **A A DANGER**

#### HAZARD OF ELECTRIC SHOCK, EXPLOSION, OR ARC FLASH

- Apply appropriate personal protective equipment (PPE) and follow safe electrical work practices. See NFPA 70E, CSA Z462, NOM 029-STPS, or local equivalent.
- This equipment must only be installed and serviced by qualified electrical personnel.
- Unless specified otherwise in the maintenance procedures, all operations (inspection, test, and preventive maintenance) must be carried out with the device, the chassis, and the auxiliary circuits de-energized.
- Check that the device and the chassis are de-energized on the upstream and downstream terminals.
- Always use a properly rated voltage sensing device to confirm that the device, the chassis, and the auxiliary circuits are de-energized.
- · Install safety barriers and display a danger sign.
- During the tests, it is strictly forbidden for anyone to touch the device, the chassis, or the conductors while voltage is applied.
- Before turning on power to this equipment, check that all connections are made with the correct tightening torque and the device is off (open position).
- Before turning on power to this equipment, put all devices, doors, and covers back in place.
- Before turning on power to this equipment, beware of potential hazards and carefully inspect the work area for tools and objects that may have been left inside the equipment.

Failure to follow these instructions will result in death or serious injury.

| Procedure characteristics | Description                                                                                                    |  |
|---------------------------|----------------------------------------------------------------------------------------------------|--|
| Action                    | Check the number of device operating cycles on the CDM mechanical operation counter, if present.                                                                                                    |  |
| Goal                      | Verify that the maximum recommended number of operating cycles has not been exceeded.                                                                                                    |  |
| Frequency                 | Refer to Recommended Frequency for the Standard End-User Maintenance Program, page 14.                                                                                                    |  |
| Special indications       | -                                                                                                    |  |
| Necessary tools           | -                                                                                                    |  |
| Related documents, page 6 | <ul> <li>MasterPact MTZ1 - IEC Circuit Breakers and Switch-Disconnectors - User Guide</li> <li>MasterPact MTZ2/MTZ3 - IEC Circuit Breakers and Switch-Disconnectors - User Guide</li> <li>MasterPact MTZ - MicroLogic X Control Unit - User Guide</li> <li>MasterPact MTZ1 - CDM Operation Counter - Instruction Sheet</li> <li>MasterPact MTZ2/MTZ3 - CDM Operation Counter - Instruction Sheet</li> <li>MasterPact MTZ - IEC Circuit Breakers and Switch-Disconnectors - Maintenance Guide for operating limits</li> </ul> |  |

The device must comply with the conditions specified below. Refer to the *MasterPact MTZ User Guides* to find instructions for operating the device.

| Device installation type | Position of poles | Mechanism  | Device position in the chassis |
|--------------------------|-------------------|------------|--------------------------------|
| Fixed                    | Open              | Discharged | N/A                            |
| Drawout                  | Open              | Discharged | Test                           |

## Checking Operating Cycle with the Optional CDM Mechanical Operation Counter

The CDM mechanical operation counter increments each time the device performs an open/close cycle.

| Step | Action                                                                                                    | Corrective action                                                                                                    |
|------|----------------------------------------------------------------------------------------------------|----------------------------------------------------------------------------------------------------|
| 1    | Read the value on the CDM mechanical operation counter.                                                                                                    |                                                                                                    |
| 2    | Compare the value with the maximum number of mechanical operations indicated in <i>MasterPact MTZ - IEC Circuit Breakers and Switch-Disconnectors - Maintenance Guide</i> . | <ul> <li>If the limit has been reached, contact your field service representative to replace the breaking unit.</li> <li>If the limit is close, contact your field service representative to schedule the breaking unit replacement.</li> </ul> |

# Breaking Unit NIII\_Z\_1: Check the Condition of the Breaking Unit

#### Safety Instructions

## **A A DANGER**

#### HAZARD OF ELECTRIC SHOCK, EXPLOSION, OR ARC FLASH

- Apply appropriate personal protective equipment (PPE) and follow safe electrical work practices. See NFPA 70E, CSA Z462, NOM 029-STPS, or local equivalent.
- This equipment must only be installed and serviced by qualified electrical personnel.
- Unless specified otherwise in the maintenance procedures, all operations (inspection, test, and preventive maintenance) must be carried out with the device, the chassis, and the auxiliary circuits de-energized.
- Check that the device and the chassis are de-energized on the upstream and downstream terminals.
- Always use a properly rated voltage sensing device to confirm that the device, the chassis, and the auxiliary circuits are de-energized.
- Install safety barriers and display a danger sign.
- During the tests, it is strictly forbidden for anyone to touch the device, the chassis, or the conductors while voltage is applied.
- Before turning on power to this equipment, check that all connections are made with the correct tightening torque and the device is off (open position).
- Before turning on power to this equipment, put all devices, doors, and covers back in place.
- Before turning on power to this equipment, beware of potential hazards and carefully inspect the work area for tools and objects that may have been left inside the equipment.

Failure to follow these instructions will result in death or serious injury.

## 

#### HAZARD OF DEVICE FALLING

- Be sure that lifting equipment has lifting capacity for the device being lifted.
- Follow manufacturer's instructions for use of lifting equipment.
- Wear hard hat, safety shoes, and heavy gloves.

Failure to follow these instructions will result in death or serious injury.

| Procedure characteristics | Description                                                                                                    |  |
|---------------------------|----------------------------------------------------------------------------------------------------|--|
| Action                    | <ul> <li>Check the condition of the elements of the breaking unit:</li> <li>Separator plates and sides of arc chute assembly.</li> <li>Fixed and moving contact tips.</li> <li>Arcing contacts which protect the contact tips.</li> </ul> |  |
| Goal                      | Verify that all subassemblies participating in arc extinction for rated and short-circuit currents correctly operate.                                                                                                    |  |
| Frequency                 | Refer to Recommended Frequency for the Standard End-User Maintenance Program, page 15.                                                                                                    |  |
| Special indications       | This procedure is not applicable to the MasterPact MTZ1 H3 devices because arc chutes are not removable on MasterPact MTZ1 H3 devices.                                                                                                    |  |

| Procedure characteristics | Description                                                                                                    |  |
|---------------------------|----------------------------------------------------------------------------------------------------|--|
| Necessary tools           | Torque wrench                                                                                                    |  |
| Related documents, page 6 | <ul> <li>MasterPact MTZ1 - IEC Circuit Breakers and Switch-Disconnectors - User Guide</li> <li>MasterPact MTZ2/MTZ3 - IEC Circuit Breakers and Switch-Disconnectors - User Guide</li> <li>MasterPact MTZ1 - Arc Chute - Instruction Sheet</li> <li>MasterPact MTZ2/MTZ3 - Arc Chute - Instruction Sheet</li> <li>MasterPact MTZ2 - IEC Circuit Breakers and Switch-Disconnectors - Maintenance Guide</li> </ul> |  |

The device must comply with the conditions specified below. Refer to the *MasterPact MTZ User Guides* to find instructions for operating the device.

| Device installation type | Position of poles | Mechanism  | Device position in the chassis |
|--------------------------|-------------------|------------|--------------------------------|
| Fixed                    | Open              | Discharged | N/A                            |
| Drawout                  | Open              | Discharged | Removed from chassis           |

#### **Checking Separator Plates**

Execute the following procedure for each arc chute and one arc chute at a time.

| Step | Action                                                                                                    | Corrective action |
|------|----------------------------------------------------------------------------------------------------|-------------------|
| 1    | Remove the fixing screws on one arc chute.                                                                                    |                   |
|      |                                                                                                    |                   |
|      | NOTE: Do not remove the other arc chutes.                                                                                     |                   |
| 2    | Remove the arc chute.                                                                                                    |                   |
|      |                                                                                                    |                   |
|      | <b>NOTE:</b> Do not turn the arc chute upside down when removing it so that the fixing screws do not fall in the arc chamber. |                   |

| Step | Action                                                                                                    | Corrective action                                                                                                    |
|------|----------------------------------------------------------------------------------------------------|----------------------------------------------------------------------------------------------------|
| 3    | Check the separator plates: the separator plates must not be corroded, they may be blackened but must not be significantly damaged.<br><b>Example:</b> MasterPact MTZ2 16 H1 with separator plates OK after 7,500 cycles at ln. | If damage is extensive, replace the arc chute<br>(refer to MasterPact MTZ - Arc Chute - Instruction<br>Sheet).<br>Example: MasterPact MTZ2 16 H1 with new<br>separator plates.                                                                |
| 4    | Compare the number of electrical operating cycles with the maximum values indicated in <i>MasterPact MTZ - IEC Circuit Breakers and Switch-Disconnectors - Maintenance Guide</i> .                                              | Depending on the number of electrical operating cycles and state of separator plates, replace the arc chute (refer to <i>MasterPact MTZ - Arc Chute - Instruction Sheet</i> ).<br>Refer to the <i>MasterPact MTZ Catalog</i> for spare parts. |

#### Checking Surface of Arcing Contact and Fixed and Moving Contact Tips

| Step | Action                                                                                                    | Corrective action                                                                                                    |
|------|----------------------------------------------------------------------------------------------------|----------------------------------------------------------------------------------------------------|
| 1    | With the arc chute removed, check the surface of the arcing<br>contact and fixed contact tips.<br>Example: MasterPact MTZ2 16 H1 with arcing contact and fixed<br>contact tips OK after 7,500 operating cycles at In. | If the arcing contact or fixed contact tips are extensively damaged, contact your field service representative to replace the breaking unit.<br><b>Example:</b> MasterPact MTZ2 16 H1 with new contact tips and arcing contact. |
|      |                                                                                                    | A Arcing contact                                                                                                    |
|      |                                                                                                    | B Fixed contact tips                                                                                                    |
| 2    | Check the surface of the moving contact tips.<br><b>Example:</b> MasterPact MTZ1 with moving contact tips OK after<br>7,500 operating cycles at In.                                                                   | If the moving contact tips are extensively damaged,<br>contact your field service representative to replace the<br>breaking unit.                                                                                               |
|      |                                                                                                    | <b>Example:</b> MasterPact MTZ2 16 H1 with new contact tips.                                                                                                    |
|      |                                                                                                    |                                                                                                    |
| 3    | Compare the number of operating cycles at In with the maximum values indicated in <i>MasterPact MTZ - IEC Circuit Breakers and Switch-Disconnectors - Maintenance Guide</i> .                                         | If the limit has been reached, contact your field service<br>representative to replace the breaking unit.<br><b>Example:</b> For MasterPact MTZ2 16 H1, the breaking unit                                                       |
|      |                                                                                                    | must be changed when 1,000 cycles are reached.                                                                                                    |

#### **Checking Contact-Wear Indicator On MasterPact MTZ1**

#### **A A DANGER**

#### HAZARD OF ELECTRIC SHOCK, EXPLOSION, OR ARC FLASH

- The fixed device must be de-energized on the upstream and downstream terminals.
- Always use a properly rated voltage sensing device to confirm that the device and the auxiliary circuits are de-energized.

Failure to follow these instructions will result in death or serious injury.

| Step | Action                                                                                                    | Corrective action                                                                                                    |
|------|----------------------------------------------------------------------------------------------------|----------------------------------------------------------------------------------------------------|
| 1    | Close the device                                                                                                    |                                                                                                    |
| 2    | <ul> <li>Check that the distance between the edge of the plastic and the arcing horn is at least 1 mm as shown below:</li> <li>If 1 mm ≤ d &lt; 3 mm, contact tips are OK.</li> <li>If d &lt; 1 mm, contact tips are worn.</li> </ul> | If d < 1 mm, the contact tips are worn.<br>Contact your field service representative to<br>replace the breaking unit. |

#### Checking Contact-Wear Indicator On MasterPact MTZ2/MTZ3

## **A A DANGER**

#### HAZARD OF ELECTRIC SHOCK, EXPLOSION, OR ARC FLASH

- The fixed device must be de-energized on the upstream and downstream terminals.
- Always use a properly rated voltage sensing device to confirm that the device and the auxiliary circuits are de-energized.

Failure to follow these instructions will result in death or serious injury.

## MasterPact MTZ IEC DevicesBasic and Standard End-User Maintenance Procedures

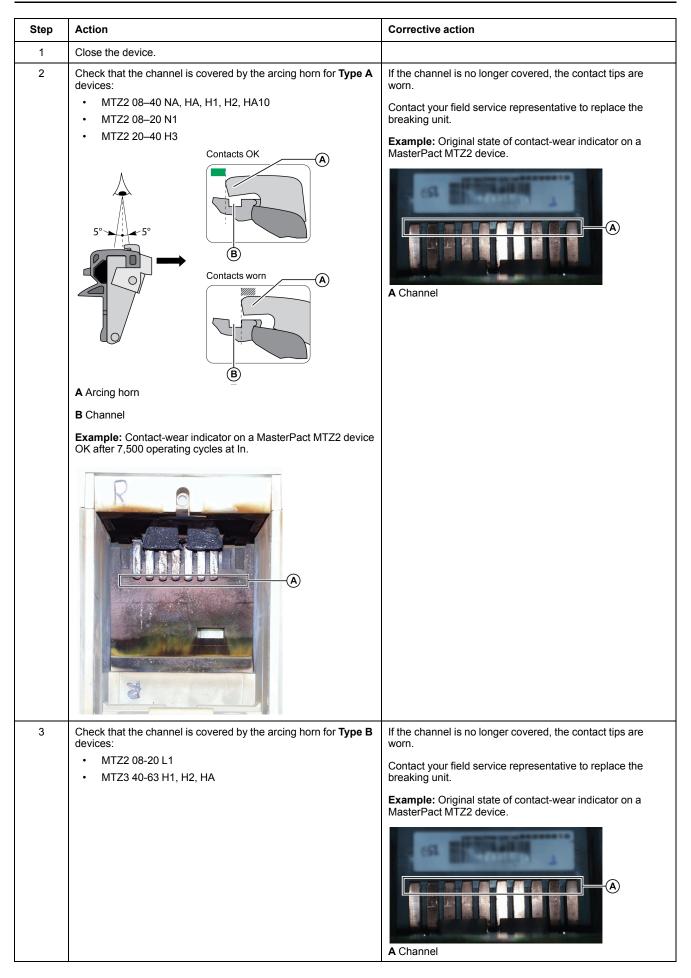

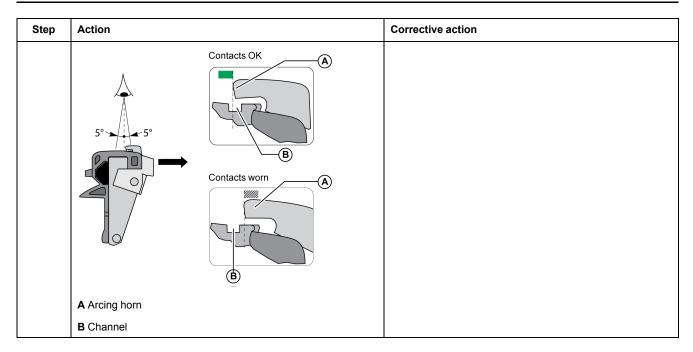

# **Checking Sides of Arc Chamber**

| Step | Action                                                                                                    | Corrective action                                                                                                   |
|------|----------------------------------------------------------------------------------------------------|----------------------------------------------------------------------------------------------------|
| 1    | Check the sides of the arc chamber.<br>The sides of the arc chamber must not be cracked, they may be<br>blackened but must show no traces of burns or holes.<br>(A)<br>(B)<br>A Traces of burns<br>B Blackened parts | If the sides are burned or punctured, contact your<br>field service representative to replace the<br>breaking unit. |
| 2    | Put the arc chute back in place.<br><b>NOTE:</b> For MasterPact MTZ1: Make sure that the arrow on the top of the arc chute points towards the mechanism.                                                             |                                                                                                    |
| 3    | Tighten the arc chute fixing screws to the recommended value using a torque wrench: <ul> <li>For MasterPact MTZ1: 1.5 N•m</li> <li>For MasterPact MTZ2/MTZ3: 7 N•m</li> </ul>                                        | If a screw cannot be tightened at the recommended value, contact your field service representative.                 |
| 4    | Do the procedure from the beginning for another arc chute on the device.                                                                                                    |                                                                                                    |

# Breaking Unit NIII\_Z\_2: Check Mounting of Arc Chutes and Filter Cleanliness

### **Safety Instructions**

# **A A DANGER**

#### HAZARD OF ELECTRIC SHOCK, EXPLOSION, OR ARC FLASH

- Apply appropriate personal protective equipment (PPE) and follow safe electrical work practices. See NFPA 70E, CSA Z462, NOM 029-STPS, or local equivalent.
- This equipment must only be installed and serviced by qualified electrical personnel.
- Unless specified otherwise in the maintenance procedures, all operations (inspection, test, and preventive maintenance) must be carried out with the device, the chassis, and the auxiliary circuits de-energized.
- Check that the device and the chassis are de-energized on the upstream and downstream terminals.
- Always use a properly rated voltage sensing device to confirm that the device, the chassis, and the auxiliary circuits are de-energized.
- Install safety barriers and display a danger sign.
- During the tests, it is strictly forbidden for anyone to touch the device, the chassis, or the conductors while voltage is applied.
- Before turning on power to this equipment, check that all connections are made with the correct tightening torque and the device is off (open position).
- Before turning on power to this equipment, put all devices, doors, and covers back in place.
- Before turning on power to this equipment, beware of potential hazards and carefully inspect the work area for tools and objects that may have been left inside the equipment.

Failure to follow these instructions will result in death or serious injury.

## 

#### HAZARD OF DEVICE FALLING

- Be sure that lifting equipment has lifting capacity for the device being lifted.
- Follow manufacturer's instructions for use of lifting equipment.
- Wear hard hat, safety shoes, and heavy gloves.

Failure to follow these instructions will result in death or serious injury.

| Procedure characteristics                                                             | Description                                                                                                    |  |  |
|---------------------------------------------------------------------------------------|----------------------------------------------------------------------------------------------------|--|--|
| Action                                                                                | <ul><li>Check that the arc chutes are properly tightened.</li><li>Check that the filters are clean.</li></ul>                          |  |  |
| Goal                                                                                  | Verify the breaking performance of the device during a short-circuit.                                                                  |  |  |
| Frequency Refer to Recommended Frequency for the Standard End-User Maintenance Progra |                                                                                                    |  |  |
| Special indications                                                                   | This procedure is not applicable to the MasterPact MTZ1 H3 devices because arc chutes are not removable on MasterPact MTZ1 H3 devices. |  |  |

| Procedure characteristics | Description                                                                       |
|---------------------------|-----------------------------------------------------------------------------------|
| Necessary tools           | Torque wrench                                                                     |
|                           | Vacuum cleaner                                                                    |
| Related documents, page 6 | MasterPact MTZ1 - IEC Circuit Breakers and Switch-Disconnectors - User Guide      |
|                           | MasterPact MTZ2/MTZ3 - IEC Circuit Breakers and Switch-Disconnectors - User Guide |
|                           | MasterPact MTZ1 - Arc Chute - Instruction Sheet                                   |
|                           | MasterPact MTZ2/MTZ3 - Arc Chute - Instruction Sheet                              |

The device must comply with the conditions specified below. Refer to the *MasterPact MTZ User Guides* to find instructions for operating the device.

| Device installation type | Position of poles | Mechanism  | Device position in the chassis        |
|--------------------------|-------------------|------------|---------------------------------------|
| Fixed                    | Open              | Discharged | N/A                                   |
| Drawout                  | Open              | Discharged | Disconnected and Removed from chassis |

#### **Checking Mounting of Arc Chutes and Filter Cleanliness**

| Step | Action                                                                                                    | Corrective action                                                                                                    |
|------|----------------------------------------------------------------------------------------------------|----------------------------------------------------------------------------------------------------|
| 1    | Check presence of all screws on the arc chutes (except for MasterPact MTZ1 H3).                                                                                                    | If screws are damaged or missing, contact your field service representative.                                                                                                    |
|      | NOTE: The presence of all screws is mandatory to help to prevent the ionized gas from leaking through the edges of the arc chute.                                                                                                    |                                                                                                    |
| 2    | Unscrew the screws on the arc chutes (except for MasterPact MTZ1 H3)<br>then tighten them to the recommended value using a torque wrench:<br>• For MasterPact MTZ1: 1.5 N•m<br>• For MasterPact MTZ2/MTZ3: 7 N•m                                  | If a screw cannot be tightened at the recommended value, contact your field service representative.                                                                                                    |
| 3    | <ul> <li>Use a vacuum cleaner to remove the dust deposited on the filters.</li> <li>NOTE: To avoid soiling the filters:</li> <li>Do not blow air on the filter.</li> <li>Do not use a cloth, particularly if there is dust and grease.</li> </ul> | If the filters are still dirty (for example, greasy<br>compound), replace the arc chutes (refer to<br><i>MasterPact MTZ - Arc Chute - Instruction Sheet</i> ).<br>Refer to the <i>MasterPact MTZ Catalog</i> for spare<br>parts. |

# Auxiliaries NIII\_Z\_1: Check Operation of Indication Contacts (OF, PF)

## **Safety Instructions**

# **A A DANGER**

#### HAZARD OF ELECTRIC SHOCK, EXPLOSION, OR ARC FLASH

- Apply appropriate personal protective equipment (PPE) and follow safe electrical work practices. See NFPA 70E, CSA Z462, NOM 029-STPS, or local equivalent.
- This equipment must only be installed and serviced by qualified electrical personnel.
- Unless specified otherwise in the maintenance procedures, all operations (inspection, test, and preventive maintenance) must be carried out with the device, the chassis, and the auxiliary circuits de-energized.
- Check that the device and the chassis are de-energized on the upstream and downstream terminals.
- Always use a properly rated voltage sensing device to confirm that the device, the chassis, and the auxiliary circuits are de-energized.
- Install safety barriers and display a danger sign.
- During the tests, it is strictly forbidden for anyone to touch the device, the chassis, or the conductors while voltage is applied.
- Before turning on power to this equipment, check that all connections are made with the correct tightening torque and the device is off (open position).
- Before turning on power to this equipment, put all devices, doors, and covers back in place.
- Before turning on power to this equipment, beware of potential hazards and carefully inspect the work area for tools and objects that may have been left inside the equipment.

Failure to follow these instructions will result in death or serious injury.

| Procedure characteristics | Description                                                                                                    |  |
|---------------------------|----------------------------------------------------------------------------------------------------|--|
| Action                    | Check the operation of indication contacts OF and PF.                                                                                                    |  |
| Goal                      | Verify electrical continuity of the installed contacts and contact robustness.                                                                                                    |  |
| Frequency                 | Refer to Recommended Frequency for the Standard End-User Maintenance Program, page 15.                                                                                                    |  |
| Special indications       | -                                                                                                    |  |
| Necessary tools           | Ohmmeter     LV847074SP terminal block                                                                                                    |  |
| Related documents, page 6 | <ul> <li>MasterPact MTZ1 - IEC Circuit Breakers and Switch-Disconnectors - User Guide</li> <li>MasterPact MTZ2/MTZ3 - IEC Circuit Breakers and Switch-Disconnectors - User Guide</li> <li>MasterPact MTZ1 - OF ON/OFF Indication Contacts - Instruction Sheet</li> <li>MasterPact MTZ2/MTZ3 - OF ON/OFF Indication Contacts - Instruction Sheet</li> <li>MasterPact MTZ1/MTZ2/MTZ3 - PF Ready-To-Close Contact - Instruction Sheet</li> <li>MasterPact MTZ1/MTZ2/MTZ3 - Auxiliary Terminals - Instruction Sheet</li> </ul> |  |

The device must comply with the conditions specified below. Refer to the *MasterPact MTZ User Guides* to find instructions for operating the device.

| Device installation type | Position of poles | Mechanism  | Device position in the chassis |  |
|--------------------------|-------------------|------------|--------------------------------|--|
| Fixed                    | Open              | Discharged | N/A                            |  |
| Drawout                  | Open              | Discharged | Test                           |  |

#### **OF Indication Contact Wiring Diagram**

The number of OF indication contacts depends on the device type:

• A block of four OF indication contacts is supplied as standard on MasterPact MTZ1 and MasterPact MTZ2/MTZ3 devices.

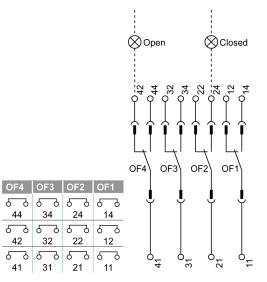

 Two additional blocks of four OF indication contacts (OF11–OF14, OF21– OF24) are optional on MasterPact MTZ2/MTZ3 devices.

| OF24 | OF23 | OF22 | OF21 | OF14 | OF13 | OF12 | OF11 |
|------|------|------|------|------|------|------|------|
| 6-9  | 6_9  | 6-0  | 6-0  | 6 ک  | 6 9  | 6-0  | 6-0  |
| 244  | 234  | 224  | 214  | 144  | 134  | 124  | 114  |
| 6-9  | 5-2  | 6-9  | 6-9  | 5-9  | 6-9  | 5 շ  | 6-9  |
| 242  | 232  | 222  | 212  | 142  | 132  | 122  | 112  |
| 6-9  | 6-0  | 50   | 5-9  | 50   | 6-0  | 6-9  | 5-9  |
| 241  | 231  | 221  | 211  | 141  | 131  | 121  | 111  |

#### **Checking Operation of OF Indication Contacts**

Do this procedure for each OF indication contact of the device.

| Step | Action                                                                                                    | Corrective action                                                                                                    |
|------|----------------------------------------------------------------------------------------------------|----------------------------------------------------------------------------------------------------|
| 1    | Check that the device is in the open position.                                                                                                    |                                                                                                    |
| 2    | Check electrical continuity between terminals:<br>• 41-42<br>• 31-32<br>• 21-22<br>• 11-12<br>If additional OF blocks are installed, check all<br>terminals. | <ul> <li>In case of electrical non-continuity between terminals:</li> <li>For a fixed device: replace the OF contact (refer to <i>MasterPact MTZ</i> - OF ON/OFF Indication Contacts - Instruction Sheet) and do the procedure again.</li> </ul> |

| Step | Action                                                                                     | Corrective action                                                                                                    |  |  |
|------|--------------------------------------------------------------------------------------------|----------------------------------------------------------------------------------------------------|--|--|
|      |                                                                                            | <ul> <li>For a drawout device, check that the OF contact operates correctly,<br/>as follows:</li> </ul>                                                                                                    |  |  |
|      |                                                                                            | 1. Put the device in the withdrawn position.                                                                                                    |  |  |
|      |                                                                                            | <b>2.</b> Insert an LV847074SP terminal block at the appropriate location on the device.                                                                                                    |  |  |
|      |                                                                                            |                                                                                                    |  |  |
|      |                                                                                            | <ol> <li>Check the electrical continuity directly on the LV847074SP<br/>terminal block:</li> </ol>                                                                                                    |  |  |
|      |                                                                                            | <ul> <li>If the OF contact operates correctly, replace the auxiliary<br/>terminal block (refer to MasterPact MTZ1/MTZ2/MTZ3 -<br/>Auxiliary Terminals - Instruction Sheet) and do the procedure<br/>again with the device in the test position.</li> </ul> |  |  |
|      |                                                                                            | <ul> <li>If the OF contact does not operate correctly, replace the OF<br/>contact and do the procedure again with the device in the test<br/>position.</li> </ul>                                                                                          |  |  |
|      |                                                                                            | Refer to the MasterPact MTZ Catalog for spare parts.                                                                                                    |  |  |
|      |                                                                                            | If the problem persists, contact your field service representative.                                                                                                    |  |  |
| 3    | Close the device.                                                                          |                                                                                                    |  |  |
| 4    | Check electrical continuity between terminals:<br>• 41-44<br>• 31-34<br>• 21-24<br>• 11-14 | In case of electrical non-continuity between terminals, see the corrective action concerning electrical continuity above.                                                                                                    |  |  |
|      | If additional OF blocks are installed, check all terminals.                                |                                                                                                    |  |  |

## PF Ready-To-Close Contact Wiring Diagram

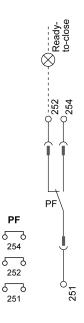

## **Checking Operation of PF Ready-To-Close Contact**

| Step | Action                                                                      | Corrective action                                                                                                   |
|------|-----------------------------------------------------------------------------|----------------------------------------------------------------------------------------------------|
| 1    | Close the device.                                                           |                                                                                                    |
| 2    | Verify that the PF contact indicates that the device is not ready-to-close: | In case of electrical non-continuity between terminals 251-254, or electrical continuity between terminals 251-252: |

| Step | Action                                                                                                    | Corrective action                                                                                                    |
|------|----------------------------------------------------------------------------------------------------|----------------------------------------------------------------------------------------------------|
|      | <ul> <li>Check electrical continuity between terminals 251-254.</li> <li>Check electrical non-continuity between terminals 251-252.</li> </ul>                                                                                                    | <ul> <li>For a fixed device: replace the PF contact (refer to MasterPact MTZ1/MTZ2/MTZ3 - PF Ready-To-Close Contact - Instruction Sheet) and do the procedure again.</li> <li>For a drawout device, check that the PF contact operates correctly, as follows:         <ol> <li>Put the device in the withdrawn position.</li> <li>Insert an LV847074SP terminal block at the appropriate location on the device.</li> </ol> </li> <li>Scheck the electrical continuity and non-continuity directly on the LV847074SP terminal block:         <ol> <li>If the PF contact operates correctly, replace the auxiliary terminal block (refer to MasterPact MTZ1/MTZ2/MTZ3 - Auxiliary Terminals - Instruction Sheet) and do the procedure again with the device in the test position.</li> <li>If the PF contact does not operate correctly, replace the PF contact and do the procedure again with the device in the test position.</li> </ol> </li> <li>Refer to the MasterPact MTZ Catalog for spare parts.</li> <li>If the problem persists, contact your field service representative.</li> </ul> |
| 3    | Open the device.                                                                                                    |                                                                                                    |
| 4    | Charge the mechanism.                                                                                                    |                                                                                                    |
| 5    | <ul> <li>Check that the device is not tripped.</li> <li>Check that the device does not have a permanent opening order from an MN undervoltage release.</li> <li>Check that the device does not have a permanent opening order from an MX opening voltage release.</li> <li>The device is ready-to-close.</li> </ul> | <ul> <li>If the device is tripped, reset it by pushing in the blue fault-trip reset button.</li> <li>If the device is equipped with an MN undervoltage release, either connect it to the power supply with its rated voltage or remove the MN undervoltage release.</li> <li>If the device is equipped with an MX opening voltage release, remove the power supply to the MX.</li> </ul>                                                                                                    |
| 6    | <ul> <li>Verify that the PF contact indicates that the device<br/>is ready-to-close:</li> <li>Check electrical continuity between<br/>terminals 251-252.</li> <li>Check electrical non-continuity between<br/>terminals 251-254.</li> </ul>                                                                         | In case of electrical non-continuity between terminals 251-252, or electrical continuity between terminals 251-254, see the corrective action concerning electrical continuity above.                                                                                                    |

# Auxiliaries NIII\_Z\_2: Check Closing Operation with XF Closing Voltage Release at 0.85 Un

### **Safety Instructions**

# **A A DANGER**

#### HAZARD OF ELECTRIC SHOCK, EXPLOSION, OR ARC FLASH

- Apply appropriate personal protective equipment (PPE) and follow safe electrical work practices. See NFPA 70E, CSA Z462, NOM 029-STPS, or local equivalent.
- This equipment must only be installed and serviced by qualified electrical personnel.
- Unless specified otherwise in the maintenance procedures, all operations (inspection, test, and preventive maintenance) must be carried out with the device, the chassis, and the auxiliary circuits de-energized.
- Check that the device and the chassis are de-energized on the upstream and downstream terminals.
- Always use a properly rated voltage sensing device to confirm that the device, the chassis, and the auxiliary circuits are de-energized.
- Install safety barriers and display a danger sign.
- During the tests, it is strictly forbidden for anyone to touch the device, the chassis, or the conductors while voltage is applied.
- Before turning on power to this equipment, check that all connections are made with the correct tightening torque and the device is off (open position).
- Before turning on power to this equipment, put all devices, doors, and covers back in place.
- Before turning on power to this equipment, beware of potential hazards and carefully inspect the work area for tools and objects that may have been left inside the equipment.

Failure to follow these instructions will result in death or serious injury.

## 

#### HAZARD OF DEVICE FALLING

- Be sure that lifting equipment has lifting capacity for the device being lifted.
- Follow manufacturer's instructions for use of lifting equipment.
- Wear hard hat, safety shoes, and heavy gloves.

Failure to follow these instructions will result in death or serious injury.

| Procedure characteristics | Description                                                                            |
|---------------------------|----------------------------------------------------------------------------------------|
| Action                    | Check closing the device with the XF closing voltage release at 0.85 Un.               |
| Goal                      | Verify that the device closes electrically at Umin.                                    |
| Frequency                 | Refer to Recommended Frequency for the Standard End-User Maintenance Program, page 15. |
| Special indications       | Connect the XF closing voltage release to an external power supply.                    |

| Procedure characteristics | Description                                                                                                    |
|---------------------------|----------------------------------------------------------------------------------------------------|
| Necessary tools           | <ul> <li>Adjustable external power supply</li> <li>Voltmeter</li> <li>External pushbutton</li> </ul>                                                                                                    |
| Related documents, page 6 | <ul> <li>MasterPact MTZ1 - IEC Circuit Breakers and Switch-Disconnectors - User Guide</li> <li>MasterPact MTZ2/MTZ3 - IEC Circuit Breakers and Switch-Disconnectors - User Guide</li> <li>MasterPact MTZ1/MTZ2/MTZ3 - MN-MX-XF Voltage Releases - Instruction Sheet</li> <li>MasterPact MTZ1/MTZ2/MTZ3 - MN-MX-XF Communicating Voltage Releases with<br/>Diagnostic Function - Instruction Sheet</li> </ul> |

The device must comply with the conditions specified below. Refer to the *MasterPact MTZ User Guides* to find instructions for operating the device.

| Device installation type | Position of poles | Mechanism | Device position in the chassis |
|--------------------------|-------------------|-----------|--------------------------------|
| Fixed                    | Open              | Charged   | N/A                            |
| Drawout                  | Open              | Charged   | Removed from chassis           |

## XF Closing Voltage Release Wiring Diagram

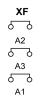

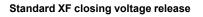

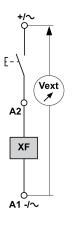

Communicating XF closing voltage release

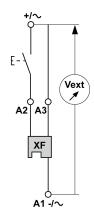

### **Closing Procedure with the XF Closing Voltage Release**

# **A A DANGER**

#### HAZARD OF ELECTRIC SHOCK

When using the adjustable external power supply, take all suitable measures to protect against electric shock.

Failure to follow these instructions will result in death or serious injury.

Before starting this check, it is advisable to execute a few electrical opening and closing cycles as per procedure Mechanism NII\_Z\_1, page 29.

| Step | Action                                                                                                    | Corrective action                                                                                                    |
|------|----------------------------------------------------------------------------------------------------|----------------------------------------------------------------------------------------------------|
| 1    | Disconnect supply wires on the customer terminal block.                                                                   |                                                                                                    |
| 2    | Connect the adjustable external power supply and external pushbutton according to the corresponding wiring diagram above. |                                                                                                    |
| 3    | Set the external power supply voltage to 0.85 Un (Un = customer auxiliary voltage).                                       |                                                                                                    |
| 4    | Press the external pushbutton to close the device.                                                                        | If the device does not close:                                                                                                    |
|      | The device closes.                                                                                                    | <ol> <li>Check that the power supply voltage is not lower than 0.85<br/>Un and do the procedure again.</li> </ol>                                                                 |
|      |                                                                                                    | <ol> <li>If the device still does not close, replace the XF closing<br/>voltage release (refer to MasterPact MTZ - MN-MX-XF<br/>Voltage Releases - Instruction Sheet).</li> </ol> |
|      |                                                                                                    | If the problem persists, contact your field service representative.                                                                                                    |
| 5    | Reconnect the customer terminal block according to the initial wiring.                                                    |                                                                                                    |
| 6    | Check that the device electrically closes according to procedure Mechanism NII_Z_1, page 29.                              |                                                                                                    |

# Auxiliaries NIII\_Z\_3: Check Opening Operation with MX Opening Voltage Release at 0.7 Un

### Safety Instructions

# **A A DANGER**

#### HAZARD OF ELECTRIC SHOCK, EXPLOSION, OR ARC FLASH

- Apply appropriate personal protective equipment (PPE) and follow safe electrical work practices. See NFPA 70E, CSA Z462, NOM 029-STPS, or local equivalent.
- This equipment must only be installed and serviced by qualified electrical personnel.
- Unless specified otherwise in the maintenance procedures, all operations (inspection, test, and preventive maintenance) must be carried out with the device, the chassis, and the auxiliary circuits de-energized.
- Check that the device and the chassis are de-energized on the upstream and downstream terminals.
- Always use a properly rated voltage sensing device to confirm that the device, the chassis, and the auxiliary circuits are de-energized.
- · Install safety barriers and display a danger sign.
- During the tests, it is strictly forbidden for anyone to touch the device, the chassis, or the conductors while voltage is applied.
- Before turning on power to this equipment, check that all connections are made with the correct tightening torque and the device is off (open position).
- Before turning on power to this equipment, put all devices, doors, and covers back in place.
- Before turning on power to this equipment, beware of potential hazards and carefully inspect the work area for tools and objects that may have been left inside the equipment.

Failure to follow these instructions will result in death or serious injury.

| Procedure characteristics | Description                                                                                                    |
|---------------------------|----------------------------------------------------------------------------------------------------|
| Action                    | Check opening the device with the MX opening voltage release at 0.7 Un.                                                                                                    |
| Goal                      | Verify that the device opens electrically at Umin.                                                                                                    |
| Frequency                 | Refer to Recommended Frequency for the Standard End-User Maintenance Program, page 15.                                                                                                    |
| Special indications       | Connect the MX opening voltage release to an external power supply.                                                                                                    |
| Necessary tools           | <ul> <li>Adjustable external power supply</li> <li>Voltmeter</li> <li>External pushbutton</li> </ul>                                                                                                    |
| Related documents, page 6 | <ul> <li>MasterPact MTZ1 - IEC Circuit Breakers and Switch-Disconnectors - User Guide</li> <li>MasterPact MTZ2/MTZ3 - IEC Circuit Breakers and Switch-Disconnectors - User Guide</li> <li>MasterPact MTZ1/MTZ2/MTZ3 - MN-MX-XF Voltage Releases - Instruction Sheet</li> <li>MasterPact MTZ1/MTZ2/MTZ3 - MN-MX-XF Communicating Voltage Releases with<br/>Diagnostic Function - Instruction Sheet</li> </ul> |

The device must comply with the conditions specified below. Refer to the *MasterPact MTZ User Guides* to find instructions for operating the device.

| Device installation type | Position of poles | Mechanism                | Device position in the chassis |
|--------------------------|-------------------|--------------------------|--------------------------------|
| Fixed                    | Closed            | Charged or<br>discharged | N/A                            |
| Drawout                  | Closed            | Charged or<br>discharged | Test                           |

#### MX Opening Voltage Release Wiring Diagram

Vext

E-

C2

MX1

C1 -/~

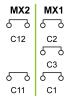

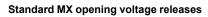

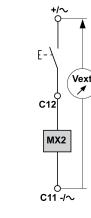

Communicating MX opening voltage release

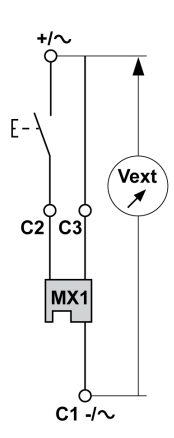

#### **Opening Procedure with the MX Opening Voltage Release**

# **A A DANGER**

#### HAZARD OF ELECTRIC SHOCK

When using the adjustable external power supply, take all suitable measures to protect against electric shock.

#### Failure to follow these instructions will result in death or serious injury.

Before starting this check, it is advisable to execute a few electrical opening and closing cycles as per procedure Mechanism NII\_Z\_1, page 29.

| Step | Action                                                                                                    | Corrective action                                                                                                    |
|------|----------------------------------------------------------------------------------------------------|----------------------------------------------------------------------------------------------------|
| 1    | Disconnect supply wires on the customer terminal block.                                                                   |                                                                                                    |
| 2    | Connect the adjustable external power supply and external pushbutton according to the corresponding wiring diagram above. |                                                                                                    |
| 3    | Set the external power supply voltage to 0.7 Un (Un = customer auxiliary voltage).                                        |                                                                                                    |
| 4    | Press the external pushbutton to open the device.                                                                         | If the device does not open:                                                                                                    |
|      | The device opens.                                                                                                    | <ol> <li>Check that the power supply voltage is not below 0.7 Un and<br/>do the procedure again.</li> </ol>                                                                      |
|      |                                                                                                    | <ol> <li>If the device still does not open, replace the MX opening<br/>voltage release (refer to MasterPact MTZ - MN-MX-XF<br/>Voltage Releases - Instruction Sheet).</li> </ol> |
|      |                                                                                                    | If the problem persists, contact your field service representative.                                                                                                    |

| Step | Action                                                                                      | Corrective action |
|------|---------------------------------------------------------------------------------------------|-------------------|
| 5    | Reconnect the customer terminal block according to the initial wiring.                      |                   |
| 6    | Check that the device electrically opens according to procedure Mechanism NII_Z_1, page 29. |                   |

# Auxiliaries NIII\_Z\_4: Check Closing and Opening Operations with MN Undervoltage Release

## **Safety Instructions**

# **A A DANGER**

#### HAZARD OF ELECTRIC SHOCK, EXPLOSION, OR ARC FLASH

- Apply appropriate personal protective equipment (PPE) and follow safe electrical work practices. See NFPA 70E, CSA Z462, NOM 029-STPS, or local equivalent.
- This equipment must only be installed and serviced by qualified electrical personnel.
- Unless specified otherwise in the maintenance procedures, all operations (inspection, test, and preventive maintenance) must be carried out with the device, the chassis, and the auxiliary circuits de-energized.
- Check that the device and the chassis are de-energized on the upstream and downstream terminals.
- Always use a properly rated voltage sensing device to confirm that the device, the chassis, and the auxiliary circuits are de-energized.
- Install safety barriers and display a danger sign.
- During the tests, it is strictly forbidden for anyone to touch the device, the chassis, or the conductors while voltage is applied.
- Before turning on power to this equipment, check that all connections are made with the correct tightening torque and the device is off (open position).
- Before turning on power to this equipment, put all devices, doors, and covers back in place.
- Before turning on power to this equipment, beware of potential hazards and carefully inspect the work area for tools and objects that may have been left inside the equipment.

Failure to follow these instructions will result in death or serious injury.

| Procedure characteristics | Description                                                                                                    |  |
|---------------------------|----------------------------------------------------------------------------------------------------|--|
| Action                    | <ul> <li>Check closing the device with the MN undervoltage release at Un.</li> <li>Check opening the device with the MN undervoltage release below 0.7 Un.</li> <li>Check closing the device with the MN undervoltage release above 0.35 Un.</li> </ul>                                                                                                    |  |
| Goal                      | Verify device operation when equipped with an MN undervoltage release operating.                                                                                                    |  |
| Frequency                 | Refer to Recommended Frequency for the Standard End-User Maintenance Program, page 15.                                                                                                    |  |
| Special indications       | <ul> <li>Connect the MN undervoltage release to an external power supply.</li> <li>With an MNR delayed undervoltage release, disconnect the MN delay unit.</li> </ul>                                                                                                    |  |
| Necessary tools           | <ul> <li>Adjustable external power supply</li> <li>Voltmeter</li> <li>External switch</li> </ul>                                                                                                    |  |
| Related documents, page 6 | <ul> <li>MasterPact MTZ1 - IEC Circuit Breakers and Switch-Disconnectors - User Guide</li> <li>MasterPact MTZ2/MTZ3 - IEC Circuit Breakers and Switch-Disconnectors - User Guide</li> <li>MasterPact MTZ1/MTZ2/MTZ3 - MN-MX-XF Voltage Releases - Instruction Sheet</li> <li>MasterPact MTZ1/MTZ2/MTZ3 - MN-MX-XF Communicating Voltage Releases with<br/>Diagnostic Function - Instruction Sheet</li> </ul> |  |

The device must comply with the conditions specified below. Refer to the *MasterPact MTZ User Guides* to find instructions for operating the device.

| Device installation type | Position of poles | Mechanism | Device position in the chassis |
|--------------------------|-------------------|-----------|--------------------------------|
| Fixed                    | Open              | Charged   | N/A                            |
| Drawout                  | Open              | Charged   | Test                           |

#### MN Undervoltage Release Wiring Diagram

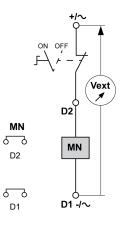

#### MN Undervoltage Release Operating Mode

MasterPact MTZ device status with an MN undervoltage release during voltage drop:

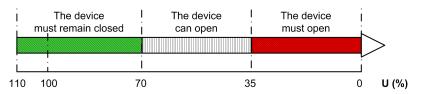

MasterPact MTZ device status with an MN undervoltage release during voltage increase:

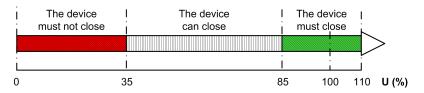

#### Closing and Opening Procedures with the MN Undervoltage Release

# 

#### HAZARD OF ELECTRIC SHOCK

When using the adjustable external power supply, take all suitable measures to protect against electric shock.

Failure to follow these instructions will result in death or serious injury.

Before starting this check, it is advisable to execute a few electrical opening and closing cycles as per procedure Mechanism NII\_Z\_1, page 29.

| Step | Action                                                                                                    | Corrective action                                                                                                    |
|------|----------------------------------------------------------------------------------------------------|----------------------------------------------------------------------------------------------------|
| 1    | Disconnect supply wires on the customer terminal block.                                                                                                    |                                                                                                    |
| 2    | Connect the external switch and the adjustable external power supply according to the wiring diagram above.                                                                                                    |                                                                                                    |
| 3    | Set the external power supply voltage to Un.                                                                                                    |                                                                                                    |
| 4    | Close the external switch.                                                                                                    |                                                                                                    |
| 5    | Press the closing pushbutton.<br>The device closes.                                                                                                    | <ol> <li>If the device does not close:         <ol> <li>Check that the power supply voltage is set to Un and do the procedure again.</li> <li>If the device still does not close, replace the MN undervoltage release (refer to <i>MasterPact MTZ - MN-MX-XF Voltage Releases - Instruction Sheet</i>).</li> </ol> </li> <li>If the problem persists, contact your field service representative.</li> </ol>                                                                                                    |
| 6    | <ul> <li>Gradually decrease the voltage:</li> <li>The device can open at any voltage between 0.7 Un and 0.35 Un.</li> <li>The device must open at 0.35 Un.</li> <li>The device must remain open below 0.35 Un.</li> </ul>                                             | <ul> <li>If the device opens before the voltage reaches 0.7 Un, replace the MN undervoltage release.</li> <li>If the device does not open below 0.35 Un, replace the MN undervoltage release.</li> <li>If the device does not remain open below 0.35 Un, replace the MN undervoltage release.</li> <li>Refer to MasterPact MTZ - MN-MX-XF Voltage Releases - Instruction Sheet to replace the MN undervoltage release.</li> <li>If the problem persists, contact your field service representative.</li> </ul> |
| 7    | Set the voltage to a value lower than 0.35 Un.                                                                                                    |                                                                                                    |
| 8    | Charge the mechanism.                                                                                                    |                                                                                                    |
| 9    | Press the closing pushbutton.<br>The device must not close.                                                                                                    | <ul> <li>If the device closes:</li> <li>1. Check that the power supply voltage is set to a value lower than 0.35 Un and do the procedure again.</li> <li>2. If the device still closes, replace the MN undervoltage release (refer to <i>MasterPact MTZ - MN-MX-XF Voltage Releases - Instruction Sheet</i>).</li> <li>If the problem persists, contact your field service representative.</li> </ul>                                                                                                    |
| 10   | <ul> <li>Gradually increase the voltage. While pressing the closing pushbutton:</li> <li>The device can close at any voltage between 0.35 Un and 0.85 Un.</li> <li>The device must close at 0.85 Un.</li> <li>The device must remain closed above 0.85 Un.</li> </ul> | <ul> <li>If the device does not close at 0.85 Un, replace the MN undervoltage release (refer to <i>MasterPact MTZ - MN-MX-XF Voltage Releases - Instruction Sheet</i>).</li> <li>If the device does not remain closed above 0.85 Un, replace the MN undervoltage release (refer to <i>MasterPact MTZ - MN-MX-XF Voltage Releases - Instruction Sheet</i>).</li> <li>If the problem persists, contact your field service representative.</li> </ul>                                                             |
| 11   | Reconnect the customer terminal block according to the initial wiring.                                                                                                    |                                                                                                    |
| 12   | Check that the device electrically closes and opens according to procedure Mechanism NII_Z_1, page 29.                                                                                                    |                                                                                                    |

# Auxiliaries NIII\_Z\_5: Check Time Delay of MNR Delayed Undervoltage Release

## Safety Instructions

# **A A DANGER**

#### HAZARD OF ELECTRIC SHOCK, EXPLOSION, OR ARC FLASH

- Apply appropriate personal protective equipment (PPE) and follow safe electrical work practices. See NFPA 70E, CSA Z462, NOM 029-STPS, or local equivalent.
- This equipment must only be installed and serviced by qualified electrical personnel.
- Unless specified otherwise in the maintenance procedures, all operations (inspection, test, and preventive maintenance) must be carried out with the device, the chassis, and the auxiliary circuits de-energized.
- Check that the device and the chassis are de-energized on the upstream and downstream terminals.
- Always use a properly rated voltage sensing device to confirm that the device, the chassis, and the auxiliary circuits are de-energized.
- · Install safety barriers and display a danger sign.
- During the tests, it is strictly forbidden for anyone to touch the device, the chassis, or the conductors while voltage is applied.
- Before turning on power to this equipment, check that all connections are made with the correct tightening torque and the device is off (open position).
- Before turning on power to this equipment, put all devices, doors, and covers back in place.
- Before turning on power to this equipment, beware of potential hazards and carefully inspect the work area for tools and objects that may have been left inside the equipment.

Failure to follow these instructions will result in death or serious injury.

| Procedure characteristics | Description                                                                                                    |  |
|---------------------------|----------------------------------------------------------------------------------------------------|--|
| Action                    | Check the time delay on the MN delay unit at 0.35 Un and 0.7 Un.                                                                                                    |  |
| Goal                      | Verify that the MNR delayed undervoltage release is not activated before the end of the selected time delay.                                                                                                    |  |
| Frequency                 | Refer to Recommended Frequency for the Standard End-User Maintenance Program, page 15.                                                                                                    |  |
| Special indications       | Connect the MNR delayed undervoltage release to an external power supply.                                                                                                    |  |
| Necessary tools           | <ul> <li>Adjustable external power supply</li> <li>Voltmeter</li> <li>Stopwatch</li> </ul>                                                                                                    |  |
| Related documents, page 6 | <ul> <li>MasterPact MTZ1 - IEC Circuit Breakers and Switch-Disconnectors - User Guide</li> <li>MasterPact MTZ2/MTZ3 - IEC Circuit Breakers and Switch-Disconnectors - User Guide</li> <li>MasterPact MTZ1/MTZ2/MTZ3 - MN-MX-XF Voltage Releases - Instruction Sheet</li> <li>MasterPact MTZ1/MTZ2/MTZ3 - MN-MX-XF Communicating Voltage Releases with<br/>Diagnostic Function - Instruction Sheet</li> </ul> |  |

The device must comply with the conditions specified below. Refer to the *MasterPact MTZ User Guides* to find instructions for operating the device.

| Device installation type | Position of poles | Mechanism  | Device position in the chassis |
|--------------------------|-------------------|------------|--------------------------------|
| Fixed                    | Closed            | Discharged | N/A                            |
| Drawout                  | Closed            | Discharged | Test                           |

#### **Time Delay Definition**

The time delay is the time elapsed between the opening order and the moment when the MNR delayed undervoltage release operates.

The time delay does not exceed the delay setting ±15%.

#### MNR Delayed Undervoltage Release Wiring Diagram

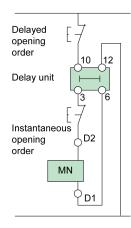

### Checking the Time Delay of the MN Delay Unit During Device Opening

## A A DANGER

#### HAZARD OF ELECTRIC SHOCK

When using the adjustable external power supply, take all suitable measures to protect against electric shock.

Failure to follow these instructions will result in death or serious injury.

Before starting this check, it is advised to execute a few electrical opening and closing cycles as per procedure Mechanism NII\_Z\_1, page 29.

| Step | Action                                                                                                    | Corrective action |
|------|----------------------------------------------------------------------------------------------------|-------------------|
| 1    | Disconnect supply wires on the customer terminal block.                                                                                                    |                   |
| 2    | Connect the adjustable external power supply according to the corresponding wiring diagram above.                                                              |                   |
|      | <b>NOTE:</b> If possible, the opening time should be measured using the main connections. If that is not possible, carry out the measurement on an OF contact. |                   |
| 3    | Set the external power supply voltage to 0.35 Un.                                                                                                    |                   |
| 4    | To start the stopwatch, remove the power supply or issue a delayed opening order.                                                                              |                   |

| Step | Action                                                                                                  | Corrective action                                                                                                    |
|------|----------------------------------------------------------------------------------------------------|----------------------------------------------------------------------------------------------------|
| 5    | The device opens when the time delay equals the delay setting on the MN delay unit.                     |                                                                                                    |
|      | The stopwatch stops when the device opens.                                                              |                                                                                                    |
| 6    | Check the time delay on the stopwatch: it must equal the delay setting ±15%.                            | If the time delay differs by more than $\pm 15\%$ from the delay unit setting, replace the MN delay unit (refer to <i>MasterPact MTZ - MN-MX-XF Voltage Releases - Instruction Sheet</i> ) and do the procedure again. |
|      |                                                                                                    | If the problem persists, contact your field service representative.                                                                                                    |
| 7    | Reconnect the external power supply to the MNR delayed undervoltage release, and then close the device. |                                                                                                    |
| 8    | Set the external power supply voltage to 0.7 Un.                                                        |                                                                                                    |
| 9    | To start the stopwatch, remove the power supply or issue a delayed opening order.                       |                                                                                                    |
| 10   | The device opens when the time delay equals the delay setting on the MN delay unit.                     |                                                                                                    |
|      | The stopwatch stops when the device opens.                                                              |                                                                                                    |
| 11   | Check the time delay on the stopwatch: it must equal the delay setting ±15%.                            | If the time delay differs by more than ±15% from the delay unit setting, replace the MN delay unit (refer to <i>MasterPact MTZ - MN-MX-XF Voltage Releases - Instruction Sheet</i> ) and do the procedure again.       |
|      |                                                                                                    | If the problem persists, contact your field service representative.                                                                                                    |
| 12   | Reconnect the customer terminal block according to the initial wiring.                                  |                                                                                                    |
| 13   | Check that the device electrically closes and opens according to procedure Mechanism NII_Z_1, page 29.  |                                                                                                    |

# Control Unit NIII\_Z\_1: Check Microswitches OF/SDE/ PF/CH

## **Safety Instructions**

# **A A DANGER**

#### HAZARD OF ELECTRIC SHOCK, EXPLOSION, OR ARC FLASH

- Apply appropriate personal protective equipment (PPE) and follow safe electrical work practices. See NFPA 70E, CSA Z462, NOM 029-STPS, or local equivalent.
- This equipment must only be installed and serviced by qualified electrical personnel.
- Unless specified otherwise in the maintenance procedures, all operations (inspection, test, and preventive maintenance) must be carried out with the device, the chassis, and the auxiliary circuits de-energized.
- Check that the device and the chassis are de-energized on the upstream and downstream terminals.
- Always use a properly rated voltage sensing device to confirm that the device, the chassis, and the auxiliary circuits are de-energized.
- Install safety barriers and display a danger sign.
- During the tests, it is strictly forbidden for anyone to touch the device, the chassis, or the conductors while voltage is applied.
- Before turning on power to this equipment, check that all connections are made with the correct tightening torque and the device is off (open position).
- Before turning on power to this equipment, put all devices, doors, and covers back in place.
- Before turning on power to this equipment, beware of potential hazards and carefully inspect the work area for tools and objects that may have been left inside the equipment.

Failure to follow these instructions will result in death or serious injury.

| Procedure characteristics | Description                                                                                                    |  |  |
|---------------------------|----------------------------------------------------------------------------------------------------|--|--|
| Action                    | Check that the microswitches delivering the OF/SDE/PF/CH information to the MicroLogic X control unit operate correctly.                                                                                                    |  |  |
| Goal                      | Verify that the MicroLogic X control unit gets the device status information.                                                                                                    |  |  |
| Frequency                 | Refer to Recommended Frequency for the Standard End-User Maintenance Program, page 14.                                                                                                    |  |  |
| Special indications       | -                                                                                                    |  |  |
| Necessary tools           | <ul> <li>A PC running EcoStruxure Power Commission software</li> <li>A USB cable (standard to mini USB port)</li> </ul>                                                                                                    |  |  |
| Related documents, page 6 | <ul> <li>MasterPact MTZ1 - IEC Circuit Breakers and Switch-Disconnectors - User Guide</li> <li>MasterPact MTZ2/MTZ3 - IEC Circuit Breakers and Switch-Disconnectors - User Guide</li> <li>MasterPact MTZ - MicroLogic X Control Unit - User Guide</li> <li>EcoStruxure Power Commission Online Help</li> <li>MasterPact MTZ1 - Microswitches OF/SDE/PF/CH - Instruction Sheet</li> <li>MasterPact MTZ2/MTZ3 - Microswitches OF/SDE/PF/CH - Instruction Sheet</li> </ul> |  |  |

The device must comply with the conditions specified below. Refer to the *MasterPact MTZ User Guides* to find instructions for operating the device.

| Device installation type | Position of poles | Mechanism  | Device position in the chassis |  |
|--------------------------|-------------------|------------|--------------------------------|--|
| Fixed                    | Open              | Discharged | N/A                            |  |
| Drawout                  | Open              | Discharged | Test                           |  |

#### Checking the Microswitches OF/SDE/PF/CH

Check that the microswitches OF/SDE/PF/CH and the control unit are functioning correctly:

| Step | Action                                                                                                    | Corrective action |
|------|----------------------------------------------------------------------------------------------------|-------------------|
| 1    | If the device is equipped with an MN undervoltage release, either connect it to the power supply with its rated voltage or remove the MN undervoltage release.                              |                   |
| 2    | <image/>                                                                                                    |                   |
|      | B Standard to mini USB port cable                                                                                                    |                   |
|      | <b>C</b> PC running EcoStruxure Power Commission software.                                                                                                    |                   |
| 3    | Launch EcoStruxure Power Commission software.                                                                                                    |                   |
| 4    | Click <b>Connect Device Directly.</b><br><b>Result</b> : A window displays to indicate that the device discovery is in progress. It disappears automatically when the device is discovered. |                   |
| 5    | Click NEXT to close the Project Information window.                                                                                                    |                   |
| 6    | Click CONTINUE to close the END USER SITE DETAILS window and display the SWITCHBOARD VIEW.                                                                                                  |                   |
| 7    | Click the <b>Connect to device</b> button.                                                                                                    |                   |

| Step | Action                                                                                                    | Corrective action                                                                                                    |
|------|----------------------------------------------------------------------------------------------------|----------------------------------------------------------------------------------------------------|
|      | International procession       International procession       Internation procession       Internation proce |                                                                                                    |
| 8    | In the <b>Device Check up</b> section, click the <b>Device</b> tab.                                                                                                    |                                                                                                    |
| 9    | If no MCH gear motor is installed in the device, charge the device by using the spring charging handle.                                                                                                    |                                                                                                    |
| 10   | Check that Device Status data is as follows: <ul> <li>Breaker position is Open.</li> <li>Trip Elec fault indicator (SDE) is Off.</li> <li>Spring status indication is Breaker charged.</li> <li>Ready to close is Ready to close.</li> </ul>                                                                                                    | <ol> <li>If a status of the device is not correct:         <ol> <li>Remove the microswitches (refer to<br/>MasterPact MTZ - Microswitches OF/SDE/<br/>PF/CH - Instruction Sheet).</li> <li>Check that the actuators correctly operate:<br/>with an ohmmeter, check the contact status.</li> <li>Reinstall the microswitches.</li> <li>Do the procedure again.</li> <li>If the problem persists, replace the<br/>microswitches.</li> </ol> </li> </ol> |
| 11   | Manually close the device.                                                                                                    |                                                                                                    |
| 12   | <ul> <li>Check that Device Status data is as follows:</li> <li>Breaker position is Close.</li> <li>Trip Elec fault indicator (SDE) is Off.</li> <li>Spring status indication is Breaker charged (if MCH gear motor is installed) or Breaker discharged (if there is no MCH gear motor).</li> <li>Ready to close is Not ready to close.</li> </ul>                                                                                                    | If a status of the device is not correct, see corrective action in step 9.                                                                                                    |
| 13   | In the Device tab, click the Force Trip button to trip the device.                                                                                                    |                                                                                                    |
| 14   | Read carefully the safety message that displays then click <b>I understand</b> .                                                                                                    |                                                                                                    |
| 15   | <ul> <li>You are prompted to provide the password:</li> <li>1. Type the Administrator password of the MicroLogic X control unit.</li> <li>2. Click <b>OK</b>.</li> </ul>                                                                                                    |                                                                                                    |
| 16   | In the Force Trip Result Table window, click Cancel.                                                                                                    |                                                                                                    |

| Step | Action                                                  |                                                            |                                 |                    | Corrective action                                                          |
|------|---------------------------------------------------------|------------------------------------------------------------|---------------------------------|--------------------|----------------------------------------------------------------------------|
|      | Force Trip Result Table                                 |                                                            |                                 |                    |                                                                            |
|      | Date/Time                                               | Status                                                     | Type of test(Trip)              |                    |                                                                            |
|      | 18/10/2017 10:26:31                                     | Test Success                                               | Trip                            |                    |                                                                            |
| 17   | <ul> <li>Trip Elec fai</li> <li>Spring stati</li> </ul> | sition is Open.<br>ult indicator (SD<br>us indication is I |                                 | //CH gear motor is | If a status of the device is not correct, see corrective action in step 9. |
|      | ,                                                       | ose is Not ready                                           | •                               | n gear motor).     |                                                                            |
| 18   | Reset the device b                                      | by pressing the b                                          | lue button.                     |                    |                                                                            |
| 19   | If no MCH gear mo<br>the spring chargin                 |                                                            | the device, charge th           | ne device by using |                                                                            |
| 20   | Trip Elec fai     Spring state                          | sition is Open.<br>ult indicator (SD                       | DE) is Off.<br>Breaker charged. |                    | If a status of the device is not correct, see corrective action in step 9. |
| 21   | Exit EcoStruxure F                                      | Power Commissi                                             | on software.                    |                    |                                                                            |

# Control Unit NIII\_Z\_2: Check M2C Programmable Contacts

## **Safety Instructions**

# **A A DANGER**

#### HAZARD OF ELECTRIC SHOCK, EXPLOSION, OR ARC FLASH

- Apply appropriate personal protective equipment (PPE) and follow safe electrical work practices. See NFPA 70E, CSA Z462, NOM 029-STPS, or local equivalent.
- This equipment must only be installed and serviced by qualified electrical personnel.
- Unless specified otherwise in the maintenance procedures, all operations (inspection, test, and preventive maintenance) must be carried out with the device, the chassis, and the auxiliary circuits de-energized.
- Check that the device and the chassis are de-energized on the upstream and downstream terminals.
- Always use a properly rated voltage sensing device to confirm that the device, the chassis, and the auxiliary circuits are de-energized.
- Install safety barriers and display a danger sign.
- During the tests, it is strictly forbidden for anyone to touch the device, the chassis, or the conductors while voltage is applied.
- Before turning on power to this equipment, check that all connections are made with the correct tightening torque and the device is off (open position).
- Before turning on power to this equipment, put all devices, doors, and covers back in place.
- Before turning on power to this equipment, beware of potential hazards and carefully inspect the work area for tools and objects that may have been left inside the equipment.

Failure to follow these instructions will result in death or serious injury.

| Procedure characteristics | Description                                                                                                    |  |
|---------------------------|----------------------------------------------------------------------------------------------------|--|
| Action                    | Check physically that the device connected to the M2C programmable contacts operates correctly.                                                               |  |
| Goal                      | Verify that the device can be operated remotely when M2C programmable contacts are installed.                                                                 |  |
| Frequency                 | Refer to Recommended Frequency for the Standard End-User Maintenance Program, page 14.                                                                        |  |
| Special indications       | -                                                                                                    |  |
| Necessary tools           | <ul> <li>A PC running EcoStruxure Power Commission software.</li> <li>A standard Ethernet cable.</li> <li>A USB cable (standard to mini USB port).</li> </ul> |  |
| Related documents, page 6 | MasterPact MTZ - MicroLogic X Control Unit - User Guide     EcoStruxure Power Commission Online Help                                                          |  |

The device must comply with the conditions specified below. Refer to the *MasterPact MTZ User Guides* to find instructions for operating the device.

| Device installation type | Position of poles | Mechanism  | Device position in the chassis |
|--------------------------|-------------------|------------|--------------------------------|
| Fixed                    | Open              | Discharged | N/A                            |
| Drawout                  | Open              | Discharged | Disconnected                   |

### **Checking M2C Programmable Contacts**

| Step | Action                                                                                                    | Corrective action |  |  |
|------|----------------------------------------------------------------------------------------------------|-------------------|--|--|
| 1    | Connect a PC running EcoStruxure Power Commission software to the MicroLogic X control unit.                                                       |                   |  |  |
| 2    | Launch EcoStruxure Power Commission software.                                                                                                    |                   |  |  |
| 3    | Click Connect Device Directly.                                                                                                    |                   |  |  |
|      | <b>Result</b> : A window displays to indicate that the device discovery is in progress. It disappears automatically when the device is discovered. |                   |  |  |
| 4    | Click NEXT to close the Project Information window.                                                                                                |                   |  |  |
| 5    | Click CONTINUE to close the END USER SITE DETAILS window and display the SWITCHBOARD VIEW.                                                         |                   |  |  |
| 6    | Click the <b>Connect to device</b> button.                                                                                                    |                   |  |  |

| Step | Action                                                                                                    | Corrective action                                                                    |
|------|----------------------------------------------------------------------------------------------------|--------------------------------------------------------------------------------------|
|      | Internet Networkshow Contraction       Internet Networkshow Contraction       Internet Networkshow Contraction <td< th=""><th></th></td<> |                                                                                      |
| 7    | Click Device Check up section.                                                                                                    |                                                                                      |
| 7    | Result: The product switchboard displays.                                                                                                    |                                                                                      |
| 8    | Click the I/O Status tab.                                                                                                    |                                                                                      |
| 9    | Select <b>Digital Output 1</b> by clicking the check box.                                                                                                    |                                                                                      |
| 10   | Click Force to 1.                                                                                                    |                                                                                      |
| 11   | You are prompted to provide the password:<br>1. Type the Administrator password of the MicroLogic X control unit.<br>2. Click <b>OK</b> .                                                                                                    |                                                                                      |
| 12   | Check physically that the device connected to the M2C contact operates correctly.                                                                                                    | If the device does not operate correctly, contact your field service representative. |
| 13   | In EcoStruxure Power Commission software, click Unforce.                                                                                                    |                                                                                      |
| 14   | Repeat the procedure for Digital Output 2.                                                                                                    | If the device does not operate correctly, contact your field service representative. |
| 15   | Exit EcoStruxure Power Commission software.                                                                                                    |                                                                                      |

# Control Unit NIII\_Z\_3: Save Protection Settings, Reports, and Event Logs With EcoStruxure Power Commission Software

#### **Safety Instructions**

# **A A DANGER**

#### HAZARD OF ELECTRIC SHOCK, EXPLOSION, OR ARC FLASH

- Apply appropriate personal protective equipment (PPE) and follow safe electrical work practices. See NFPA 70E, CSA Z462, NOM 029-STPS, or local equivalent.
- This equipment must only be installed and serviced by qualified electrical personnel.
- Unless specified otherwise in the maintenance procedures, all operations (inspection, test, and preventive maintenance) must be carried out with the device, the chassis, and the auxiliary circuits de-energized.
- Check that the device and the chassis are de-energized on the upstream and downstream terminals.
- Always use a properly rated voltage sensing device to confirm that the device, the chassis, and the auxiliary circuits are de-energized.
- Install safety barriers and display a danger sign.
- During the tests, it is strictly forbidden for anyone to touch the device, the chassis, or the conductors while voltage is applied.
- Before turning on power to this equipment, check that all connections are made with the correct tightening torque and the device is off (open position).
- Before turning on power to this equipment, put all devices, doors, and covers back in place.
- Before turning on power to this equipment, beware of potential hazards and carefully inspect the work area for tools and objects that may have been left inside the equipment.

Failure to follow these instructions will result in death or serious injury.

| Procedure characteristics | Description                                                                                                    |
|---------------------------|----------------------------------------------------------------------------------------------------|
| Action                    | <ul> <li>Save project information by using EcoStruxure Power Commission software installed on a PC:</li> <li>Save the protection settings of the MicroLogic X control unit</li> <li>Generate and save project report</li> <li>Export and save event logs of the MicroLogic X control unit.</li> </ul> |
| Goal                      | Verify that the protection settings in EcoStruxure Power Commission software are up-to-date with the ones in the MicroLogic X control unit, and back-up project information (project reports and event logs).                                                                                         |
| Frequency                 | Refer to Recommended Frequency for the Standard End-User Maintenance Program, page 14.                                                                                                    |
| Special indications       | -                                                                                                    |
| Necessary tools           | <ul> <li>A PC running EcoStruxure Power Commission software.</li> <li>A USB cable (standard to mini USB port)</li> </ul>                                                                                                    |
| Related documents, page 6 | <ul> <li>MasterPact MTZ - MicroLogic X Control Unit - User Guide</li> <li>EcoStruxure Power Commission Online Help</li> </ul>                                                                                                    |

The device must comply with the conditions specified below. Refer to the *MasterPact MTZ User Guides* to find instructions for operating the device.

| Device installation type | Position of poles    | Mechanism                   | Device position in the chassis                |
|--------------------------|----------------------|-----------------------------|-----------------------------------------------|
| Fixed                    | Open<br>or<br>Closed | Charged<br>or<br>Discharged | N/A                                           |
| Drawout                  | Open<br>or<br>Closed | Charged<br>or<br>Discharged | Connected<br>or<br>Test<br>or<br>Disconnected |

### Saving Protection Settings of MicroLogic X Control Unit

| Step | Action                                                                                                    | Corrective action                                                                                                    |
|------|----------------------------------------------------------------------------------------------------|----------------------------------------------------------------------------------------------------|
| 1    | Connect a PC running EcoStruxure Power Commission software to the MicroLogic X control unit.                                                                                                    |                                                                                                    |
|      | C PC running EcoStruxure Power Commission software                                                                                                    |                                                                                                    |
| 2    | Launch EcoStruxure Power Commission software.                                                                                                    |                                                                                                    |
| 3    | Click <b>Connect Device Directly</b> on the EcoStruxure Power Commission<br>welcome screen.<br><b>Result:</b> EcoStruxure Power Commission software connects to the MicroLogic<br>X control unit. | <ul> <li>If EcoStruxure Power Commission software does not connect to the MicroLogic X control unit and the message This device can perform faster appears at the bottom of the screen on the PC:</li> <li>1. Replace the USB cable.</li> <li>2. Connect the PC to the MicroLogic X control unit again.</li> <li>3. If the problem persists, contact your field service representative.</li> <li>It disappears automatically when the device is discovered.</li> </ul> |
| 4    | Click NEXT to close the Project Information window.                                                                                                    |                                                                                                    |
| 5    | Click <b>CONTINUE</b> to close the <b>END USER SITE DETAILS</b> window and display the <b>SWITCHBOARD VIEW</b> .                                                                                  |                                                                                                    |

| Step | Action                                                                                                    | Corrective action |
|------|----------------------------------------------------------------------------------------------------|-------------------|
|      | Biological and and and and and and and and and and                                                                                                    |                   |
| 6    | Click the <b>Connect to device</b> button.<br><b>Result:</b> When the device is connected, the <b>Connect to device</b> button (green) changes to <b>Disconnect</b> (red).                                                                                                    |                   |
| 7    | In the CB Alarm View section, click TRIP CONTEXT.                                                                                                    |                   |
| 8    | In the Trip Context Details window, click the WFC Log button.                                                                                                    |                   |
| 9    | Click the Configure section. Configure Setup protection, alarms, IO's and Communication parameters of the device LAUNCH                                                                                                    |                   |
| 10   | <ul> <li>The Protection tab displays the protection settings:</li> <li>The project settings currently saved in EcoStruxure Power Commission software are displayed under the Protection tab.</li> <li>The device settings are displayed on the right hand-side of the screen. Discrepancies in the protection settings between the project in EcoStruxure Power Commission software and the device are highlighted in yellow.</li> </ul> |                   |
| 11   | Click the Write to project button at top of the screen.                                                                                                    |                   |
| 12   | EcoStruxure Power Commission software downloads the existing protection settings from the MicroLogic X control unit of the selected device.<br>A message displays when writing to the project has completed successfully.<br>Click <b>OK</b> .                                                                                                    |                   |

## **Generating Project Reports**

| Step | Action                                                                                                    | Corrective action |
|------|----------------------------------------------------------------------------------------------------|-------------------|
| 1    | At the top of the EcoStruxure Power Commission window, click <b>Reports &gt; Project Report</b> .                  |                   |
|      | <b>Result:</b> EcoStruxure Power Commission software generates a project report for one or more devices concerned. |                   |
| 2    | A window opens and displays the complete report of the project, that is, comprehensive project information.        |                   |
| 3    | You can download the report on the PC or print it.                                                                 |                   |

| Step | Action                                                                                                | Corrective action |
|------|----------------------------------------------------------------------------------------------------|-------------------|
| 4    | Close the report and return to the device listing.                                                    |                   |
| 5    | Click the <b>Save</b> icon at the top of the EcoStruxure Power Commission window to save the project. |                   |
| 6    | A message displays when project saving has completed successfully. Click <b>OK</b> .                  |                   |
| 7    | Close the report and return to the device screen.                                                     |                   |

## **Exporting Event Logs**

| Step | Action                                                                                                    | Corrective action |
|------|----------------------------------------------------------------------------------------------------|-------------------|
| 1    | In EcoStruxure Power Commission software, click the green arrow on the left side of the <b>COMMUNICATION VIEW</b> area to return to the <b>SWITCHBOARD VIEW</b> window. |                   |
| 2    | Click LAUNCH in the Device Check up section.                                                                                                    |                   |
| 3    | Click the <b>Logs</b> tab to view the event log reports which help you to ensure that the installed equipment is operating correctly as per the settings.               |                   |
|      | Three logs are available, including:                                                                                                    |                   |
|      | Circuit breaker logging                                                                                                    |                   |
|      | <ul> <li>IO1 events log (if IO1 installed in the system)</li> </ul>                                                                                                    |                   |
|      | IO2 events log (if IO2 installed in the system)                                                                                                    |                   |
| 4    | Select a log. The <b>Export</b> button changes color from gray to green.                                                                                                |                   |
| 5    | Click the <b>Export</b> button.                                                                                                    |                   |
| 6    | A window opens and displays the event log export.                                                                                                    |                   |
|      | Event log exports must be open with a spreadsheet software.                                                                                                    |                   |
| 7    | You can download the event log export on the PC or print it.                                                                                                    |                   |
| 8    | Click the green arrow on the left side of the <b>COMMUNICATION VIEW</b> area to return to the <b>SWITCHBOARD VIEW</b> window.                                           |                   |
| 9    | Click the red button <b>Disconnect</b> to disconnect from the device.                                                                                                   |                   |
| 10   | Exit EcoStruxure Power Commission software.                                                                                                    |                   |

# Control Unit NIII\_Z\_4: Check Overcurrent Protection

### **Safety Instructions**

# **A A D A N G E R**

#### HAZARD OF ELECTRIC SHOCK, EXPLOSION, OR ARC FLASH

- Apply appropriate personal protective equipment (PPE) and follow safe electrical work practices. See NFPA 70E, CSA Z462, NOM 029-STPS, or local equivalent.
- This equipment must only be installed and serviced by qualified electrical personnel.
- Unless specified otherwise in the maintenance procedures, all operations (inspection, test, and preventive maintenance) must be carried out with the device, the chassis, and the auxiliary circuits de-energized.
- Check that the device and the chassis are de-energized on the upstream and downstream terminals.
- Always use a properly rated voltage sensing device to confirm that the device, the chassis, and the auxiliary circuits are de-energized.
- · Install safety barriers and display a danger sign.
- During the tests, it is strictly forbidden for anyone to touch the device, the chassis, or the conductors while voltage is applied.
- Before turning on power to this equipment, check that all connections are made with the correct tightening torque and the device is off (open position).
- Before turning on power to this equipment, put all devices, doors, and covers back in place.
- Before turning on power to this equipment, beware of potential hazards and carefully inspect the work area for tools and objects that may have been left inside the equipment.

Failure to follow these instructions will result in death or serious injury.

| Procedure characteristics | Description                                                                                                    |
|---------------------------|----------------------------------------------------------------------------------------------------|
| Action                    | <ul> <li>Check overcurrent protection (long-time, short-time, instantaneous) by using EcoStruxure<br/>Power Commission software installed on a PC.</li> <li>Check fault-trip LEDs.</li> <li>Save the test results to a personal computer.</li> </ul>                                                           |
| Goal                      | Verify that the control unit operates when any electrical fault occurs.                                                                                                    |
| Frequency                 | Refer to Recommended Frequency for the Standard End-User Maintenance Program, page 15.                                                                                                    |
| Special indications       | -                                                                                                    |
| Necessary tools           | <ul> <li>A PC running EcoStruxure Power Commission software</li> <li>A USB cable (standard to mini USB port)</li> <li>Waveform capture on trip event Digital Module installed on the MicroLogic X control unit.</li> </ul>                                                                                     |
| Related documents, page 6 | <ul> <li>MasterPact MTZ1 - IEC Circuit Breakers and Switch-Disconnectors - User Guide</li> <li>MasterPact MTZ2/MTZ3 - IEC Circuit Breakers and Switch-Disconnectors - User Guide</li> <li>MasterPact MTZ - MicroLogic X Control Unit - User Guide</li> <li>EcoStruxure Power Commission Online Help</li> </ul> |

The device must comply with the conditions specified below. Refer to the *MasterPact MTZ User Guides* to find instructions for operating the device.

| Device installation type | Position of poles | Mechanism  | Device position in the chassis |
|--------------------------|-------------------|------------|--------------------------------|
| Fixed                    | Closed            | Discharged | N/A                            |
| Drawout                  | Closed            | Discharged | Test                           |

#### **Checking Overcurrent Protection and Fault-Trip LEDs**

The process of checking overcurrent protection includes the following procedures:

- Connect to the MicroLogic X control unit with EcoStruxure Power Commission software, page 140
- · Launch an automatic trip curve test with preconfigured test points, page 141
- · Launch an automatic trip curve test with custom test points, page 143

#### Connecting the MicroLogic X Control Unit to EcoStruxure Power Commission Software

| Step | Action                                                                                                    |
|------|----------------------------------------------------------------------------------------------------|
| 1    | If the device is equipped with an MN undervoltage release, either connect it to the power supply with its rated voltage or remove the MN undervoltage release.                                                                                                    |
| 2    | Connect a PC running EcoStruxure Power Commission software to the MicroLogic X control unit.                                                                                                    |
|      | B Standard to mini USB port cable                                                                                                    |
|      | C PC running EcoStruxure Power Commission software                                                                                                    |
| 3    | Launch EcoStruxure Power Commission software.                                                                                                    |
| 4    | Click <b>Connect Device Directly</b> on the EcoStruxure Power Commission welcome screen.<br><b>Result</b> : EcoStruxure Power Commission software connects to the MicroLogic X control unit. A window displays and indicates that the device discovery is in progress. |
| 5    | Click NEXT to close the Project Information window.                                                                                                    |
| 6    | Click <b>CONTINUE</b> to close the <b>END USER SITE DETAILS</b> window and display the <b>SWITCHBOARD VIEW</b> .                                                                                                    |

| Step | Action                                                                                                    |  |
|------|----------------------------------------------------------------------------------------------------|--|
|      |                                                                                                    |  |
| 7    | Click the Connect to device button.                                                                                                    |  |
|      | Image: Section of the design of the desig |  |
| 8    | In the Device Check up section, click the Device tab.                                                                                                    |  |
| 9    | Follow the procedure Control Unit NII_Z_6, page 135 to save settings and the waveform capture to avoid losing this information.                                                                                                    |  |
| 10   | Click the Automatic Trip test section.                                                                                                    |  |

#### Launching Automatic Trip Curve Test with Preconfigured Test Points

## NOTICE

#### HAZARD OF UNEXPECTED BEHAVIOR

Before launching the automatic trip curve test, make a note of the active trip curve setting (Set A, Set B, or ERMS) and set the circuit breaker to this trip curve at the end of the test.

Failure to follow these instructions can result in incorrect settings.

Do the procedure for each of the following overcurrent protection functions:

- Long-time Ir
- Short-time Isd
- Instantaneous li
- Ground-fault Ig (Micrologic 6.0 X)
- Earth-leakage fault I∆n (Micrologic 7.0 X)

The following trip curves can be tested:

- Set A
- Set B
- ERMS

After connecting the PC running EcoStruxure Power Commission software to the MicroLogic X control unit, page 140, follow this procedure to test overcurrent protection using preconfigured test points.

| 1                     | Select Preconfigured test point.                                                                                                    |                                                                                                    |
|-----------------------|----------------------------------------------------------------------------------------------------|----------------------------------------------------------------------------------------------------|
|                       | <b>Result:</b> EcoStruxure Power Commission software displays the lists of curves and overcurrent protection functions available on the MicroLogic X control unit.                                                                                                    |                                                                                                    |
| 2                     | Select the trip curve and overcurrent protection to be tested. By default<br>Set A and all the protection functions are selected. You can select one or<br>more trip curves to test.                                                                                                    |                                                                                                    |
|                       | Automatic Trip Curve test                                                                                                    |                                                                                                    |
|                       | Preconfigured test point                                                                                                    |                                                                                                    |
|                       | Select the trip curve you want to perform:                                                                                                    |                                                                                                    |
|                       | Set A                                                                                                    |                                                                                                    |
|                       | Set B                                                                                                    |                                                                                                    |
|                       | ERMS                                                                                                    |                                                                                                    |
|                       | Select the test you want to perform on the device:<br>The tests would be performed consecutively.                                                                                                    |                                                                                                    |
|                       | Long Time Protection                                                                                                    |                                                                                                    |
|                       | Short Time Protection                                                                                                    |                                                                                                    |
|                       | Instantaneous Protection                                                                                                    |                                                                                                    |
|                       | ◯ Custom test point                                                                                                    |                                                                                                    |
|                       | <b>RUN TEST</b> Make sure that the protection type is available on the device.                                                                                                    |                                                                                                    |
| 3                     | Check that the device is closed and the fault-trip LEDs are off.                                                                                                    |                                                                                                    |
|                       |                                                                                                    |                                                                                                    |
| 4                     | Click RUN TEST.                                                                                                    |                                                                                                    |
|                       | Click <b>RUN TEST</b> .<br>Read carefully the safety message that displays and click <b>I</b><br><b>UNDERSTAND</b> .                                                                                                    |                                                                                                    |
| 4                     | Read carefully the safety message that displays and click I<br>UNDERSTAND.<br>You are prompted to provide the password:<br>1. Type the Administrator password of the MicroLogic X control unit.<br>2. Click CONTINUE.                                                                                                    |                                                                                                    |
| 4                     | Read carefully the safety message that displays and click I<br>UNDERSTAND.<br>You are prompted to provide the password:<br>1. Type the Administrator password of the MicroLogic X control unit.                                                                                                    | If the device does not trip:                                                                                                    |
| 4 5 6                 | Read carefully the safety message that displays and click I<br>UNDERSTAND.<br>You are prompted to provide the password:<br>1. Type the Administrator password of the MicroLogic X control unit.<br>2. Click CONTINUE.<br>Result: The automatic trip test starts executing.                                                                                                    | 1. Check that the device is closed.                                                                                                    |
| 4 5 6                 | Read carefully the safety message that displays and click I<br>UNDERSTAND.<br>You are prompted to provide the password:<br>1. Type the Administrator password of the MicroLogic X control unit.<br>2. Click CONTINUE.<br>Result: The automatic trip test starts executing.                                                                                                    |                                                                                                    |
| 4 5 6                 | Read carefully the safety message that displays and click I<br>UNDERSTAND.<br>You are prompted to provide the password:<br>1. Type the Administrator password of the MicroLogic X control unit.<br>2. Click CONTINUE.<br>Result: The automatic trip test starts executing.                                                                                                    | <ol> <li>Check that the device is closed.</li> <li>Check that the blue fault-trip reset button is<br/>pushed-in. Refer to troubleshooting in the<br/>appendix, page 171.</li> <li>Do the procedure again.</li> </ol>                                                                                                    |
| 4 5 6                 | Read carefully the safety message that displays and click I<br>UNDERSTAND.<br>You are prompted to provide the password:<br>1. Type the Administrator password of the MicroLogic X control unit.<br>2. Click CONTINUE.<br>Result: The automatic trip test starts executing.                                                                                                    | <ol> <li>Check that the device is closed.</li> <li>Check that the blue fault-trip reset button is<br/>pushed-in. Refer to troubleshooting in the<br/>appendix, page 171.</li> </ol>                                                                                                    |
| 4 5 6                 | Read carefully the safety message that displays and click I<br>UNDERSTAND.<br>You are prompted to provide the password:<br>1. Type the Administrator password of the MicroLogic X control unit.<br>2. Click CONTINUE.<br>Result: The automatic trip test starts executing.                                                                                                    | <ol> <li>Check that the device is closed.</li> <li>Check that the blue fault-trip reset button is<br/>pushed-in. Refer to troubleshooting in the<br/>appendix, page 171.</li> <li>Do the procedure again.</li> <li>If the problem persists, contact your field service</li> </ol>                                                        |
| 4<br>5<br>6<br>7      | Read carefully the safety message that displays and click I         UNDERSTAND.         You are prompted to provide the password:         1. Type the Administrator password of the MicroLogic X control unit.         2. Click CONTINUE.         Result: The automatic trip test starts executing.         Check that the device trips.         Check that the LED corresponding to the protection tested is on and the                                                                                                    | <ol> <li>Check that the device is closed.</li> <li>Check that the blue fault-trip reset button is<br/>pushed-in. Refer to troubleshooting in the<br/>appendix, page 171.</li> <li>Do the procedure again.</li> <li>If the problem persists, contact your field service</li> </ol>                                                        |
| 4<br>5<br>6<br>7      | Read carefully the safety message that displays and click I         UNDERSTAND.         You are prompted to provide the password:         1. Type the Administrator password of the MicroLogic X control unit.         2. Click CONTINUE.         Result: The automatic trip test starts executing.         Check that the device trips.         Check that the LED corresponding to the protection tested is on and the MicroLogic X screen display turns to red with the correct event.                                                                                                    | <ol> <li>Check that the device is closed.</li> <li>Check that the blue fault-trip reset button is<br/>pushed-in. Refer to troubleshooting in the<br/>appendix, page 171.</li> <li>Do the procedure again.</li> <li>If the problem persists, contact your field service</li> </ol>                                                        |
| 4<br>5<br>6<br>7      | Read carefully the safety message that displays and click I         UNDERSTAND.         You are prompted to provide the password:         1. Type the Administrator password of the MicroLogic X control unit.         2. Click CONTINUE.         Result: The automatic trip test starts executing.         Check that the device trips.         Check that the LED corresponding to the protection tested is on and the MicroLogic X screen display turns to red with the correct event.         Example: Isd/Ii LED is on when short-time protection is tested.                                                                                                    | <ol> <li>Check that the device is closed.</li> <li>Check that the blue fault-trip reset button is<br/>pushed-in. Refer to troubleshooting in the<br/>appendix, page 171.</li> <li>Do the procedure again.</li> <li>If the problem persists, contact your field service</li> </ol>                                                        |
| 4<br>5<br>6<br>7<br>8 | Read carefully the safety message that displays and click I         UNDERSTAND.         You are prompted to provide the password:         1. Type the Administrator password of the MicroLogic X control unit.         2. Click CONTINUE.         Result: The automatic trip test starts executing.         Check that the device trips.         Check that the device trips.         Check that the LED corresponding to the protection tested is on and the MicroLogic X screen display turns to red with the correct event.         Example: Isd/Ii LED is on when short-time protection is tested.         Image: Isd/Ii LED is on when short-time protection is tested.         Image: Isd/Ii LED is on when short-time protection is tested.         Image: Isd/Ii LED is on when short-time protection is tested.         Image: Isd/Ii LED is on when short-time protection is tested.         Image: Isd/Ii LED is on when short-time protection is tested.         Image: Isd/Ii LED is on when short-time protection is tested.         Image: Isd/Ii LED is on when short-time protection is tested.         Image: Isd/Ii LED is on when short-time protection is tested.         Image: Isd/Ii LED is on when short-time protection is tested.         Image: Image: | <ol> <li>Check that the device is closed.</li> <li>Check that the blue fault-trip reset button is pushed-in. Refer to troubleshooting in the appendix, page 171.</li> <li>Do the procedure again.</li> <li>If the problem persists, contact your field service representative.</li> </ol> • If the test is successful, reset the thermal |

|    | <ul> <li>Reset the trip cause LEDs by pressing and holding the Test/Reset<br/>button on the MicroLogic X control unit until the LEDs are off.</li> </ul>                                                                               |  |
|----|----------------------------------------------------------------------------------------------------|--|
|    | <ul> <li>Reset the device by pressing the blue fault-trip reset button on the<br/>front cover.</li> </ul>                                                                                                    |  |
|    | Close the device.                                                                                                    |  |
| 11 | Click CONFIRM.                                                                                                    |  |
|    | <b>Result:</b> EcoStruxure Power Commission software proceeds to perform the next overcurrent protection test.                                                                                                    |  |
| 12 | If you have selected more than one trip curve to test, you are prompted to switch to another trip curve to continue the tests. Press <b>CONFIRM</b> when you are ready to continue.<br><b>Result:</b> The next trip curve test begins. |  |
|    |                                                                                                    |  |
| 13 | After completing the automatic trip curve tests, set the circuit breaker to the active trip curve noted before starting the tests.                                                                                                    |  |

#### Launching Automatic Trip Curve Test with Custom Test Points

After connecting the PC running EcoStruxure Power Commission software to the MicroLogic X control unit, page 140, follow this procedure to test overcurrent protection functions using custom test points. For phase overcurrent, up to six test points can be added. For ground-fault, only one test point can be tested.

| 1 | Select Custom test point.                                                                                                    |            |                            |                                                           |                                                      |
|---|----------------------------------------------------------------------------------------------------|------------|----------------------------|-----------------------------------------------------------|------------------------------------------------------|
| 2 | Add test points as required and define t<br>each test point.<br>Automatic Trip Curve test<br>Preconfigured test point<br>Custom test point<br>Select the test you want to perform on the de<br>The tests would be performed consecutively. |            |                            |                                                           |                                                      |
|   | Phase overcurrent protection                                                                                                    |            |                            |                                                           |                                                      |
|   | Injection current                                                                                                    |            | Injection time             | -                                                         |                                                      |
|   | 1576                                                                                                    | A          | 30                         | s                                                         |                                                      |
|   | 2641                                                                                                    | A          | 2                          | s                                                         |                                                      |
|   | 4000                                                                                                    | A          | 1                          | S                                                         |                                                      |
|   | 160                                                                                                    | A          | 0.01                       | S                                                         |                                                      |
|   | RUN TEST Make sure that the protection                                                                                                    | on type is | s available on the device. |                                                           |                                                      |
| 3 | Check that the device is closed and the                                                                                                    | e fault-t  |                            |                                                           |                                                      |
| 4 | Click RUN TEST.                                                                                                    |            |                            |                                                           |                                                      |
| 5 | Read carefully the safety message that displays and click I UNDERSTAND.                                                                                                    |            |                            |                                                           |                                                      |
| 6 | You are prompted to provide the passw                                                                                                    |            |                            |                                                           |                                                      |
|   | 1. Type the Administrator password of the MicroLogic X control unit.                                                                                                    |            |                            | unit.                                                     |                                                      |
|   | 2. Click <b>CONTINUE</b> .<br><b>Result</b> : The automatic trip test starts executing.                                                                                                    |            |                            |                                                           |                                                      |
| 7 | Check that the device trips.                                                                                                    |            |                            |                                                           | If the device does not trip (for test points where a |
|   | <b>NOTE:</b> For certain custom test points, based on the injection current and time, a No Trip result may be acceptable. Check the final report for detailed information regarding a No Trip result.                                      |            |                            | trip is expected):<br>1. Check that the device is closed. |                                                      |

|    |                                                                                                    | <ol> <li>Check that the blue fault-trip reset button is<br/>pushed-in. Refer to troubleshooting in the<br/>appendix, page 171.</li> <li>Do the procedure again.</li> <li>If the problem persists, contact your field service<br/>representative.</li> </ol>                                                                                                    |
|----|----------------------------------------------------------------------------------------------------|----------------------------------------------------------------------------------------------------|
| 8  | Check that the LED corresponding to the protection tested is on and the MicroLogic X screen display turns to red with the correct event.                 |                                                                                                    |
|    | <b>Example:</b> Isd/li LED is on when short-time protection is tested.<br>Ir   Isd   Ig   Op.<br>$\underline{\Lambda}$   Ii   I $\Delta$ n   Op.         |                                                                                                    |
| 9  | Check in EcoStruxure Power Commission software that the test is successful.                                                                              | If the test is successful, reset the thermal<br>memory then continue the next test.                                                                                                    |
|    |                                                                                                    | <ul> <li>If the test fails, reset the thermal memory<br/>then redo the test. If the problem persists,<br/>contact your field service representative.</li> </ul>                                                                                                    |
|    |                                                                                                    | <b>NOTE:</b> If EcoStruxure Power Commission<br>software displays a No trip result, check the<br>corresponding threshold and time settings of<br>the circuit breaker to determine if a trip was<br>expected for the values entered. A No Trip<br>result may be acceptable if the user-defined<br>values are below the configured settings of<br>the circuit breaker. |
| 10 | Before proceeding to the next protection setting, EcoStruxure Power Commission software prompts you to:                                                  |                                                                                                    |
|    | <ul> <li>Reset the trip cause LEDs by pressing and holding the Test/Reset<br/>button on the MicroLogic X control unit until the LEDs are off.</li> </ul> |                                                                                                    |
|    | Reset the device by pressing the blue fault-trip reset button on the front cover.                                                                        |                                                                                                    |
|    | Close the device.                                                                                                    |                                                                                                    |
| 11 | Click CONFIRM.                                                                                                    |                                                                                                    |
|    | <b>Result:</b> EcoStruxure Power Commission software proceeds to perform the next overcurrent protection test.                                           |                                                                                                    |

#### Saving the Test Results to a PC

After running the overcurrent protection tests, access the test results in EcoStruxure Power Commission software.

| Step | Action                                                                                                    |
|------|----------------------------------------------------------------------------------------------------|
| 1    | At the top of the EcoStruxure Power Commission window, click <b>Reports &gt; Automatic Trip</b><br><b>Test Report</b> for MasterPact MTZ. |
|      | A window opens and displays the report.                                                                                                   |
| 2    | Save the report on the PC and print it, if needed.                                                                                        |
| 3    | Exit EcoStruxure Power Commission software.                                                                                               |

#### **Customer Report**

Add the automatic trip test report generated above to the customer report.

## Chassis NIII\_Z\_1: Check Operation of CD, CT, CE Position Contacts and EF Auxiliary Contacts

#### Safety Instructions

#### **A A DANGER**

#### HAZARD OF ELECTRIC SHOCK, EXPLOSION, OR ARC FLASH

- Apply appropriate personal protective equipment (PPE) and follow safe electrical work practices. See NFPA 70E, CSA Z462, NOM 029-STPS, or local equivalent.
- This equipment must only be installed and serviced by qualified electrical personnel.
- Unless specified otherwise in the maintenance procedures, all operations (inspection, test, and preventive maintenance) must be carried out with the device, the chassis, and the auxiliary circuits de-energized.
- Check that the device and the chassis are de-energized on the upstream and downstream terminals.
- Always use a properly rated voltage sensing device to confirm that the device, the chassis, and the auxiliary circuits are de-energized.
- Install safety barriers and display a danger sign.
- During the tests, it is strictly forbidden for anyone to touch the device, the chassis, or the conductors while voltage is applied.
- Before turning on power to this equipment, check that all connections are made with the correct tightening torque and the device is off (open position).
- Before turning on power to this equipment, put all devices, doors, and covers back in place.
- Before turning on power to this equipment, beware of potential hazards and carefully inspect the work area for tools and objects that may have been left inside the equipment.

Failure to follow these instructions will result in death or serious injury.

#### **Procedure Definition**

| Procedure characteristics | Description                                                                                                    |  |
|---------------------------|----------------------------------------------------------------------------------------------------|--|
| Action                    | <ul> <li>Operate the chassis position contacts:</li> <li>CD disconnected position contact</li> <li>CT test position contact</li> <li>CE connected position contact</li> <li>EF combined connected/closed auxiliary contact (MasterPact MTZ2/MTZ3)</li> </ul>                                                                                                    |  |
| Goal                      | Verify consistency between actual position of the device in the chassis and the indications given by the position contacts.                                                                                                    |  |
| Frequency                 | Refer to Recommended Frequency for the Standard End-User Maintenance Program, page 14.                                                                                                    |  |
| Special indications       | <ul> <li>If the device positions in the chassis are indicated on the front panel of the switchboard, make sure that the auxiliary circuits are energized.</li> <li>If the device positions in the chassis are not indicated on the front panel of the switchboard, isolate the auxiliary circuits and use an ohmmeter or a tester to test them.</li> </ul>                                            |  |
| Necessary tools           | Ohmmeter or tester                                                                                                    |  |
| Related documents, page 6 | <ul> <li>MasterPact MTZ1 - IEC Circuit Breakers and Switch-Disconnectors - User Guide</li> <li>MasterPact MTZ2/MTZ3 - IEC Circuit Breakers and Switch-Disconnectors - User Guide</li> <li>MasterPact MTZ1/MTZ2/MTZ3 - Position Contacts (Connected / Disconnected / Test) -<br/>Instruction Sheet</li> <li>MasterPact MTZ2/MTZ3 - EF Combined Connected/Closed Contact - Instruction Sheet</li> </ul> |  |

#### **Preliminary Conditions**

The device must comply with the conditions specified below. Refer to the *MasterPact MTZ User Guides* to find instructions for operating the device.

| Device installation type | Position of poles | Mechanism  | Device position in the chassis                                                                                                    |
|--------------------------|-------------------|------------|----------------------------------------------------------------------------------------------------|
| Fixed                    | N/A               | N/A        | N/A                                                                                                    |
| Drawout                  | Open              | Discharged | Disconnected<br><b>NOTE:</b> It is advisable to check the<br>positions with the device in the chassis<br>to obtain the correct position of the<br>actuators. |

#### Location of Contacts in the MasterPact MTZ1 Devices

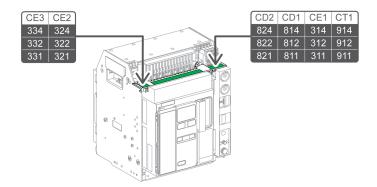

#### Location of Contacts in the MasterPact MTZ2/MTZ3 Devices

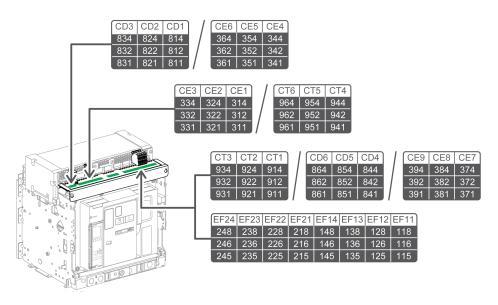

#### Wiring Diagrams of CD, CT, and CE Position Contacts

The following wiring diagrams show the case of a MasterPact MTZ2/MTZ3 chassis with three CD, three CT, and three CE contacts, that is, the standard configuration without EIFE embedded Ethernet interface. The checking operations are based on this configuration. The availability of the position contacts depends on the customer configuration.

| CD position contacts                                                                                                    | CT position contac                                                                                                    | ts                                                                                                    | CE position contacts                                                                                                    | 5                                                                                                    |
|----------------------------------------------------------------------------------------------------|----------------------------------------------------------------------------------------------------|----------------------------------------------------------------------------------------------------|----------------------------------------------------------------------------------------------------|----------------------------------------------------------------------------------------------------|
| CD3       CD2       CD1         \$\circlesistancesistancesi acurvatexistancesistancesistancesistancesistancesistan | 0     0     0     0       0     0     0     0       932     922     912       0     0     0       931     921     911 | B31<br>CT3<br>CT3<br>CT3<br>CT3<br>CT2<br>CT3<br>CT2<br>CT3<br>CT2<br>CT1<br>CT2<br>CT1<br>CT2<br>CT1<br>CT2<br>CT1<br>CT2<br>CT1<br>CT2<br>CT1<br>CT1<br>CT2<br>CT1<br>CT2<br>CT2<br>CT1<br>CT2<br>CT1<br>CT2<br>CT1<br>CT2<br>CT1<br>CT2<br>CT1<br>CT2<br>CT1<br>CT2<br>CT1<br>CT2<br>CT1<br>CT2<br>CT1<br>CT2<br>CT1<br>CT2<br>CT1<br>CT2<br>CT1<br>CT2<br>CT1<br>CT2<br>CT1<br>CT2<br>CT1<br>CT2<br>CT1<br>CT2<br>CT1<br>CT2<br>CT1<br>CT2<br>CT1<br>CT2<br>CT2<br>CT1<br>CT2<br>CT2<br>CT2<br>CT2<br>CT2<br>CT2<br>CT2<br>CT2 | CE3         CE2         CE1           ふ         ふ         ふ         ふ         ふ           334         324         314           ふ         ふ         ふ         ふ         ふ           332         322         312         ふ         ふ           ふ         ふ         ふ         ふ         ふ         ふ           331         321         311         311         311 | Connected<br>330<br>CE3<br>CE3<br>CE3<br>CE2<br>CE1<br>CE3<br>CE2<br>CE1<br>CE1<br>CE1<br>CE3<br>CE2<br>CE1<br>CE1<br>CE3<br>CE2<br>CE1<br>CE3<br>CE2<br>CE1<br>CE3<br>CE2<br>CE1<br>CE3<br>CE3<br>CE3<br>CE3<br>CE3<br>CE3<br>CE3<br>CE3 |

#### **Checking Position Contacts With Device in Disconnected Position**

The CD position contacts indicate that the device is in the disconnected position.

| Step | Action                                                                                                    | Corrective action                                                                           |
|------|----------------------------------------------------------------------------------------------------|---------------------------------------------------------------------------------------------|
| 1    | Check that the device is in the disconnected position.                                                    |                                                                                             |
|      |                                                                                                    |                                                                                             |
|      | <b>NOTE:</b> If needed, refer to device racking operations as per procedure Chassis NII_Z_1, page 68.     |                                                                                             |
| 2    | Check that the signal is consistent with the device position by using the LED on the switchboard, if any. | If the LED on the switchboard does not operate, check the LED and the voltage power supply. |
| 3    | Remove the auxiliary terminal shield from a drawout device, if present.                                   |                                                                                             |
|      |                                                                                                    |                                                                                             |
| 4    | For a MasterPact MTZ2/MTZ3 device, remove the terminal block identification plate.                        |                                                                                             |

| Step | Action                                                                                                    | Corrective action                                                                                                    |
|------|----------------------------------------------------------------------------------------------------|----------------------------------------------------------------------------------------------------|
|      |                                                                                                    |                                                                                                    |
| 5    | Identify and disconnect all wires for the CD, CT, and CE position contacts, and EF auxiliary contacts, if present.                                                                                                    |                                                                                                    |
| 6    | <ul> <li>For MasterPact MTZ1, use an ohmmeter or tester:</li> <li>To check electrical continuity between terminals: <ul> <li>811-814 on CD1 contact.</li> <li>821-824 on CD2 contact.</li> </ul> </li> <li>To check electrical non-continuity between terminals: <ul> <li>911-912 on CT1 contact.</li> <li>311-314 on CE1 contact.</li> <li>321-324 on CE2 contact.</li> <li>331-334 on CE3 contact.</li> </ul> </li> <li>For MasterPact MTZ2/MTZ3, use an ohmmeter or tester: <ul> <li>To check electrical continuity between terminals:</li> <li>811-814 on CD1 contact.</li> <li>821-824 on CD2 contact.</li> <li>811-814 on CD1 contact.</li> <li>821-824 on CD2 contact.</li> <li>831-834 on CD3 contact.</li> </ul> </li> <li>To check electrical non-continuity between terminals: <ul> <li>911-912 on CT1 contact.</li> <li>821-824 on CD3 contact.</li> </ul> </li> <li>To check electrical non-continuity between terminals: <ul> <li>911-912 on CT1 contact.</li> <li>831-834 on CD3 contact.</li> </ul> </li> <li>To check electrical non-continuity between terminals: <ul> <li>911-912 on CT1 contact.</li> <li>921-922 on CT2 contact.</li> <li>931-932 on CT3 contact.</li> <li>311-314 on CE1 contact.</li> <li>321-324 on CE2 contact.</li> <li>321-324 on CE2 contact.</li> <li>331-334 on CE3 contact.</li> </ul> </li> </ul> | <ul> <li>If a contact does not operate:</li> <li>1. Check the fixing of the CD contact actuator<br/>and manually operate it (refer to MasterPact<br/>MTZ1/MTZ2/MTZ3 - Position Contacts<br/>(Connected / Disconnected / Test) -<br/>Instruction Sheet).</li> <li>2. Check contact status again.</li> <li>3. If the contact still does not operate, replace<br/>the auxiliary terminal block (refer to<br/>MasterPact MTZ1/MTZ2/MTZ3 - Position<br/>Contacts (Connected / Disconnected / Test)<br/>- Instruction Sheet).</li> <li>If the problem persists, contact your field service<br/>representative.</li> </ul> |
| 7    | If the device has other CD contact blocks, check the corresponding contacts.                                                                                                    |                                                                                                    |
| 8    | Put the device in the test position.                                                                                                    |                                                                                                    |

#### **Checking Position Contacts With Device in Test Position**

The CT position contacts indicate that the device is in the test position.

| Step | Action                                                                                                    | Corrective action                                                                                                    |
|------|----------------------------------------------------------------------------------------------------|----------------------------------------------------------------------------------------------------|
| 1    | Check that the device is in the test position.                                                                                                    |                                                                                                    |
|      | <b>NOTE:</b> If needed, refer to device racking operations as per procedure Chassis NII_Z_1, page 68.                                                                                                    |                                                                                                    |
| 2    | Check that the signal is consistent with the device position by using the LED on the switchboard, if any.                                                                                                    | If the LED on the switchboard does not operate, check the LED and the voltage power supply.                                                                                                    |
| 3    | <ul> <li>For MasterPact MTZ1, use an ohmmeter or tester:</li> <li>To check electrical continuity between terminals 911-912 on CT1 contact.</li> <li>To check electrical non-continuity between terminals: <ul> <li>811-814 on CD1 contact.</li> <li>821-824 on CD2 contact.</li> <li>311-314 on CE1 contact.</li> <li>321-324 on CE2 contact.</li> <li>331-334 on CE3 contact.</li> </ul> </li> <li>For MasterPact MTZ2/MTZ3, use an ohmmeter or tester: <ul> <li>To check electrical continuity between terminals:</li> <li>911-912 on CT1 contact.</li> <li>921-922 on CT2 contact.</li> <li>931-932 on CT3 contact.</li> </ul> </li> <li>To check electrical non-continuity between terminals: <ul> <li>811-814 on CD1 contact.</li> <li>931-932 on CT3 contact.</li> </ul> </li> <li>811-814 on CD1 contact.</li> <li>821-824 on CD2 contact.</li> <li>811-814 on CD1 contact.</li> <li>811-814 on CD1 contact.</li> <li>811-814 on CD1 contact.</li> <li>811-814 on CD1 contact.</li> <li>811-814 on CD1 contact.</li> <li>811-814 on CD1 contact.</li> <li>821-824 on CD2 contact.</li> <li>831-834 on CD3 contact.</li> <li>311-314 on CE1 contact.</li> <li>321-324 on CE2 contact.</li> <li>321-324 on CE2 contact.</li> <li>331-334 on CE3 contact.</li> </ul> | <ul> <li>If a contact does not operate: <ol> <li>Check the fixing of the CT contact actuator and manually operate it (refer to MasterPact MTZ1/MTZ2/MTZ3 - Position Contacts (Connected / Disconnected / Test) - Instruction Sheet).</li> <li>Check contact status again.</li> <li>If the contact still does not operate, replace the auxiliary terminal block (refer to MasterPact MTZ1/MTZ2/MTZ3 - Position Contacts (Connected / Disconnected / Test) - Instruction Sheet).</li> </ol> If the problem persists, contact your field service representative.</li></ul> |
| 4    | If the device has other CT contact blocks, check the corresponding contacts.                                                                                                    |                                                                                                    |
| 5    | Put the device in the connected position.                                                                                                    |                                                                                                    |

#### **Checking Position Contacts With Device in Connected Position**

The CE position contacts indicate that the device is in the connected position.

| Step | Action                                                                                                    | Corrective action                                                                           |
|------|----------------------------------------------------------------------------------------------------|---------------------------------------------------------------------------------------------|
| 1    | Check that the device is in the connected position.                                                       |                                                                                             |
|      | <b>NOTE:</b> If needed, refer to device racking operations as per procedure Chassis NII_Z_1, page 68.     |                                                                                             |
| 2    | Check that the signal is consistent with the device position by using the LED on the switchboard, if any. | If the LED on the switchboard does not operate, check the LED and the voltage power supply. |
| 3    | For MasterPact MTZ1, use an ohmmeter or tester:                                                           | If a contact does not operate:                                                              |

| Step                                                                                                    | Action                                                                                                    | Corrective action                                                                                                    |  |
|----------------------------------------------------------------------------------------------------|----------------------------------------------------------------------------------------------------|----------------------------------------------------------------------------------------------------|--|
| <ul> <li>311-312 on CE1 contact.</li> <li>321-322 on CE2 contact.</li> <li>331-332 on CE3 contact.</li> <li>To check electrical non-continuity between terminals:         <ul> <li>811-814 on CD1 contact.</li> <li>821-824 on CD2 contact.</li> <li>911-912 on CT1 contact.</li> </ul> </li> <li>For MasterPact MTZ2/MTZ3, use an ohmmeter or tester:</li> </ul> |                                                                                                    | <ol> <li>Check the fixing of the CE contact actuator<br/>and manually operate it (refer to MasterPact<br/>MTZ1/MTZ2/MTZ3 - Position Contacts<br/>(Connected / Disconnected / Test) -<br/>Instruction Sheet).</li> <li>Check contact status again.</li> <li>If the contact still does not operate, replace<br/>the auxiliary terminal block (refer to<br/>MasterPact MTZ1/MTZ2/MTZ3 - Position<br/>Contacts (Connected / Disconnected / Test)<br/>- Instruction Sheet).</li> <li>If the problem persists, contact your field service<br/>representative.</li> </ol> |  |
| 4                                                                                                    | If the device has other CE contact blocks, check the corresponding contacts.                               |                                                                                                    |  |
| 5                                                                                                    | Reconnect all the wires for the CD, CT, and CE position contacts.                                          |                                                                                                    |  |
| 6                                                                                                    | For MasterPact MTZ2/MTZ3 with optional EF auxiliary contacts, check operation of these contacts, page 151. |                                                                                                    |  |
| 7                                                                                                    | Put the terminal block identification plate and the auxiliary terminal shield back in place.               |                                                                                                    |  |

#### Wiring Diagram of EF Auxiliary Contacts (Option on MasterPact MTZ2/ MTZ3)

The availability of the EF auxiliary contacts depends on the device.

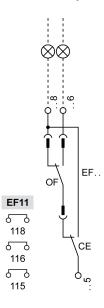

#### Checking Operation of EF Auxiliary Contacts (MasterPact MTZ2/MTZ3)

#### 

#### HAZARD OF ELECTRIC SHOCK, EXPLOSION, OR ARC FLASH

Check that the device and the chassis are de-energized on the upstream and downstream terminals.

Failure to follow these instructions will result in death or serious injury.

This EF information combines the device connected (CE) contact and device closed (OF) contact to produce the circuit connected/closed signal.

| Step | Action                                                                                                    | Corrective action                                                                                                    |
|------|----------------------------------------------------------------------------------------------------|----------------------------------------------------------------------------------------------------|
| 1    | Put the device in the connected position.                                                                                                    |                                                                                                    |
| 2    | Close the device.                                                                                                    |                                                                                                    |
| 3    | Check that the signal is consistent with the device position by using the LED on the switchboard, if any.                                                                                                    | If the LED on the switchboard does not operate, check the LED and the voltage power supply.                                                                                                    |
| 4    | <ul> <li>With the device in the connected position and with poles closed, use an ohmmeter or tester:</li> <li>To check electrical continuity between terminals 115-116.</li> <li>To check electrical non-continuity between terminals 115-118.</li> </ul> | <ol> <li>If a contact does not operate:         <ol> <li>Put the device in the test position.</li> <li>Check the fixing of the EF contact actuator and manually operate it (refer to MasterPact MTZ2/MTZ3 - EF Combined Connected/</li> </ol> </li> </ol>                                                                                                    |
| 5    | Open the device.                                                                                                    | Closed Contact - Instruction Sheet).                                                                                                    |
| 6    | <ul> <li>With the device in the connected position and with poles open, use an ohmmeter or tester:</li> <li>To check electrical continuity between terminals 115-118.</li> <li>To check electrical non-continuity between terminals 115-116.</li> </ul>   | <ol> <li>Check contact status again.</li> <li>If the contact still does not operate, replace<br/>the EF contact (refer to MasterPact MTZ2/<br/>MTZ3 - EF Combined Connected/Closed<br/>Contact - Instruction Sheet</li> <li>If there is still no improvement:         <ul> <li>Check the operation of the OF<br/>indication contact as per procedure<br/>Auxiliaries NIII_Z_1, page 112.</li> <li>If necessary, replace the OF contact.</li> </ul> </li> <li>If the problem persists, contact your field service<br/>representative.</li> </ol> |
| 7    | If the device has other EF auxiliary contact block, check them.                                                                                                    |                                                                                                    |
| 8    | Put the terminal block identification plate and the auxiliary terminal shield back in place.                                                                                                    |                                                                                                    |

# Chassis NIII\_Z\_2: Check Operation of Safety Shutters

#### Safety Instructions

#### **A A DANGER**

#### HAZARD OF ELECTRIC SHOCK, EXPLOSION, OR ARC FLASH

- Apply appropriate personal protective equipment (PPE) and follow safe electrical work practices. See NFPA 70E, CSA Z462, NOM 029-STPS, or local equivalent.
- This equipment must only be installed and serviced by qualified electrical personnel.
- Unless specified otherwise in the maintenance procedures, all operations (inspection, test, and preventive maintenance) must be carried out with the device, the chassis, and the auxiliary circuits de-energized.
- Check that the device and the chassis are de-energized on the upstream and downstream terminals.
- Always use a properly rated voltage sensing device to confirm that the device, the chassis, and the auxiliary circuits are de-energized.
- Install safety barriers and display a danger sign.
- During the tests, it is strictly forbidden for anyone to touch the device, the chassis, or the conductors while voltage is applied.
- Before turning on power to this equipment, check that all connections are made with the correct tightening torque and the device is off (open position).
- Before turning on power to this equipment, put all devices, doors, and covers back in place.
- Before turning on power to this equipment, beware of potential hazards and carefully inspect the work area for tools and objects that may have been left inside the equipment.

Failure to follow these instructions will result in death or serious injury.

#### 

#### HAZARD OF DEVICE FALLING

- Be sure that lifting equipment has lifting capacity for the device being lifted.
- Follow manufacturer's instructions for use of lifting equipment.
- Wear hard hat, safety shoes, and heavy gloves.

Failure to follow these instructions will result in death or serious injury.

#### **Procedure Definition**

| Procedure characteristics | Description                                                                                                    |  |  |
|---------------------------|----------------------------------------------------------------------------------------------------|--|--|
| Action                    | <ul> <li>Check the opening and closing of the safety shutters manually.</li> <li>Check the locking and unlocking of the safety shutters with the optional VIVC locking accessory (MasterPact MTZ2/MTZ3).</li> </ul> |  |  |
| Goal                      | Verify that the safety shutters operate correctly and prevent access to the power circuit when the device is removed from the chassis.                                                                              |  |  |
| Frequency                 | Refer to Recommended Frequency for the Standard End-User Maintenance Program, page 14.                                                                                                    |  |  |
| Special indications       | -                                                                                                    |  |  |
| Necessary tools           | <ul> <li>Padlock with shackle diameter 5–8 mm</li> <li>Racking handle</li> </ul>                                                                                                    |  |  |

| Procedure characteristics | Description                                                                                                    |
|---------------------------|----------------------------------------------------------------------------------------------------|
| Related documents, page 6 | <ul> <li>MasterPact MTZ1 - IEC Circuit Breakers and Switch-Disconnectors - User Guide</li> <li>MasterPact MTZ2/MTZ3 - IEC Circuit Breakers and Switch-Disconnectors - User Guide</li> <li>MasterPact MTZ1 - Safety Shutters - Instruction Sheet</li> <li>MasterPact MTZ2/MTZ3 - Safety Shutters - Instruction Sheet</li> <li>MasterPact MTZ2/MTZ3 - VIVC Front Face Shutter Position Indication and Locking -<br/>Instruction Sheet</li> </ul> |

#### **Preliminary Conditions**

The device must comply with the conditions specified below. Refer to the *MasterPact MTZ User Guides* to find instructions for operating the device.

| Device installation type | Position of poles | Mechanism  | Device position in the chassis |
|--------------------------|-------------------|------------|--------------------------------|
| Fixed                    | N/A               | N/A        | N/A                            |
| Drawout                  | Open              | Discharged | Removed from chassis           |

# Checking Safety Shutter Operation for MasterPact MTZ1, MTZ2, and for MTZ3 Before 09/2022

| Step | Action                                                                                                    | Corrective action                                                                                                    |
|------|----------------------------------------------------------------------------------------------------|----------------------------------------------------------------------------------------------------|
| 1    | Press and hold the opening mechanism of the top safety shutter until the shutter opens completely.                                                                                                    |                                                                                                    |
|      |                                                                                                    |                                                                                                    |
| 2    | Quickly release the mechanism.                                                                                                    | If the shutter remains partially or completely open:                                                                     |
|      | The top shutter must close completely.                                                                                                    | <ul> <li>Remove the shutter (refer to the relevant MasterPact<br/>MTZ - Safety Shutters - Instruction Sheet).</li> </ul> |
|      | and the second second sec | Remove the shutter actuator (MasterPact MTZ2).                                                                           |
|      |                                                                                                    | Clean the shutter actuator and safety shutter to remove<br>any grease or dust.                                           |
|      |                                                                                                    | Reinstall the shutter actuator (MasterPact MTZ2).                                                                        |
|      |                                                                                                    | Reinstall the shutter.                                                                                                   |
|      |                                                                                                    | Do the procedure again.                                                                                                  |
|      |                                                                                                    | If the problem persists, replace:                                                                                        |
|      |                                                                                                    | The safety shutter.                                                                                                    |
|      |                                                                                                    | The shutter actuator (MasterPact MTZ2).                                                                                  |
|      |                                                                                                    | Refer to the <i>MasterPact MTZ Catalog</i> for spare parts.                                                              |
| 3    | Press and hold the opening mechanism of the bottom safety shutter until the shutter opens completely.                                                                                                    |                                                                                                    |

Execute the following procedure for each safety shutter.

## MasterPact MTZ IEC DevicesBasic and Standard End-User Maintenance Procedures

| Step | Action                                                                                                    | Corrective action                                                                                      |  |
|------|----------------------------------------------------------------------------------------------------|----------------------------------------------------------------------------------------------------|--|
|      |                                                                                                    |                                                                                                    |  |
| 4    | Quickly release the mechanism.                                                                                                    | If the shutter remains partially or completely open, follow the corrective action described in step 2. |  |
|      | The bottom shutter must close completely.                                                                                                    |                                                                                                    |  |
|      |                                                                                                    |                                                                                                    |  |
| 5    | Repeat steps 1 to 4 of the procedure with a slow release of<br>the mechanism until it has returned to its initial position. The<br>slow release simulates the slow translation of the device<br>during disconnection. | If a shutter remains partially or completely open, follow the corrective action described in step 2.   |  |
|      | Each shutter must close completely.                                                                                                    |                                                                                                    |  |

#### Checking Safety Shutter Operation for MasterPact MTZ3 After 09/2022

From 09/2022, each MTZ3 safety shutter protects the top and bottom chassis clusters of one phase. Prior to this date, one safety shutter protected the top chassis clusters of all phases, and one safety shutter protected the bottom chassis clusters of all phases.

Execute the following procedure for the safety shutter mechanism of each phase.

| Step | Action                                                                                                    | Corrective action                                                                                                    |
|------|----------------------------------------------------------------------------------------------------|----------------------------------------------------------------------------------------------------|
| 1    | Press and hold the opening mechanism of the safety shutters of one phase until the top and bottom shutters open completely.                                                                                             |                                                                                                    |
| 2    | Quickly release the mechanism.                                                                                                    | If a shutter remains partially or completely open:                                                                                                    |
|      | The top and bottom shutters must close completely.                                                                                                    | <ul> <li>Remove the shutter (refer to the relevant <i>MasterPact MTZ</i> - <i>Safety Shutters - Instruction Sheet</i>).</li> <li>Remove the shutter actuator.</li> <li>Clean the shutter actuator and safety shutter to remove any grease or dust.</li> <li>Reinstall the shutter actuator.</li> <li>Reinstall the shutter.</li> <li>Do the procedure again.</li> <li>If the problem persists, replace:</li> <li>The safety shutter.</li> <li>The shutter actuator.</li> <li>Refer to the <i>MasterPact MTZ Catalog</i> for spare parts.</li> </ul> |
| 3    | Press and hold the same opening mechanism again until the safety shutters open completely.                                                                                                    |                                                                                                    |
| 4    | Slowly release pressure until the mechanism has returned to initial position. The slow release simulates the slow translation of the device during disconnection.<br>The top and bottom shutters must close completely. | If a shutter remains partially or completely open, follow the corrective action described in step 2.                                                                                                    |
| 5    | Repeat the procedure for the shutter mechanism of each phase.                                                                                                    |                                                                                                    |

# Checking Shutter Padlocking with the VIVC Locking Accessory for MasterPact MTZ2, and for MTZ3 Before 09/2022

Before starting this check, verify that the VIVC front face shutter position indication and locking accessory is mounted.

The top or bottom safety shutters can be locked individually or together on MasterPact MTZ2 devices and on MasterPact MTZ3 devices manufactured before 09/2022.

Safety shutter locking is only possible with the chassis in test or disconnected position.

| Step | Action                                                                                                    | Corrective action                                                                                                    |
|------|----------------------------------------------------------------------------------------------------|----------------------------------------------------------------------------------------------------|
| 1    | Pull out the right-hand tab.                                                                                                    | If the tab cannot be pulled out, check that the<br>locking accessory is correctly installed (refer to<br>MasterPact MTZ2/MTZ3 - VIVC Front Face<br>Shutter Position Indication and Locking -<br>Instruction Sheet). |
|      |                                                                                                    | If the locking accessory is damaged, replace it.                                                                                                    |
|      |                                                                                                    | Refer to the <i>MasterPact MTZ Catalog</i> for spare parts.                                                                                                    |
|      |                                                                                                    | If the problem persists, contact your field service representative.                                                                                                    |
| 2    | Insert the padlock in this tab.                                                                                                    |                                                                                                    |
| 3    | Check that it is not possible to press the shutter actuator of the bottom safety shutter. The bottom safety shutter must remain closed. | If the shutter actuator can be pressed and/or the safety shutter can be opened, remove and replace the shutter.                                                                                                    |
|      |                                                                                                    | If the problem persists, contact your field service representative.                                                                                                    |
| 4    | Check that the racking handle cannot be inserted.                                                                                       | If the racking handle can be inserted, contact your field service representative                                                                                                    |
| 5    | Remove the padlock.                                                                                                    |                                                                                                    |
| 6    | Pull out the left-hand tab.                                                                                                    |                                                                                                    |
| 7    | Insert the padlock in this tab.                                                                                                    |                                                                                                    |
| 8    | Check that it is not possible to press the shutter actuator of the top safety shutter. The top safety shutter must remain closed.       | If the shutter actuator can be pressed and/or the safety shutter can be opened, remove and replace the shutter.                                                                                                    |
|      |                                                                                                    | If the problem persists, contact your field service representative.                                                                                                    |
| 9    | Check that the racking handle cannot be inserted.                                                                                       | If the racking handle can be inserted, contact your field service representative                                                                                                    |
| 10   | Remove the padlock.                                                                                                    |                                                                                                    |

#### Checking Shutter Padlocking with the VIVC Locking Accessory for MasterPact MTZ3 After 09/2022

Before starting this check, verify that the VIVC front face shutter position indication and locking accessory is mounted.

The VIVC locking accessory locks all safety shutters together on MasterPact MTZ3 devices manufactured after 09/2022.

Safety shutter locking is only possible with the chassis in test or disconnected position.

| Step | Action                                                                                                    | Corrective action                                                                                                    |
|------|----------------------------------------------------------------------------------------------------|----------------------------------------------------------------------------------------------------|
| 1    | Pull out the tabs.                                                                                                    | If the tab cannot be pulled out, check that the<br>locking accessory is correctly installed (refer to<br><i>MasterPact MTZ2/MTZ3 - VIVC Front Face</i><br><i>Shutter Position Indication and Locking -</i><br><i>Instruction Sheet</i> ).<br>If the locking accessory is damaged, replace it.<br>Refer to the <i>MasterPact MTZ Catalog</i> for spare<br>parts.<br>If the problem persists, contact your field service<br>representative. |
| 2    | Insert the padlock in the tabs.                                                                                             |                                                                                                    |
| 3    | Check that it is not possible to press the shutter actuators of the safety shutter. The safety shutters must remain closed. | If a shutter actuator can be pressed and/or the safety shutters can be opened, remove and replace the shutter.                                                                                                    |
|      |                                                                                                    | If the problem persists, contact your field service representative.                                                                                                    |
| 4    | Check that the racking handle cannot be inserted.                                                                           | If the racking handle can be inserted, contact your field service representative                                                                                                    |
| 5    | Remove the padlock.                                                                                                    |                                                                                                    |

## Chassis NIII\_Z\_3: Clean Chassis and Check Presence of Grease on Chassis

#### **Safety Instructions**

#### **A A DANGER**

#### HAZARD OF ELECTRIC SHOCK, EXPLOSION, OR ARC FLASH

- Apply appropriate personal protective equipment (PPE) and follow safe electrical work practices. See NFPA 70E, CSA Z462, NOM 029-STPS, or local equivalent.
- This equipment must only be installed and serviced by qualified electrical personnel.
- Unless specified otherwise in the maintenance procedures, all operations (inspection, test, and preventive maintenance) must be carried out with the device, the chassis, and the auxiliary circuits de-energized.
- Check that the device and the chassis are de-energized on the upstream and downstream terminals.
- Always use a properly rated voltage sensing device to confirm that the device, the chassis, and the auxiliary circuits are de-energized.
- Install safety barriers and display a danger sign.
- During the tests, it is strictly forbidden for anyone to touch the device, the chassis, or the conductors while voltage is applied.
- Before turning on power to this equipment, check that all connections are made with the correct tightening torque and the device is off (open position).
- Before turning on power to this equipment, put all devices, doors, and covers back in place.
- Before turning on power to this equipment, beware of potential hazards and carefully inspect the work area for tools and objects that may have been left inside the equipment.

Failure to follow these instructions will result in death or serious injury.

#### 

#### HAZARD OF DEVICE FALLING

- Be sure that lifting equipment has lifting capacity for the device being lifted.
- Follow manufacturer's instructions for use of lifting equipment.
- Wear hard hat, safety shoes, and heavy gloves.

Failure to follow these instructions will result in death or serious injury.

#### **Procedure Definition**

| Procedure characteristics | Description                                                                                                    |  |  |
|---------------------------|----------------------------------------------------------------------------------------------------|--|--|
| Action                    | <ul> <li>Check cleanliness of internal parts of the chassis (no dust) and presence of grease.</li> <li>If necessary, spread the grease uniformly across the mechanical parts of the chassis.</li> </ul> |  |  |
| Goal                      | Verify the smooth mechanical racking-in and racking-out of the device.                                                                                                    |  |  |
| Frequency                 | Refer to Recommended Frequency for the Standard End-User Maintenance Program, page 15.                                                                                                    |  |  |
| Special indications       | -                                                                                                    |  |  |

| Procedure characteristics | Description                                                                                                    |  |
|---------------------------|----------------------------------------------------------------------------------------------------|--|
| Necessary tools           | Vacuum cleaner     Small paintbrush                                                                                                    |  |
| Related documents, page 6 | <ul> <li>MasterPact MTZ1 - IEC Circuit Breakers and Switch-Disconnectors - User Guide</li> <li>MasterPact MTZ2/MTZ3 - IEC Circuit Breakers and Switch-Disconnectors - User Guide</li> </ul> |  |

#### **Preliminary Conditions**

The device must comply with the conditions specified below. Refer to the *MasterPact MTZ User Guides* to find instructions for operating the device.

| Device installation type | Position of poles | Mechanism  | Device position in the chassis |
|--------------------------|-------------------|------------|--------------------------------|
| Fixed                    | N/A               | N/A        | N/A                            |
| Drawout                  | Open              | Discharged | Removed from chassis           |

#### **Checking Cleanliness of Internal Parts of Chassis**

#### **A A DANGER**

#### HAZARD OF ELECTRIC SHOCK, EXPLOSION, OR ARC FLASH

- The chassis must be de-energized on the upstream and downstream terminals.
- Always use a properly rated voltage sensing device to confirm that the chassis and the auxiliary circuits are de-energized.

Failure to follow these instructions will result in death or serious injury.

Check cleanliness of the internal parts of the chassis. In presence of dust, use a vacuum cleaner to remove it.

#### NOTICE

#### HAZARD OF EQUIPMENT DAMAGE

Do not use pressurized cleaning products or products containing solvents (trichloroethane or trichloroethylene) such as WD40.

Failure to follow these instructions can result in equipment damage.

#### **Checking Greasing of Internal Parts of Chassis**

| Step | Action                                                                                                    | Corrective action                                                                                                    |  |
|------|----------------------------------------------------------------------------------------------------|----------------------------------------------------------------------------------------------------|--|
| 1    | Check the color and texture of grease. See parts indicated in the corresponding illustrations for MasterPact MTZ1, page 160 or MasterPact MTZ2/MTZ3, page 161.<br>NOTE:                                               | If there is a change in grease (for example,<br>grease is dirty or hardened on the mechanical<br>parts of the chassis), contact your field service<br>representative.                |  |
|      | <ul> <li>Dust mixed with grease can be abrasive and can lead to<br/>premature wear of mechanisms.</li> </ul>                                                                                                    |                                                                                                    |  |
|      | Dust mixed with grease can increase mechanical friction and<br>blocking moving parts.                                                                                                    |                                                                                                    |  |
| 2    | Check if the grease on the mechanical parts is applied uniformly on the whole zone concerned. See parts indicated in the corresponding illustrations for MasterPact MTZ1, page 160 or MasterPact MTZ2/MTZ3, page 161. | <ul> <li>If there is excessive grease, spread the<br/>grease uniformly across the zone with a<br/>small paintbrush.</li> <li>If there is no procession contact your field</li> </ul> |  |
|      | NOTE:                                                                                                    | If there is no grease, contact your field service representative.                                                                                                    |  |
|      | Too much grease impacts negatively on the device operation.                                                                                                    |                                                                                                    |  |
|      | <ul> <li>Absence of grease increases racking forces and leads to<br/>blocking moving parts.</li> </ul>                                                                                                    |                                                                                                    |  |

#### **Grease Points On MasterPact MTZ1 Chassis**

Check grease points on the right and left hand-side of the chassis as indicated on the zones identified in these illustrations.

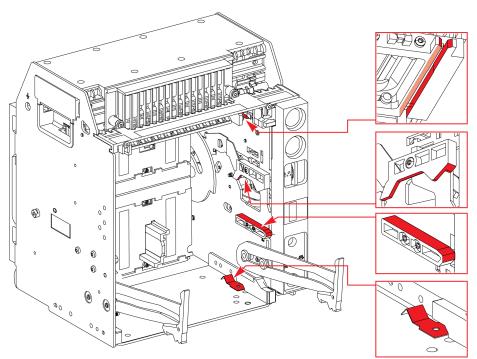

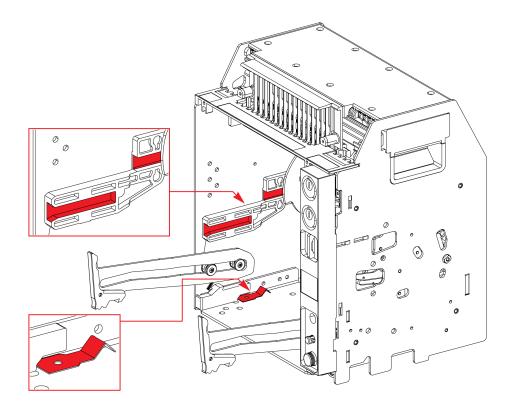

#### Grease Points On MasterPact MTZ2/MTZ3 Chassis

Check grease points symmetrically on the right and left hand-side of the chassis as indicated on the zones identified in these illustrations.

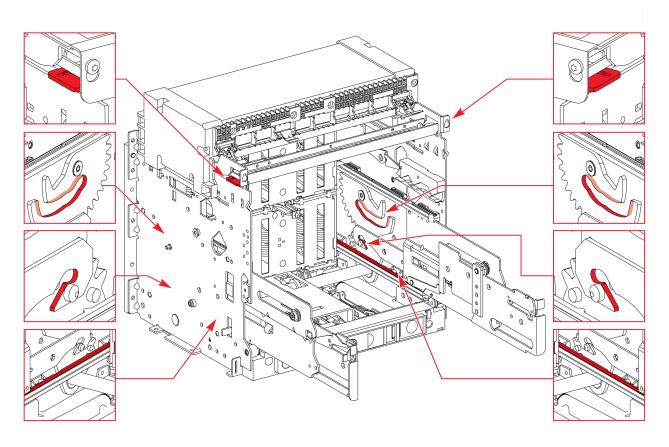

## Chassis NIII\_Z\_4: Check Disconnecting Contact Clusters

#### Safety Instructions

#### **A A DANGER**

#### HAZARD OF ELECTRIC SHOCK, EXPLOSION, OR ARC FLASH

- Apply appropriate personal protective equipment (PPE) and follow safe electrical work practices. See NFPA 70E, CSA Z462, NOM 029-STPS, or local equivalent.
- This equipment must only be installed and serviced by qualified electrical personnel.
- Unless specified otherwise in the maintenance procedures, all operations (inspection, test, and preventive maintenance) must be carried out with the device, the chassis, and the auxiliary circuits de-energized.
- Check that the device and the chassis are de-energized on the upstream and downstream terminals.
- Always use a properly rated voltage sensing device to confirm that the device, the chassis, and the auxiliary circuits are de-energized.
- Install safety barriers and display a danger sign.
- During the tests, it is strictly forbidden for anyone to touch the device, the chassis, or the conductors while voltage is applied.
- Before turning on power to this equipment, check that all connections are made with the correct tightening torque and the device is off (open position).
- Before turning on power to this equipment, put all devices, doors, and covers back in place.
- Before turning on power to this equipment, beware of potential hazards and carefully inspect the work area for tools and objects that may have been left inside the equipment.

Failure to follow these instructions will result in death or serious injury.

#### 

#### HAZARD OF DEVICE FALLING

- Be sure that lifting equipment has lifting capacity for the device being lifted.
- Follow manufacturer's instructions for use of lifting equipment.
- Wear hard hat, safety shoes, and heavy gloves.

Failure to follow these instructions will result in death or serious injury.

#### **Procedure Definition**

| Procedure characteristics                                                      | Description                                                                                                    |
|--------------------------------------------------------------------------------|----------------------------------------------------------------------------------------------------|
| Action Visually check the disconnecting contact clusters and cluster supports. |                                                                                                    |
| Goal                                                                           | <ul> <li>Verify the smooth mechanical racking-in of the device.</li> <li>Verify the smooth racking-out of the device (avoid pulling out the clusters during disconnection).</li> </ul> |
| Frequency                                                                      | Refer to Recommended Frequency for the Standard End-User Maintenance Program, page 15.                                                                                                 |
| Special indications                                                            | -                                                                                                    |

| Procedure characteristics | Description                                                                                                    |  |
|---------------------------|----------------------------------------------------------------------------------------------------|--|
| Necessary tools           | -                                                                                                    |  |
| Related documents, page 6 | <ul> <li>MasterPact MTZ1 - IEC Circuit Breakers and Switch-Disconnectors - User Guide</li> <li>MasterPact MTZ2/MTZ3 - IEC Circuit Breakers and Switch-Disconnectors - User Guide</li> </ul> |  |

#### **Preliminary Conditions**

The device must comply with the conditions specified below. Refer to the *MasterPact MTZ User Guides* to find instructions for operating the device.

| Device installation type | Position of poles | Mechanism  | Device position in the chassis |
|--------------------------|-------------------|------------|--------------------------------|
| Fixed                    | N/A               | N/A        | N/A                            |
| Drawout                  | Open              | Discharged | Removed from chassis           |

#### **Checking Disconnecting Contact Clusters**

| Step | Action                                                                                                    | Corrective action |
|------|----------------------------------------------------------------------------------------------------|-------------------|
| 1    | If present, remove the VIVC locking accessory for safety shutters (MasterPact MTZ2/MTZ3).                                                                                                    |                   |
| 2    | Without removing the safety shutters, visually check the disconnecting contact clusters.         • MasterPact MTZ1         • MasterPact MTZ2         • MasterPact MTZ2 and MasterPact MTZ3 (before 08/2022) |                   |
|      | <ul> <li>MasterPact MTZ3 (after 08/2022)</li> </ul>                                                                                                    |                   |
|      |                                                                                                    |                   |

## MasterPact MTZ IEC DevicesBasic and Standard End-User Maintenance Procedures

| Step | Action                                                                                    | Corrective action                                                                                                    |
|------|-------------------------------------------------------------------------------------------|----------------------------------------------------------------------------------------------------|
| 3    | Check that no copper is present on the surface of the clusters.                           | If copper is visible, contact your field service representative.                                                           |
| 4    | Check if the disconnecting contact clusters are blackened.                                | If the disconnecting contact clusters are<br>blackened, contact your field service<br>representative.                      |
| 5    | Check the state of the grease on disconnecting contact clusters.                          | If there is no grease or there is a change in color<br>or texture of grease, contact your field service<br>representative. |
| 6    | Reinstall the optional VIVC locking accessory for safety shutters (MasterPact MTZ2/MTZ3). |                                                                                                    |

# Power Connections NIII\_Z\_1: Check Connection System

#### Safety Instructions

#### **A A DANGER**

#### HAZARD OF ELECTRIC SHOCK, EXPLOSION, OR ARC FLASH

- Apply appropriate personal protective equipment (PPE) and follow safe electrical work practices. See NFPA 70E, CSA Z462, NOM 029-STPS, or local equivalent.
- This equipment must only be installed and serviced by qualified electrical personnel.
- Unless specified otherwise in the maintenance procedures, all operations (inspection, test, and preventive maintenance) must be carried out with the device, the chassis, and the auxiliary circuits de-energized.
- Check that the device and the chassis are de-energized on the upstream and downstream terminals.
- Always use a properly rated voltage sensing device to confirm that the device, the chassis, and the auxiliary circuits are de-energized.
- · Install safety barriers and display a danger sign.
- During the tests, it is strictly forbidden for anyone to touch the device, the chassis, or the conductors while voltage is applied.
- Before turning on power to this equipment, check that all connections are made with the correct tightening torque and the device is off (open position).
- Before turning on power to this equipment, put all devices, doors, and covers back in place.
- Before turning on power to this equipment, beware of potential hazards and carefully inspect the work area for tools and objects that may have been left inside the equipment.

Failure to follow these instructions will result in death or serious injury.

#### 

#### HAZARD OF DEVICE FALLING

- Be sure that lifting equipment has lifting capacity for the device being lifted.
- Follow manufacturer's instructions for use of lifting equipment.
- Wear hard hat, safety shoes, and heavy gloves.

Failure to follow these instructions will result in death or serious injury.

#### **Procedure Definition**

| Procedure characteristics | Description                                                                                                    |
|---------------------------|----------------------------------------------------------------------------------------------------|
| Action                    | <ul> <li>Check that the connection terminals and cables and/or busbars are correctly tightened.</li> <li>Check presence and state of grease.</li> <li>Check penetration of terminals in clusters in the case of a drawout device.</li> <li>Clean contact surfaces.</li> </ul> |
| Goal                      | Verify normal temperature rise on device and customer connections according to IEC standards.                                                                                                    |
| Frequency                 | Refer to Recommended Frequency for the Standard End-User Maintenance Program, page 15.                                                                                                    |
| Special indications       | -                                                                                                    |

| Procedure characteristics | Description                                                                                                    |  |
|---------------------------|----------------------------------------------------------------------------------------------------|--|
| Necessary tools           | <ul> <li>White abrasive pad (for example, Scotch-Brite)</li> <li>Torque wrench</li> <li>Small paintbrush</li> <li>New bolts, nuts, and washers</li> </ul>                                                                                                    |  |
| Related documents, page 6 | <ul> <li>MasterPact MTZ1 - IEC Circuit Breakers and Switch-Disconnectors - User Guide</li> <li>MasterPact MTZ2/MTZ3 - IEC Circuit Breakers and Switch-Disconnectors - User Guide</li> <li>MasterPact MTZ1 - Connectors - Instruction Sheet</li> <li>MasterPact MTZ2/MTZ3 - Connectors - Instruction Sheet</li> </ul> |  |

#### **Preliminary Conditions**

The device must comply with the conditions specified below. Refer to the *MasterPact MTZ User Guides* to find instructions for operating the device.

| Device installation type | Position of poles | Mechanism | Device position in the chassis |
|--------------------------|-------------------|-----------|--------------------------------|
| Fixed                    | -                 | _         | N/A                            |
| Drawout                  | _                 | _         | Removed from chassis           |

#### Example of Hardware Connection

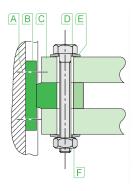

**A** Terminal screw factory-tightened to 13 N•m (MasterPact MTZ1) and 17 N•m (MasterPact MTZ2/MTZ3)

- B Circuit breaker terminal
- $\boldsymbol{\mathsf{C}} \, \mathsf{Busbar}$
- D Bolt
- E Washer
- F Nut

# Fixed Device: Checking Mounting of Connection Terminals to Device and Cables And/Or Busbars to Connection Terminals

| Step | Action                                                                                                    | Corrective action                                                          |
|------|----------------------------------------------------------------------------------------------------|----------------------------------------------------------------------------|
| 1    | Disconnect busbars from all the connection terminals.                                                                                    | Advise customer in case of damage to busbars noticed during disconnection. |
|      | Connection types:                                                                                                    | houced during disconnection.                                               |
|      | Mixed connection                                                                                                    |                                                                            |
|      |                                                                                                    |                                                                            |
|      | Vertical rear connection                                                                                                    |                                                                            |
|      |                                                                                                    |                                                                            |
|      | Horizontal rear connection                                                                                                    |                                                                            |
|      |                                                                                                    |                                                                            |
| 2    | Check the recommended torque value on the device:                                                                                        |                                                                            |
|      | <ul> <li>For MasterPact MTZ1: 13 N•m</li> <li>For MasterPact MTZ2/MTZ3: 17 N•m</li> </ul>                                                |                                                                            |
| 3    | Make sure that the screws are not overtightened:                                                                                         | If a screw cannot be tightened to this value,                              |
|      | <ol> <li>Set the torque wrench to 1 N•m under the recommended value, and<br/>then tighten connection terminals to this value.</li> </ol> | contact your field service representative.                                 |
|      |                                                                                                    |                                                                            |
|      | <ol><li>Set the torque wrench to the recommended value, and then tighten<br/>connection terminals to this value.</li></ol>               |                                                                            |

| Step | Action                                                                                                    | Corrective action                                                               |
|------|----------------------------------------------------------------------------------------------------|---------------------------------------------------------------------------------|
| 4    | Clean the busbar contact surfaces and customer terminals by using a white abrasive pad.                                                                                                    | If there is a major change in color, contact your field service representative. |
| 5    | Disconnect cables from all the connection terminals.                                                                                                    | Advise customer in case of damage to cables noticed during disconnection.       |
| 6    | 6 Clean the contact surfaces of the cable lugs by using a white abrasive pad. Advise customer in case of damage insulation (for example, cracks or shrinkage).                                 |                                                                                 |
| 7    | Reconnect the cables and/or busbars with a new set of bolts, nuts, and washers, and then tighten to the recommended torque.                                                                    |                                                                                 |
|      | <b>NOTE:</b> Standard connection hardware is class 8.8 steel hardware with contact washers. For MTZ2 40, MTZ3 40, MTZ3 50, and MTZ3 63, it is recommended to use A80 stainless steel hardware. |                                                                                 |

#### Drawout Device: Checking Mounting of Connection Terminals to Device and Cables And/Or Busbars to Connection Terminals

| Step | Action                                                                                                    | Corrective action                                                                                                    |
|------|----------------------------------------------------------------------------------------------------|----------------------------------------------------------------------------------------------------|
| 1    | Check the recommended torque value on the device:<br>• For MasterPact MTZ1: 13 N•m<br>• For MasterPact MTZ2/MTZ3: 17 N•m                                                                                                    |                                                                                                    |
| 2    | <ul> <li>Make sure that the screws are not overtightened:</li> <li>1. Set the torque wrench to 1 N•m under the recommended value, and then tighten connection terminals to this value.</li> <li>Image: The torque wrench to the recommended value, and then tighten connection terminals to the recommended value, and then tighten connection terminals to the value.</li> </ul> | If a screw cannot be tightened to this value,<br>contact your field service representative.                                                                                                    |
| 3    | Check the state of the grease on internal terminals on device.                                                                                                    | <ul> <li>If there is excessive grease, spread the grease uniformly across the zone with a small paintbrush.</li> <li>If there is no grease or there is a change in color or texture of grease, contact your field service representative.</li> </ul> |
| 4    | Check that the depth of the penetration of internal terminals in the clusters, indicated by the mark, is about 5 mm.                                                                                                    | If penetration depth is less that 5 mm, contact your field service representative.                                                                                                    |
| 5    | Open manually the top and bottom safety shutters, and check presence of grease on the clusters.                                                                                                    | <ul> <li>If there is excessive grease, spread the grease uniformly across the zone with a small paintbrush.</li> <li>If there is no grease or there is a change in color or texture of grease, contact your field service representative.</li> </ul> |

| Step | Action                                                                                                    | Corrective action                                                                        |
|------|----------------------------------------------------------------------------------------------------|------------------------------------------------------------------------------------------|
|      |                                                                                                    |                                                                                          |
| 6    | Disconnect customer cables and/or busbars from all the connection terminals on the chassis.                                                                                                    | Advise customer in case of damage to cables or busbars noticed during disconnection.     |
| 7    | Make sure that the screws are not overtightened:<br>Set the torque wrench to 1 N•m under the recommended value, and then<br>tighten connection terminals to this value.                                                                                                    | If a screw cannot be tightened to this value, contact your field service representative. |
| 8    | <ul> <li>Without removing the customer terminals, tighten connection terminals to the recommended value:</li> <li>For MasterPact MTZ1: 13 N•m</li> <li>For MasterPact MTZ2/MTZ3: 17 N•m</li> </ul>                                                                                                    | If a screw cannot be tightened to this value, contact your field service representative. |
| 9    | Clean the busbar contact surfaces and customer terminals by using a white abrasive pad.                                                                                                    | If there is a major change in color, contact your field service representative.          |
| 10   | Clean the contact surfaces of the cable lugs by using a white abrasive pad.                                                                                                    |                                                                                          |
| 11   | Reconnect the cables and/or busbars with a new set of bolts, nuts, and washers, and then tighten to the recommended torque.<br><b>NOTE:</b> Standard connection hardware is class 8.8 steel hardware with contact washers. For MTZ2 40, MTZ3 40, MTZ3 50, and MTZ3 63, it is recommended to use A80 stainless steel hardware. |                                                                                          |

#### **Terminal Mounting on Device and Recommended Tightening Torque**

Refer to the following documentation:

- MasterPact MTZ1 Connectors Instruction Sheet
- MasterPact MTZ2/MTZ3 Connectors Instruction Sheet

#### **Recommended Tightening Torque of Connecting Busbars**

The following table shows the tightening torques to be used for connecting busbars (Cu ETP - French standard NFA 51-100) to the circuit breaker. These values are for use with copper busbars and steel nuts and bolts, class 8.8. The same torques can be used with AGS-T52 quality aluminum bars (French standard NFA 02-104 or American National Standard H-35-1).

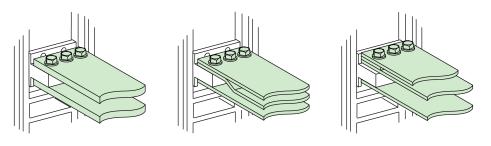

| Ø (mm)<br>Nominal | Ø (mm)<br>Drilling | Tightening torques (N•m) with grower or flat washers | Tightening torques (N•m) with<br>contact or corrugated<br>washers |
|-------------------|--------------------|------------------------------------------------------|-------------------------------------------------------------------|
| 10                | 11                 | 37.5                                                 | 50                                                                |

# **MasterPact MTZ Troubleshooting**

#### What's in This Part

| Troubleshooting: Control Operations from IO Module                                                                                                    | Introduction to Troubleshooting                                       |     |
|----------------------------------------------------------------------------------------------------|-----------------------------------------------------------------------|-----|
| Troubleshooting: Mechanical Control Operations       177         Troubleshooting: Electrical Control Operations       178         Troubleshooting: Control Operations from EcoStruxure Power Device       180         App       182         Troubleshooting: Control Operations from IO Module       182         Troubleshooting: Control Operations from FDM121 Display       184         Troubleshooting: Control Operations from EcoStruxure Power Commission       186         Software       186         Troubleshooting: Control Operations from IFE/EIFE Webpages       188         Troubleshooting: Control Operations from IFE/EIFE Webpages       180 |                                                                       |     |
| Troubleshooting: Electrical Control Operations       178         Troubleshooting: Control Operations from EcoStruxure Power Device       180         App       182         Troubleshooting: Control Operations from IO Module       182         Troubleshooting: Control Operations from FDM121 Display       184         Troubleshooting: Control Operations from EcoStruxure Power Commission       186         Software       186         Troubleshooting: Control Operations from IFE/EIFE Webpages       188         Troubleshooting: Control Operations from Communication Network       190                                                              |                                                                       |     |
| Troubleshooting: Control Operations from EcoStruxure Power Device       180         App       180         Troubleshooting: Control Operations from IO Module       182         Troubleshooting: Control Operations from FDM121 Display       184         Troubleshooting: Control Operations from EcoStruxure Power Commission       186         Software       186         Troubleshooting: Control Operations from IFE/EIFE Webpages       188         Troubleshooting: Control Operations from Communication Network       190                                                                                                    | Troubleshooting: Mechanical Control Operations                        | 177 |
| App       180         Troubleshooting: Control Operations from IO Module       182         Troubleshooting: Control Operations from FDM121 Display       184         Troubleshooting: Control Operations from EcoStruxure Power Commission       186         Software       186         Troubleshooting: Control Operations from IFE/EIFE Webpages       188         Troubleshooting: Control Operations from Communication Network       190                                                                                                    | Troubleshooting: Electrical Control Operations                        | 178 |
| Troubleshooting: Control Operations from IO Module       182         Troubleshooting: Control Operations from FDM121 Display       184         Troubleshooting: Control Operations from EcoStruxure Power Commission       186         Software       186         Troubleshooting: Control Operations from IFE/EIFE Webpages       188         Troubleshooting: Control Operations from Communication Network       190                                                                                                    | Troubleshooting: Control Operations from EcoStruxure Power Device     |     |
| Troubleshooting: Control Operations from IO Module       182         Troubleshooting: Control Operations from FDM121 Display       184         Troubleshooting: Control Operations from EcoStruxure Power Commission       186         Software       186         Troubleshooting: Control Operations from IFE/EIFE Webpages       188         Troubleshooting: Control Operations from Communication Network       190                                                                                                    | Арр                                                                   | 180 |
| Troubleshooting: Control Operations from EcoStruxure Power Commission<br>Software                                                                                                    |                                                                       |     |
| Software                                                                                                    | Troubleshooting: Control Operations from FDM121 Display               | 184 |
| Troubleshooting: Control Operations from IFE/EIFE Webpages                                                                                                    | Troubleshooting: Control Operations from EcoStruxure Power Commission |     |
| Troubleshooting: Control Operations from IFE/EIFE Webpages                                                                                                    | Software                                                              | 186 |
|                                                                                                    | Troubleshooting: Control Operations from IFE/EIFE Webpages            | 188 |
| Troubleshooting: Control Operations from FDM128 Display192                                                                                                    | Troubleshooting: Control Operations from Communication Network        | 190 |
|                                                                                                    | Troubleshooting: Control Operations from FDM128 Display               | 192 |

# Introduction to Troubleshooting

#### Presentation

This chapter contains information for troubleshooting problems in a working system. It assumes that the system is correctly installed and that all the commissioning tests have been completed successfully. The troubleshooting operations are described under the following headings:

- Chassis operation
- Unexpected tripping
- Mechanical control operations
- · Electrical control operations
- Control operations from EcoStruxure Power Device app
- Control operations from IO module
- Control operations from EcoStruxure Power Commission software
- Control operations from IFE/EIFE webpages
- Control operations from communication network
- Control operations from FDM128 display

#### Layer Model

When troubleshooting the device, it is useful to consider a layer model. There are four layers:

- Communication network
- Direct connection
- Electrical
- Mechanical

The following diagram shows the layers in the device:

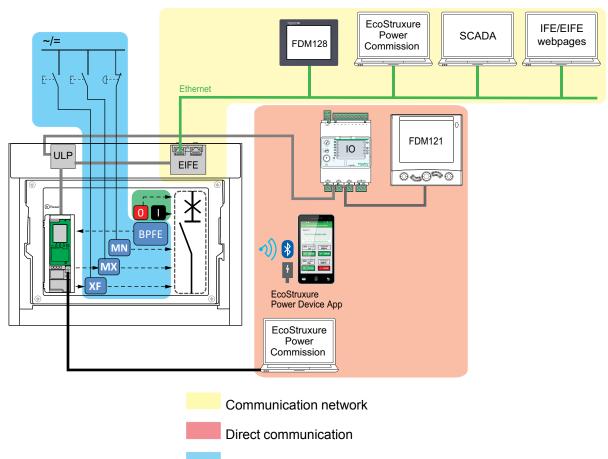

Electrical

Mechanical

If the troubleshooting actions for a layer are not successful, go to the next layer until you reach the Mechanical layer. If you cannot solve the problem after troubleshooting the Mechanical layer, contact your field service representative.

#### **Troubleshooting with Assistance**

Assistance for troubleshooting is provided by the MasterPact Operation Assistant Digital Module.

The MasterPact Operation Assistant Digital Module helps to close a circuit breaker after a trip or an opening.

The following features are available:

- Ready-to-close status
- Reset (if applicable)
- Spring charging (if applicable)
- Diagnostics on related reclosing information, for example, no power supply to MX opening voltage release, MN undervoltage release, or MCH gear motor

Refer to DOCA0102EN *MasterPact MTZ – MicroLogic X Control Unit – User Guide* for more information about downloading Digital Modules.

#### **Maintenance of the Device**

Schneider Electric recommends a preventive maintenance program to ensure that devices retain the operating and technical characteristics specified in the catalogs during their service life. Maintenance must be carried out by trained and qualified personnel.

For information about the preventive maintenance program and maintenance procedures, refer to DOCA0099EN *MasterPact MTZ - IEC Circuit Breakers and Switch-Disconnectors - Maintenance Guide*.

# **Troubleshooting: Chassis Operation**

#### Definition

Chassis operation includes the following:

- Racking in and racking out the drawout device
- Locking and unlocking the chassis

#### Troubleshooting

| Problem description                                                                      | Probable causes                                                                                 | Solutions                                                                                                    |
|------------------------------------------------------------------------------------------|-------------------------------------------------------------------------------------------------|----------------------------------------------------------------------------------------------------|
| Impossible to insert the racking handle in connected, test, or disconnected position.    | A padlock or keylock is present on<br>the chassis or a door interlock is<br>present.            | Disable the locking function.                                                                                      |
| Impossible to turn the racking handle.                                                   | The position release button is not<br>pushed in and so the racking<br>handle cannot be rotated. | Push the position release button.                                                                                  |
| Device cannot be removed from chassis.                                                   | Device is not in the disconnected position.                                                     | Turn the racking handle until the device is in the disconnected position and the position release button pops out. |
|                                                                                          | Rails are not completely extended.                                                              | Pull out the rails of the chassis.                                                                                 |
| Device cannot be connected (racked in).                                                  | Chassis and device do not match (mismatch protection).                                          | Check that the chassis corresponds with the device.                                                                |
|                                                                                          | Safety shutters are locked.                                                                     | Remove the locks.                                                                                                  |
|                                                                                          | Disconnecting contact clusters are incorrectly positioned.                                      | Reposition the disconnecting contact clusters.                                                                     |
|                                                                                          | Chassis is locked in the disconnected position.                                                 | Disable the chassis locking function.                                                                              |
|                                                                                          | The position release button is not pushed in and so the racking handle cannot be rotated.       | Push the position release button.                                                                                  |
|                                                                                          | Device has not been sufficiently inserted in the chassis.                                       | Insert the device completely so that it is engaged in the racking mechanism.                                       |
| Device cannot be<br>locked in the<br>disconnected position.                              | Device is not in the correct position.                                                          | Check the device position by checking that the position release button is popped out.                              |
|                                                                                          | Racking handle is still in the chassis.                                                         | Remove the racking handle and store it.                                                                            |
| Device cannot be<br>locked in the<br>connected, test, or<br>disconnected position.       | Locking in any position is not enabled.                                                         | Adapt the chassis locking<br>mechanism so that the chassis can<br>be locked in any position.                       |
|                                                                                          | Device is not in the correct position.                                                          | Check the device position by checking that the position release button is out.                                     |
|                                                                                          | Racking handle is still in the chassis.                                                         | Remove the racking handle and store it.                                                                            |
| The racking handle<br>cannot be inserted to<br>connect or<br>disconnected the<br>device. | Rails are not completely in.                                                                    | Push the rails all the way in.                                                                                     |
| The right-hand rail<br>(chassis alone) or the<br>device cannot be<br>drawn out.          | Racking handle is still in the chassis.                                                         | Remove the racking handle and store it.                                                                            |

# **Troubleshooting: Unexpected Tripping**

#### Definition

Unexpected tripping is tripping that is not caused by a protection function during normal operation or by tests.

#### Troubleshooting

| Problem description                                                                                                    | Symptom                                                                                                    | Probable causes                                                                                                    | Solutions                                                                                                    |
|----------------------------------------------------------------------------------------------------|----------------------------------------------------------------------------------------------------|----------------------------------------------------------------------------------------------------|----------------------------------------------------------------------------------------------------|
| Device opened<br>without any over-<br>current electrical<br>fault.                                                             | The blue fault-trip<br>reset button is not<br>popped out and<br>no trip cause LED<br>is lit.                      | Drop in voltage to below<br>the threshold detected by<br>MN undervoltage release.                                                                 | Check the voltage and the MN supply circuit (V > 0.85 Un).                                                                                                    |
|                                                                                                    |                                                                                                    | An order (for example<br>load-shedding) sent to the<br>MX opening voltage<br>release by another device.                                           | Check the parameters of the device that sent the order.                                                                                                    |
|                                                                                                    |                                                                                                    | Unnecessary opening<br>order from the MX opening<br>voltage release.                                                                              | Determine the origin of the order and cancel it.                                                                                                    |
| Device trips in a<br>shorter time than<br>expected after<br>attempt to close<br>the device.                                    | The blue fault-trip<br>reset button is<br>popped out and<br>the Ir LED is lit.                                    | Thermal memory is still<br>active and current on the<br>line is above the Ir<br>threshold.                                                        | Check whether there is still<br>an overload on the line. If<br>necessary, make a<br>correction. For details of<br>thermal memory, refer to<br>DOCA0102EN MasterPact<br>MTZ – MicroLogic X<br>Control Unit – User Guide.                   |
|                                                                                                    | The blue fault-trip<br>reset button is<br>popped out, the Ir<br>or Isd LED is lit,<br>and the ERMS<br>LED is lit. | ERMS is active so device<br>opens at lower protection<br>settings.                                                                                | The ERMS function applies<br>reduced protection settings<br>for use during<br>maintenance. Check<br>whether maintenance is in<br>progress. If ERMS is no<br>longer necessary,<br>disengage it to revert to<br>normal protection settings. |
|                                                                                                    | _                                                                                                    | The tripping curves (A or<br>B) have been modified, or<br>the control unit is not set to<br>the usual set of tripping<br>curves (A or B).         | This might be a change in<br>intended behavior so not a<br>problem. Check the<br>tripping curve definitions<br>are describing the intended<br>behavior. Modify the<br>definitions if necessary.                                           |
| Immediate<br>tripping after an<br>attempt to close<br>the device.                                                              | The blue fault-trip<br>reset button is<br>popped out and<br>the Ir LED is lit.                                    | Transient overcurrent when closing.                                                                                                    | <ul> <li>Modify the<br/>distribution system or<br/>the control unit<br/>settings.</li> <li>Check the condition<br/>of the device before<br/>putting it back into<br/>service.</li> </ul>                                                  |
| Immediate<br>tripping after an<br>attempt to close<br>the device with<br>activation of the<br>blue fault-trip<br>reset button. | -                                                                                                    | Closing on a short-circuit.                                                                                                    | Refer to MasterPact MTZ<br>critical cases.                                                                                                    |
| Nuisance tripping<br>of the device with<br>activation of the                                                                   | -                                                                                                    | Blue fault-trip reset button<br>is not pushed-in<br>completely.                                                                                   | Push in the blue fault-trip reset button completely.                                                                                                    |
| blue fault-trip<br>reset button.                                                                                               | _                                                                                                    | Transient overcurrent<br>detected on the line and<br>fast instantaneous trip<br>setting is active in<br>EcoStruxure Power<br>Commission software. | Intended behavior. If<br>necessary, adjust the<br>settings in EcoStruxure<br>Power Commission<br>software.                                                                                                    |

# **Troubleshooting: Mechanical Control Operations**

#### Definition

Mechanical control operations are operations that are made using the opening or closing pushbuttons.

#### Device Cannot be Closed by Using the Mechanical Closing Pushbutton

| Symptom                                                                                                    | Probable causes                                                                           | Solutions                                                                                                    |  |
|----------------------------------------------------------------------------------------------------|-------------------------------------------------------------------------------------------|----------------------------------------------------------------------------------------------------|--|
| The blue fault-trip reset button is popped out.                                                                                       | The blue fault-trip reset button has not been reset.                                      | <ul> <li>Clear the fault.</li> <li>Push the blue fault-trip reset button.</li> </ul>                                                                                                    |  |
| -                                                                                                    | Device is padlocked or keylocked in the open position.                                    | Unlock the device.                                                                                                    |  |
| _                                                                                                    | Device is interlocked<br>mechanically in a mechanical<br>interlocking system.             | <ul> <li>Check the position of the other device in the changeover system.</li> <li>Modify the situation to release the interlock.</li> </ul>                                                                                       |  |
| The closing spring and<br>ready-to-close indicator<br>shows that the mechanism is<br>discharged.                                      | Stored energy mechanism is not charged.                                                   | <ul> <li>Charge the mechanism<br/>manually.</li> <li>If the device is equipped with<br/>an MCH gear motor, check<br/>the supply of power to the<br/>motor. If the problem<br/>persists, replace the MCH<br/>gear motor.</li> </ul> |  |
| The closing spring and<br>ready-to-close indicator<br>shows that the mechanism is<br>charged but the device is not<br>ready to close. | MX opening voltage release is permanently powered.                                        | As there is an opening order,<br>determine the origin of the order.<br>The order must be canceled before<br>the device can be closed.                                                                                              |  |
|                                                                                                    | MN undervoltage release is<br>not powered due to an<br>opening order.                     | As there is an opening order,<br>determine the origin of the order.<br>The order must be canceled before<br>the device can be closed.                                                                                              |  |
|                                                                                                    | MN undervoltage release is<br>not powered due to<br>insufficient voltage power<br>supply. | Check the voltage and the MN<br>supply circuit (V > 0.85 Un).<br>If the problem persists, replace the<br>MN undervoltage release.                                                                                                  |  |
| Recurring undervoltage trip.                                                                                                    | The measured voltage remains at 0 V.                                                      | Set the undervoltage behavior<br>parameter, Vmin behavior, to<br>Force to Off when CB is open.<br>For more information, refer to<br>DOCA0102EN MasterPact MTZ –<br>MicroLogic X Control Unit – User<br>Guide.                      |  |
| The position release button<br>on the chassis of the drawout<br>device is pushed in.                                                  | Device is not correctly connected.                                                        | Terminate racking in (connection)<br>of the device, making sure that it is<br>fully inserted in the chassis, to the<br>connected position. Check that the<br>position release button is popped<br>out.                             |  |

#### Device Cannot be Opened by Using the Mechanical Opening Pushbutton

| Probable causes                                  | Solutions                                  |  |
|--------------------------------------------------|--------------------------------------------|--|
| Operating mechanism incident or welded contacts. | Contact your field service representative. |  |

# **Troubleshooting: Electrical Control Operations**

#### Definition

Electrical control operations are operations that are made by an electrical order through a voltage release or by an external pushbutton that is directly connected to a voltage release.

#### **Troubleshooting Voltage Releases**

Troubleshooting depends on the type of voltage release, as follows:

- For communicating voltage releases, consult the MicroLogic X event messages and then refer to MasterPact MTZ Critical Cases
- For standard voltage releases, follow the troubleshooting instructions given in the following tables. If the problem persists, replace the voltage release.

#### Device Cannot be Closed by Using an External Pushbutton/Electrical Order

| Symptom Probable causes Solutions                                                                                                    |                                                                                                    | Solutions                                                                                                    |
|----------------------------------------------------------------------------------------------------|----------------------------------------------------------------------------------------------------|----------------------------------------------------------------------------------------------------|
| -                                                                                                    | Device is padlocked or keylocked in the open position.                                                                                                    | Unlock the device.                                                                                                    |
| -                                                                                                    | Electrical closing order not<br>executed by the XF closing<br>voltage release due to<br>insufficient voltage power<br>supply.                                                                                                   | Check the voltage and the XF<br>supply circuit (0.85–1.1 Un).<br>If the problem persists, replace<br>the XF closing voltage release.                                                                                   |
| The closing spring and ready-<br>to-close indicator shows that<br>the mechanism is charged but<br>the device is not ready to<br>close. | MX opening voltage release is<br>permanently powered.                                                                                                    | As there is an opening order,<br>determine the origin of the<br>order. The order must be<br>canceled before the device can<br>be closed.                                                                               |
| Charged                                                                                                    | MN undervoltage release is not<br>powered due to an opening<br>order.                                                                                                    | As there is an opening order,<br>determine the origin of the<br>order. The order must be<br>canceled before the device can<br>be closed.                                                                               |
|                                                                                                    | MN undervoltage release is not<br>powered due to insufficient<br>voltage power supply.                                                                                                    | Check the voltage and the MN<br>supply circuit (V > 0.85 Un).<br>If the problem persists, replace<br>the MN undervoltage release.                                                                                      |
| _                                                                                                    | XF closing voltage release is<br>continuously supplied, but<br>device was not ready-to-close<br>when the closing order was<br>sent (XF closing voltage<br>release is not wired in series<br>with PF ready-to-close<br>contact). | <ul> <li>Remove the power supply<br/>to the XF closing voltage<br/>release.</li> <li>Only if the device is<br/>ready-to-close, send the<br/>closing order again via<br/>the XF closing voltage<br/>release.</li> </ul> |

# Device Cannot be Opened by Using an External Pushbutton/Electrical Order

| Probable causes                                                  | Solutions                                                                                                    |  |
|------------------------------------------------------------------|----------------------------------------------------------------------------------------------------|--|
| Opening order is not executed by the MN undervoltage release.    | Drop in voltage insufficient or residual voltage (V > 0.35 Un) across the terminals of the MN undervoltage release. |  |
|                                                                  | If the problem persists, replace the MN undervoltage release.                                                       |  |
| Opening order is not executed by the MX opening voltage release. | Check the voltage and the MX supply circuit (0.7–1.1 Un).                                                           |  |
|                                                                  | If the problem persists, replace the MX opening voltage release.                                                    |  |

#### Device Cannot be Reset by Using RES Electrical Remote Reset

| Symptom                                         | Probable causes                                                  | Solutions                                                         |
|-------------------------------------------------|------------------------------------------------------------------|-------------------------------------------------------------------|
| The blue fault-trip reset button is popped out. | Insufficient supply voltage for the RES electrical remote reset. | Check the voltage and the RES supply circuit (0.7–1.1 Un).        |
|                                                 |                                                                  | If the problem persists, replace the RES electrical remote reset. |

#### **Additional Checks**

If the troubleshooting actions described above do not work, refer to the troubleshooting information for Mechanical Control Operations, page 177.

### Troubleshooting: Control Operations from EcoStruxure Power Device App

#### Definition

Control operations include commands to open and close the device from the EcoStruxure Power Device app.

#### Device Cannot be Controlled from the EcoStruxure Power Device App

| Problem description                | Symptom                                                                                                    | Probable causes                                                                                                    | Solutions                                                                                                    |
|------------------------------------|----------------------------------------------------------------------------------------------------|----------------------------------------------------------------------------------------------------|----------------------------------------------------------------------------------------------------|
| Device cannot be opened or closed. | -                                                                                                    | The device control mode is set to Manual.                                                                                                    | Change the control mode to Auto.                                                                                                    |
|                                    | -                                                                                                    | The device control mode is set to Auto Remote.                                                                                                    | Change the control mode to Auto Local.                                                                                                    |
|                                    | The EcoStruxure<br>Power Device app<br>displays a message to<br>download the<br>MasterPact Operation<br>Assistant Digital<br>Module. | The MasterPact<br>Operation Assistant<br>Digital Module is not<br>installed.                                                                       | Use EcoStruxure<br>Power Commission<br>software to download<br>and install the<br>MasterPact Operation<br>Assistant Digital<br>Module in the<br>MicroLogic X control<br>unit.                                               |
|                                    | The EcoStruxure<br>Power Device app<br>displays a message<br>indicating a firmware<br>version mismatch.                              | The EcoStruxure<br>Power Device app on<br>the smartphone is not<br>compatible with the<br>firmware version of the<br>MicroLogic X control<br>unit. | Update the<br>EcoStruxure Power<br>Device app.                                                                                                    |
| Device cannot be closed.           | _                                                                                                    | The close command is inhibited by the IO module.                                                                                                   | Enable the close<br>command by using the<br>selector switch wired<br>on a digital input of the<br>IO module (I=1).                                                                                                    |
|                                    |                                                                                                    | The close command is<br>inhibited by a<br>command from the<br>communication<br>network or<br>EcoStruxure Power<br>Commission software.             | In EcoStruxure Power<br>Commission software,<br>in the Device Check-<br>up > Devices menu,<br>change the value of<br>the Remote Close<br>Breaker Inhibited<br>parameter from<br>Enabled by<br>communication to<br>Disabled. |

#### Inhibit Closing by IO Module is Not Operational

| Problem description                                                                                                    | Probable cause                                                               | Solution                                                                                                    |
|----------------------------------------------------------------------------------------------------|------------------------------------------------------------------------------|----------------------------------------------------------------------------------------------------|
| Device can be closed while<br>selector switch wired on a<br>digital input of the IO module is<br>set to Inhibit (I4=0). | The MicroLogic X setting<br>Breaker closing by digital<br>input is disabled. | In EcoStruxure Power<br>Commission software, in the<br>General menu, in Breaker<br>Closing Inhibition, change the<br>value of the Allow control by a<br>digital input parameter to<br>Enable. |

#### Device Cannot be Controlled from the EcoStruxure Power Device App Connected Through Bluetooth

| Problem description                                                                                                    | Probable causes                                                               | Solutions                                                                                     |
|----------------------------------------------------------------------------------------------------|-------------------------------------------------------------------------------|-----------------------------------------------------------------------------------------------|
| The Bluetooth LED does not<br>light up when you press the<br>Bluetooth activation<br>pushbutton on the                        | The Bluetooth function is not<br>enabled in the MicroLogic X<br>control unit. | Enable Bluetooth<br>communication in the<br>MicroLogic X control unit.                        |
| MicroLogic X control unit.                                                                                                    | The MicroLogic X control unit is not powered.                                 | Check the power supply of the MicroLogic X control unit.                                      |
| The Bluetooth connection was established but the signal is lost.                                                              | The smartphone has been moved out of range.                                   | Place the smartphone within the range for Bluetooth and establish a new connection.           |
| The Bluetooth LED is blinking<br>on the control unit but you<br>cannot see its ID number in the<br>list of devices available. | A smartphone is already<br>connected to the MicroLogic X<br>control unit.     | Check whether another<br>smartphone within range is<br>also connected to the control<br>unit. |

### **Additional Checks**

### Troubleshooting: Control Operations from IO Module

### Definition

Control operations include commands to open and close the device from the IO module with the Breaker Operation predefined application.

For information about control operations from the IO module, refer to DOCA0055EN Enerlin'X IO – Input/Output Application Module for One IEC Circuit Breaker – User Guide.

### **Device Cannot be Controlled from the IO Module**

| Problem description                   | Symptom                                                                                          | Probable causes                                                                                                    | Solutions                                                                                                    |
|---------------------------------------|--------------------------------------------------------------------------------------------------|----------------------------------------------------------------------------------------------------|----------------------------------------------------------------------------------------------------|
| Device cannot be<br>opened or closed. | _                                                                                                | The IO module is not<br>configured for Breaker<br>Operation predefined<br>application 2.                                               | Configure the IO<br>module for Breaker<br>Operation predefined<br>application 2, by using<br>the rotary switch and<br>pressing the Test/Reset<br>button for 5 seconds to<br>validate the<br>configuration.                  |
|                                       | _                                                                                                | The device control mode is set to Manual.                                                                                              | Change the control mode to Auto.                                                                                                    |
|                                       | Local open or close<br>orders wired on digital<br>inputs I5 or I6 do not<br>control the device.  | The device control mode is set to Remote.                                                                                              | Change the control<br>mode to Local by using<br>the control mode<br>selector switch wired<br>on the digital input I1 of<br>the IO module (I1=0).                                                                            |
|                                       | Remote open or close<br>orders wired on digital<br>inputs I2 or I3 do not<br>control the device. | The device control mode is set to Local.                                                                                               | Change the control<br>mode to Remote by<br>using the control mode<br>selector switch wired<br>on the digital input I1 of<br>the IO module (I1=1).                                                                           |
| Device cannot be closed.              | -                                                                                                | The close command is<br>inhibited by the IO<br>module configured in<br>the Breaker Operation<br>predefined application<br>2.           | Enable the close<br>command by using the<br>selector switch wired<br>on the digital input I4 of<br>the IO module (I4=1).                                                                                                    |
|                                       | _                                                                                                | The close command is<br>inhibited by a<br>command from the<br>communication<br>network or<br>EcoStruxure Power<br>Commission software. | In EcoStruxure Power<br>Commission software,<br>in the Device Check-<br>up > Devices menu,<br>change the value of the<br>Remote Close<br>Breaker Inhibited<br>parameter from<br>Enabled by<br>communication to<br>Disabled. |

| Problem description                                                                                                    | Probable cause                                                               | Solution                                                                                                    |
|----------------------------------------------------------------------------------------------------|------------------------------------------------------------------------------|----------------------------------------------------------------------------------------------------|
| Device can be closed while<br>selector switch wired on a<br>digital input of the IO module is<br>set to Inhibit (I4=0). | The MicroLogic X setting<br>Breaker closing by digital<br>input is disabled. | In EcoStruxure Power<br>Commission software, in the<br>General menu, in Breaker<br>Closing Inhibition, change the<br>value of the Allow control by a<br>digital input parameter to<br>Enable. |

### **Additional Checks**

## Troubleshooting: Control Operations from FDM121 Display

### Definition

Control operations include commands to open and close the device from the FDM121 display.

For information about control operations from the FDM121 display, refer to DOCA0088EN Enerlin'X FDM121 – Front Display Module for One Circuit Breaker – User Guide.

### Device Cannot be Controlled from the FDM121 Display

| Problem description                                                                                       | Symptom                                                                                      | Probable causes                                                                                                    | Solutions                                                                                                    |
|----------------------------------------------------------------------------------------------------|----------------------------------------------------------------------------------------------|----------------------------------------------------------------------------------------------------|----------------------------------------------------------------------------------------------------|
| The FDM121 display<br>does not display any<br>data when connected<br>to the MicroLogic X<br>control unit. | The FDM121 display<br>screen blinks<br>continuously,<br>indicating a conflict in<br>the IMU. | The FDM121 firmware<br>version is not<br>compatible with the<br>MicroLogic X control<br>unit.                                          | <ol> <li>Remove the<br/>MasterPact<br/>device from the<br/>IMU in which the<br/>FDM121 display<br/>is installed.</li> </ol>                                                                                                 |
|                                                                                                    |                                                                                              |                                                                                                    | 2. Update the<br>FDM121<br>firmware to the<br>last firmware<br>version,<br>004.000.009 or<br>later, by using<br>EcoStruxure<br>Power<br>Commission<br>software.                                                             |
|                                                                                                    |                                                                                              |                                                                                                    | <ol> <li>Connect the<br/>MasterPact<br/>device in the IMU<br/>again.</li> </ol>                                                                                                    |
|                                                                                                    |                                                                                              |                                                                                                    | For more information<br>about updating the<br>firmware, see<br>DOCA0150EN<br>Enerlin'X FDM121 -<br>Front Display Module<br>for One Circuit<br>Breaker - Firmware<br>Release Notes.                                          |
| Device cannot be opened or closed.                                                                        | -                                                                                            | The device control mode is set to Manual.                                                                                              | Change the control mode to Auto.                                                                                                    |
|                                                                                                    | -                                                                                            | The device control mode is set to Auto Remote.                                                                                         | Change the control mode to Auto Local.                                                                                                    |
| Device cannot be closed.                                                                                  | -                                                                                            | The close command is inhibited by the IO module.                                                                                       | Enable the close<br>command by using the<br>selector switch wired<br>on a digital input of the<br>IO module (I=1).                                                                                                    |
|                                                                                                    |                                                                                              | The close command is<br>inhibited by a<br>command from the<br>communication<br>network or<br>EcoStruxure Power<br>Commission software. | In EcoStruxure Power<br>Commission software,<br>in the Device Check-<br>up > Devices menu,<br>change the value of<br>the Remote Close<br>Breaker Inhibited<br>parameter from<br>Enabled by<br>communication to<br>Disabled. |

| Problem description                                                                                                    | Probable cause                                                               | Solution                                                                                                    |
|----------------------------------------------------------------------------------------------------|------------------------------------------------------------------------------|----------------------------------------------------------------------------------------------------|
| Device can be closed while<br>selector switch wired on a<br>digital input of the IO module is<br>set to Inhibit (I4=0). | The MicroLogic X setting<br>Breaker closing by digital<br>input is disabled. | In EcoStruxure Power<br>Commission software, in the<br>General menu, in Breaker<br>Closing Inhibition, change the<br>value of the Allow control by a<br>digital input parameter to<br>Enable. |

### **Additional Checks**

### Troubleshooting: Control Operations from EcoStruxure Power Commission Software

### Definition

Control operations include commands to open and close the device from EcoStruxure Power Commission software.

#### Device Cannot be Controlled from EcoStruxure Power Commission Software Connected to a Mini USB Port

| Problem description                                                                                 | Symptom                                                                                                    | Probable causes                                                                                                    | Solutions                                                                                                    |
|----------------------------------------------------------------------------------------------------|----------------------------------------------------------------------------------------------------|----------------------------------------------------------------------------------------------------|----------------------------------------------------------------------------------------------------|
| Device cannot be<br>opened or closed.                                                               | EcoStruxure Power<br>Commission<br>message:                                                                                            | The device control mode is set to Manual.                                                                                                    | Change the control mode to Auto.                                                                                     |
|                                                                                                    | Breaker operation<br>not successful:<br>actuator is in<br>manual mode.<br>Remote breaker<br>commands are not<br>allowed                |                                                                                                    |                                                                                                    |
|                                                                                                    | EcoStruxure Power<br>Commission<br>message:                                                                                            | The device control mode is set to Auto Remote.                                                                                                    | Change the control mode to Auto Local.                                                                               |
|                                                                                                    | Breaker operation<br>not successful:<br>Operation mode is<br>Remote                                                                    |                                                                                                    |                                                                                                    |
|                                                                                                    | EcoStruxure Power<br>Commission software<br>does not display the<br>relevant option.                                                   | Insufficient access rights.                                                                                                    | Log in to EcoStruxure<br>Power Commission<br>software with<br>Administrator rights.                                  |
|                                                                                                    | EcoStruxure Power<br>Commission<br>message:                                                                                            | The password is<br>incorrect: error<br>entering password or<br>the user has<br>insufficient access<br>rights.                                                                                                    | Enter the password again.                                                                                            |
|                                                                                                    | Insufficient user                                                                                                    |                                                                                                    | In the case of<br>insufficient access<br>rights, check the<br>password validity with<br>the system<br>administrator. |
| Device cannot be closed.                                                                            | Commission<br>message:<br>Breaker operation                                                                                            | The close command is inhibited by the IO.                                                                                                    | Enable the close<br>command by using the<br>selector switch wired<br>on a digital input of the<br>IO module (I=1).   |
| not successful: The<br>requested action is<br>not allowed as it has<br>been previously<br>inhibited | The close command is<br>inhibited by a<br>command from the<br>communication<br>network or<br>EcoStruxure Power<br>Commission software. | In EcoStruxure Power<br>Commission software,<br>in the Device Check-<br>up > Devices menu,<br>change the value of<br>the Remote Close<br>Breaker Inhibited<br>parameter from<br>Enabled by<br>communication to<br>Disabled. |                                                                                                    |

| Problem description                                                                                                    | Probable cause                                                               | Solution                                                                                                    |
|----------------------------------------------------------------------------------------------------|------------------------------------------------------------------------------|----------------------------------------------------------------------------------------------------|
| Device can be closed while<br>selector switch wired on a<br>digital input of the IO module is<br>set to Inhibit (I4=0). | The MicroLogic X setting<br>Breaker closing by digital<br>input is disabled. | In EcoStruxure Power<br>Commission software, in the<br>General menu, in Breaker<br>Closing Inhibition, change the<br>value of the Allow control by a<br>digital input parameter to<br>Enable. |

#### Device Cannot be Controlled from EcoStruxure Power Commission Software Connected by IFE, EIFE, or IFM Interface

| Symptom                                                                                                    | Probable causes                                                                                         | Solutions                                                                                                    |
|----------------------------------------------------------------------------------------------------|----------------------------------------------------------------------------------------------------|----------------------------------------------------------------------------------------------------|
| EcoStruxure Power<br>Commission message:<br>Breaker operation not<br>successful: Either device is                      | The remote control commands<br>are disabled by the locking pad<br>on the front of the IFE<br>interface. | Move the locking pad on the front of the IFE interface to the Unlocked position.                                                                                                    |
| successful: Either device is<br>unable to execute the<br>operation or communication<br>interface is locked             | The EIFE interface is locked by<br>EcoStruxure Power<br>Commission software.                            | In EcoStruxure Power<br>Commission software, in the<br><b>Configure &gt; Communication</b><br>menu, change the value of the<br><b>Remote Padlock Position</b><br>parameter from <b>Locked</b> to<br><b>Unlocked</b> . |
| EcoStruxure Power<br>Commission message:                                                                               | The device control mode is set to Manual.                                                               | Change the control mode to Auto.                                                                                                    |
| Breaker operation not<br>successful: actuator is in<br>manual mode. Remote<br>breaker commands are not<br>allowed      |                                                                                                    |                                                                                                    |
| EcoStruxure Power<br>Commission software does<br>not display the relevant option.                                      | Insufficient access rights.                                                                             | Log in to EcoStruxure Power<br>Commission software with<br>Administrator rights.                                                                                                    |
| EcoStruxure Power<br>Commission message:                                                                               | The device control mode is set to Auto Local.                                                           | Change the control mode to Auto Remote.                                                                                                    |
| Breaker operation is not<br>successful: Operation mode<br>is Local (Operation via<br>remote control is not<br>allowed) |                                                                                                    |                                                                                                    |
| EcoStruxure Power<br>Commission message:                                                                               | The password is incorrect:<br>error entering password or the                                            | Enter the password again.                                                                                                    |
| Insufficient user rights:<br>Incorrect password                                                                        | user has insufficient access rights.                                                                    | In the case of insufficient<br>access rights, check the<br>password validity with the<br>system administrator.                                                                                                    |

#### **Additional Checks**

## Troubleshooting: Control Operations from IFE/EIFE Webpages

### Definition

Control operations include commands to open and close the device from IFE or EIFE webpages.

For information about control operations from IFE or EIFE webpages, refer to the following guides:

- DOCA0084EN Enerlin'X IFE Ethernet Switchboard Server User Guide
- DOCA0142EN Enerlin'X IFE Ethernet Interface for One IEC Circuit Breaker
   User Guide
- DOCA0106EN Enerlin'X EIFE Embedded Ethernet Interface for One MasterPact MTZ Drawout Circuit Breaker – User Guide

### **Device Cannot be Controlled from IFE or EIFE Webpages**

| Problem description                | Symptom                                                                                                    | Probable causes                                                                                            | Solutions                                                                                                    |
|------------------------------------|----------------------------------------------------------------------------------------------------|----------------------------------------------------------------------------------------------------|----------------------------------------------------------------------------------------------------|
| Device cannot be opened or closed. | The <b>Close</b> and <b>Open</b><br>buttons are not<br>displayed on the<br>webpage.                                                               | Application control is<br>not enabled in the IFE<br>interface.                                             | Enable application<br>control by pressing the<br>Test button on the<br>front of the IFE<br>interface for 10–15 s.                                                                           |
|                                    |                                                                                                    | The user is not logged in as Administrator.                                                                | Log in as<br>Administrator.                                                                                                    |
|                                    | Message on webpage:<br>Breaker operation<br>not successful:<br>actuator is in manual<br>mode. Remote<br>breaker commands<br>are not allowed       | The device control mode is set to Manual.                                                                  | Change the control mode to Auto.                                                                                                    |
|                                    | Message on webpage:<br>Breaker operation is<br>not successful:<br>Operation mode is<br>Local (Operation via<br>remote control is not<br>allowed). | The device control<br>mode is set to Auto<br>Local.                                                        | Change the control mode to Auto Remote.                                                                                                    |
|                                    | Message on webpage:<br>Close has failed.<br>NOTE: There is<br>no message if                                                                       | The remote control<br>commands are<br>disabled by the locking<br>pad on the front of the<br>IFE interface. | Move the locking pad<br>on the front of the IFE<br>interface to the<br>Unlocked position.                                                                                                   |
|                                    | opening action fails.                                                                                                    | The EIFE interface is<br>locked by EcoStruxure<br>Power Commission<br>software.                            | In EcoStruxure Power<br>Commission software,<br>in the Configure ><br>Communication<br>menu, change the<br>value of the Remote<br>Padlock Position<br>parameter from<br>Locked to Unlocked. |
| Device cannot be closed.           | Message on webpage:<br>Close has failed.                                                                                                    | The close command is inhibited by the IO module.                                                           | Enable the close<br>command by using the<br>selector switch wired<br>on a digital input of the<br>IO module (I=1).                                                                          |

| Problem description | Symptom | Probable causes                                                                                                    | Solutions                                                                                                    |
|---------------------|---------|----------------------------------------------------------------------------------------------------|----------------------------------------------------------------------------------------------------|
|                     |         | The close command is<br>inhibited by a<br>command from the<br>communication<br>network or<br>EcoStruxure Power<br>Commission software. | In EcoStruxure Power<br>Commission software,<br>in the Device Check-<br>up > Devices menu,<br>change the value of<br>the Remote Close<br>Breaker Inhibited<br>parameter from<br>Enabled by<br>communication to<br>Disabled. |

| Problem description                                                                                                    | Probable cause                                                               | Solution                                                                                                    |
|----------------------------------------------------------------------------------------------------|------------------------------------------------------------------------------|----------------------------------------------------------------------------------------------------|
| Device can be closed while<br>selector switch wired on a<br>digital input of the IO module is<br>set to Inhibit (I4=0). | The MicroLogic X setting<br>Breaker closing by digital<br>input is disabled. | In EcoStruxure Power<br>Commission software, in the<br>General menu, in Breaker<br>Closing Inhibition, change the<br>value of the Allow control by a<br>digital input parameter to<br>Enable. |

### **Additional Checks**

### Troubleshooting: Control Operations from Communication Network

### Definition

Control operations include commands to open and close the device from the communication network.

For information about control operations from the communication network, refer to the following guides:

- DOCA0105EN MasterPact MTZ Modbus Communication User Guide
- DOCA0162EN MasterPact MTZ IEC 61850 Communication Guide

# Device Cannot be Controlled with a Remote Controller Connected from IFE, EIFE, or IFM Interface

| Problem description                | Symptom                                                                        | Probable causes                                                                                                    | Solutions                                                                                                    |
|------------------------------------|--------------------------------------------------------------------------------|----------------------------------------------------------------------------------------------------|----------------------------------------------------------------------------------------------------|
| Device cannot be opened or closed. | -                                                                              | The device control mode is set to Manual.                                                                                              | Change the control mode to Auto.                                                                                                    |
|                                    | _                                                                              | The device control mode is set to Auto Local.                                                                                          | Change the control mode to Auto Remote.                                                                                                    |
|                                    | _                                                                              | The remote control<br>commands are<br>disabled by the locking<br>pad on the front of the<br>IFE interface.                             | Move the locking pad<br>on the front of the IFE<br>interface to the<br>Unlocked position.                                                                                                    |
|                                    | _                                                                              | The EIFE interface is<br>locked by EcoStruxure<br>Power Commission<br>software.                                                        | In EcoStruxure Power<br>Commission software,<br>in the Configure ><br>Communication<br>menu, change the<br>value of the Remote<br>Padlock Position<br>parameter from<br>Locked to Unlocked.                          |
|                                    | The opening or<br>closing command is<br>returned with Modbus<br>error code 01. | The password in the opening or closing is incorrect or the user has insufficient access rights.                                        | Send the opening or<br>closing command with<br>a valid password.<br>In the case of<br>insufficient access<br>rights, check the<br>password validity with<br>the system<br>administrator.<br>If the password is lost, |
|                                    |                                                                                |                                                                                                    | refer to DOCA0105EN<br>MasterPact MTZ –<br>Modbus<br>Communication – User<br>Guide.                                                                                                    |
| Device cannot be closed.           | _                                                                              | The close command is inhibited by the IO module.                                                                                       | Enable the close<br>command by using a<br>selector switch wired<br>on a digital input of the<br>IO module (I=1).                                                                                                    |
|                                    |                                                                                | The close command is<br>inhibited by a<br>command from the<br>communication<br>network or<br>EcoStruxure Power<br>Commission software. | Use the Set Close<br>Breaker Inhibition<br>command to enable<br>the close order.                                                                                                    |

| Problem description                                                                                                    | Probable cause                                                               | Solution                                                                                                    |
|----------------------------------------------------------------------------------------------------|------------------------------------------------------------------------------|----------------------------------------------------------------------------------------------------|
| Device can be closed while<br>selector switch wired on a<br>digital input of the IO module is<br>set to Inhibit (I4=0). | The MicroLogic X setting<br>Breaker closing by digital<br>input is disabled. | In EcoStruxure Power<br>Commission software, in the<br>General menu, in Breaker<br>Closing Inhibition, change the<br>value of the Allow control by a<br>digital input parameter to<br>Enable. |

### **Additional Checks**

### Troubleshooting: Control Operations from FDM128 Display

### Definition

Control operations include commands to open and close the device from the FDM128 display.

For information about control operations from the FDM128 display, refer to DOCA0037EN Enerlin'X FDM128 – Ethernet Display for Eight Devices – User Guide.

### **Device Cannot be Controlled from the FDM128 Display**

| Symptom                                                                                 | Probable causes                                                                                         | Solutions                                                                                                    |
|-----------------------------------------------------------------------------------------|----------------------------------------------------------------------------------------------------|----------------------------------------------------------------------------------------------------|
| On FDM128 display, in the <b>Device</b> view, the <b>Control</b> submenu is grayed out. | You are not logged in as Administrator.                                                                 | Log in to the FDM128 display as Administrator.                                                                                            |
|                                                                                         | The password is incorrect:<br>error entering password or the<br>user has insufficient access<br>rights. | Enter a valid password.<br>In the case of insufficient<br>access rights, check the<br>password validity with the<br>system administrator. |

### **Additional Checks**

If the troubleshooting actions described above do not work, the problem might be linked to the communication network. Refer to the troubleshooting information for the communication network, page 190.

Schneider Electric 35 rue Joseph Monier 92500 Rueil Malmaison France

+ 33 (0) 1 41 29 70 00

www.se.com

As standards, specifications, and design change from time to time, please ask for confirmation of the information given in this publication.

© 2022 Schneider Electric. All rights reserved.

DOCA0103EN-06